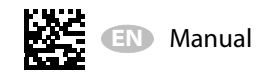

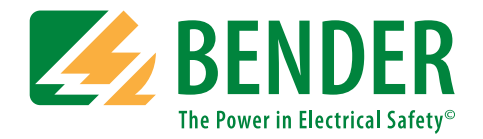

# **ISOMETER®isoRW685W–D–B**

AC/DC

**Insulation monitoring device especially for railway applications for IT AC voltage systems with galvanically connected rectifiers and converters and for IT DC voltage systems**

**Software version: D449 V 1.27** 

<span id="page-0-0"></span>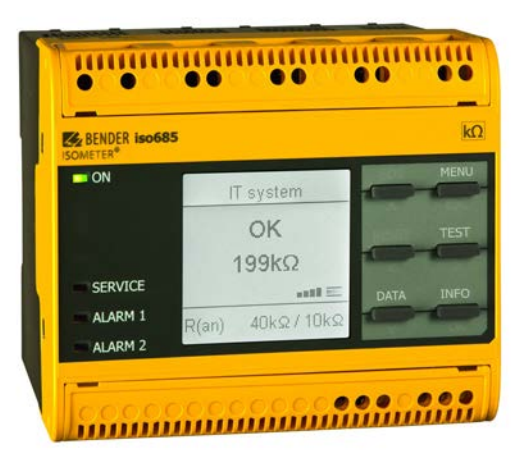

#### PLEASE READ THIS MANUAL AND ANY ACCOMPANYING DOCUMENTS CAREFULLY AND KEEP THEM IN A SECURE PLACE FOR FUTURE REFERENCE.

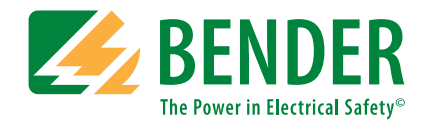

**Bender GmbH & Co. KG**P.O. Box 1161 • 35301 Grünberg • Germany Londorfer Straße 65 • 35305 Grünberg • Germany

Tel.: +49 6401 807-0Fax: +49 6401 807-259

Email: info@bender.de Web: www.bender.de

Customer service:Service hotline: 0700-BenderHelp (Telephone and Fax) Carl-Benz-Straße 8 • 35305 Grünberg • Germany

Tel.:+49 6401 807-760Fax:+49 6401 807-629

Email:info@bender-service.com

© Bender GmbH & Co. KGAll rights reserved. Reproduction only with permission of the publisher. Subject to change.

# **Table of Contents**

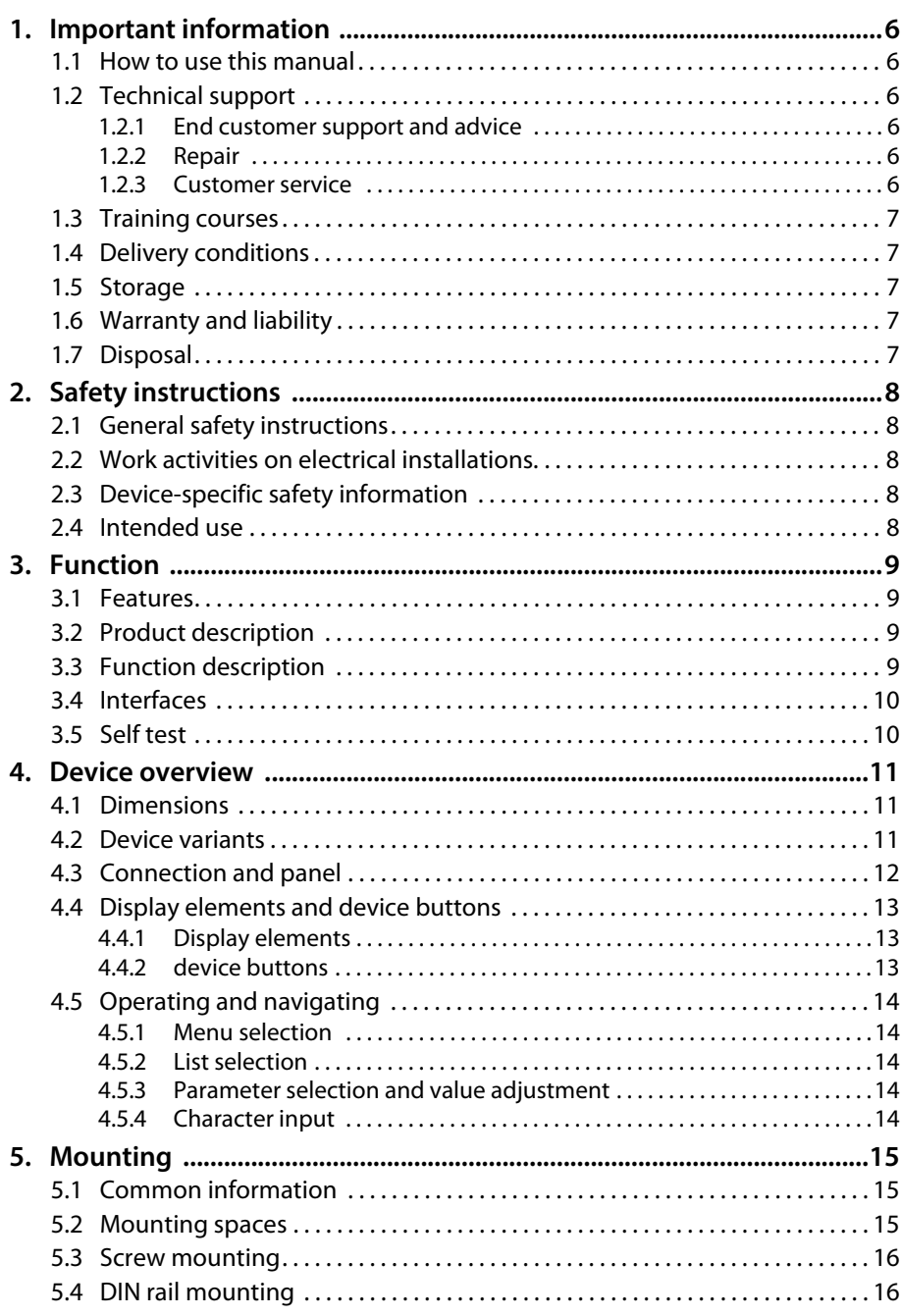

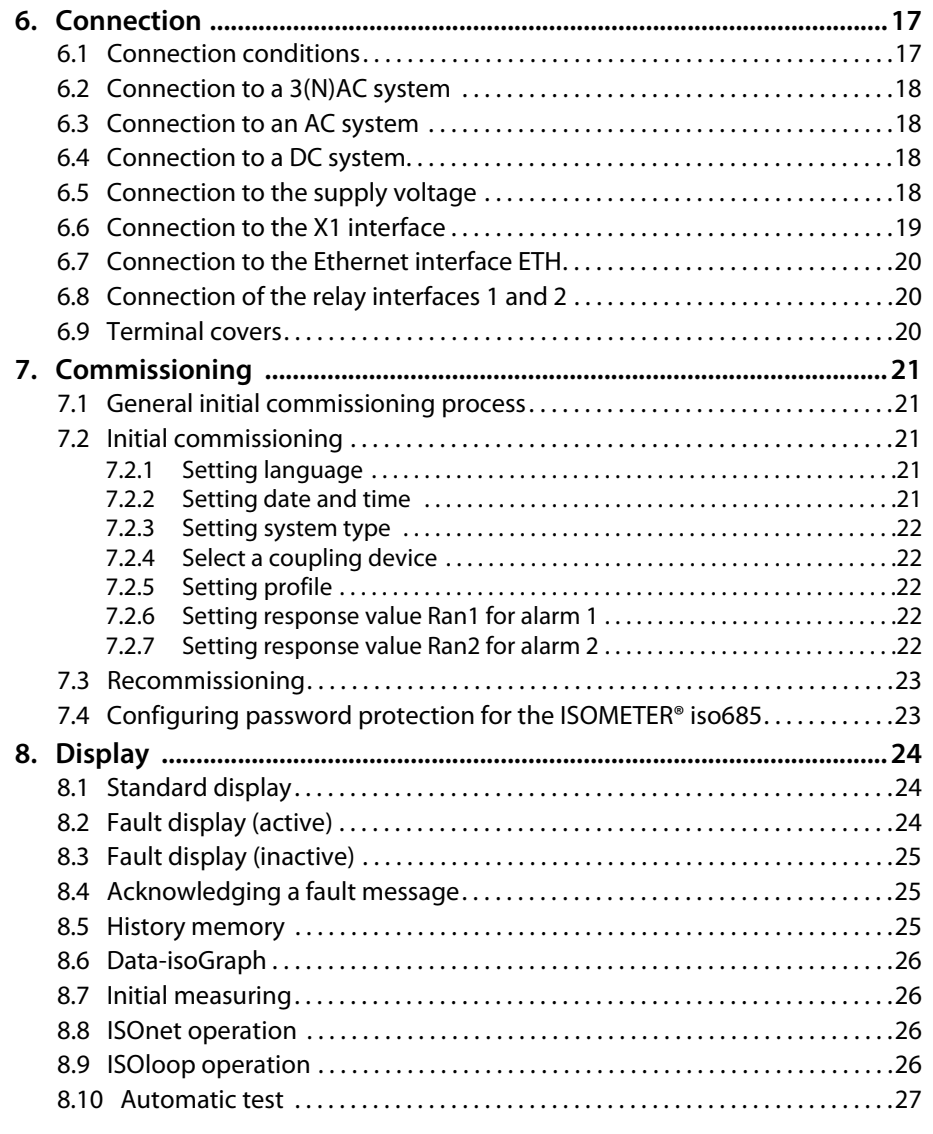

**ZZ BENDER** 

# **Table of Contents**

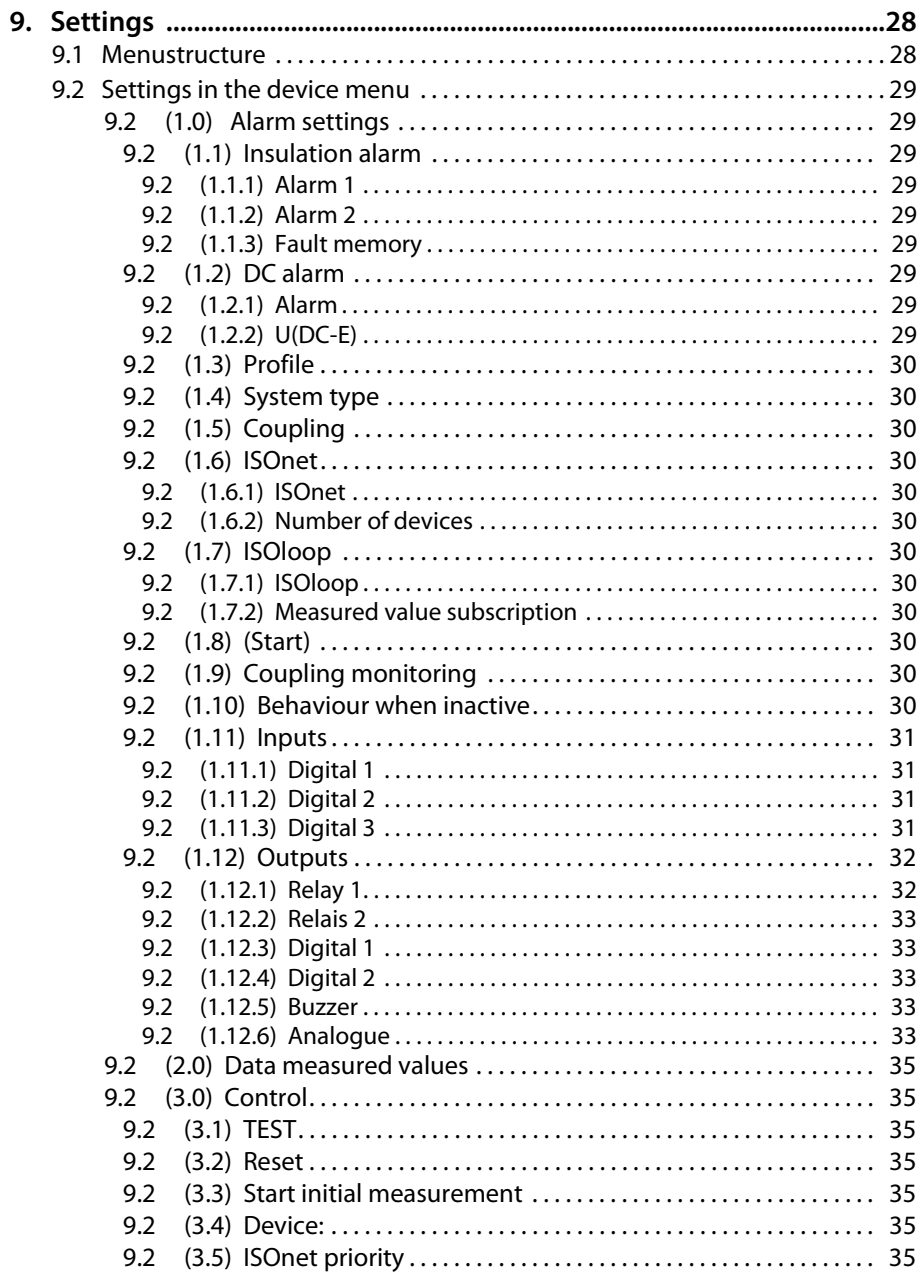

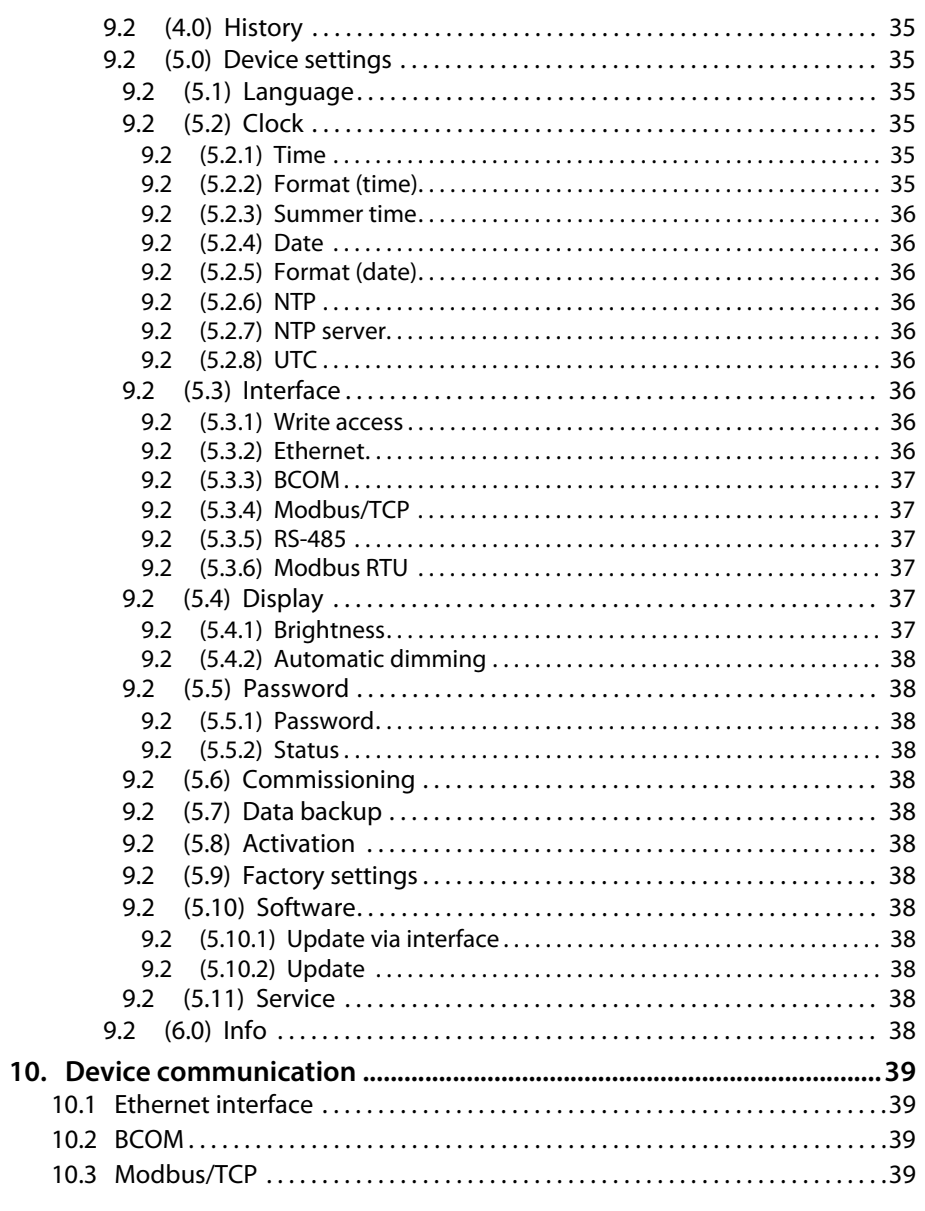

**ZZ BENDER** 

### **Table of Contents**

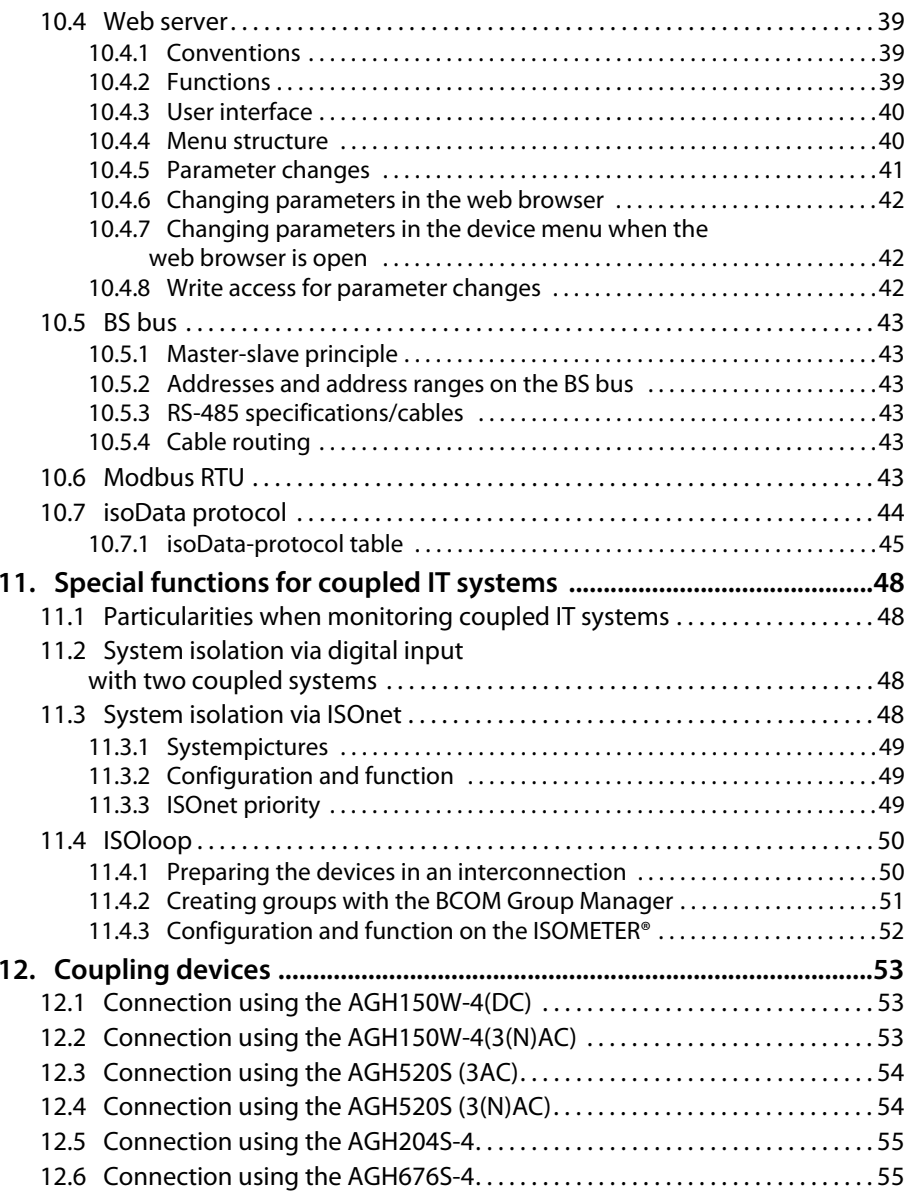

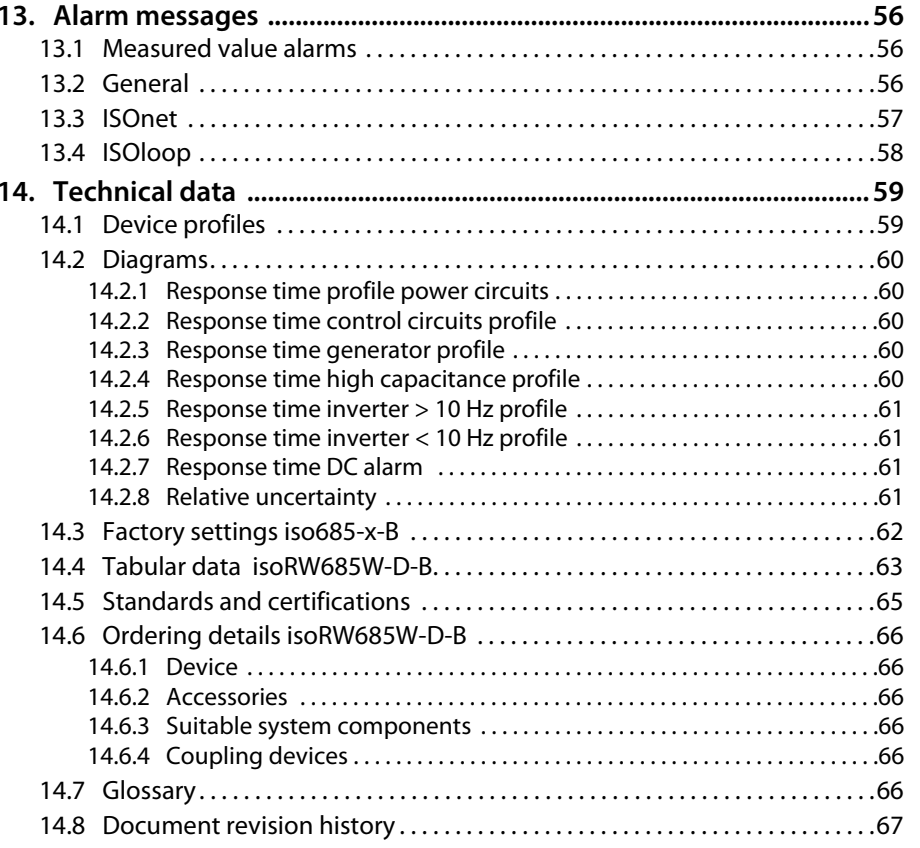

**ZZ BENDER** 

# <span id="page-5-0"></span>**1. Important information 1. Important information**

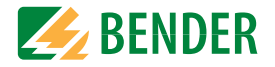

### <span id="page-5-1"></span>**1.1 How to use this manual**

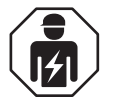

This manual is intended for *qualified personnel* working in electrical engineering and electronics!

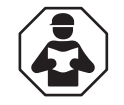

Read the manual *before* you begin to mount, connect, and commission the unit. Always keep the manual within easy reach for future reference following commissioning.

To make it easier for you to understand and revisit certain sections in this manual, we have used symbols to identify important instructions and information. The meaning of these symbols is explained below.

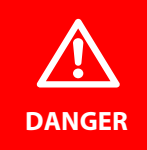

This signal word indicates that there is a *high risk of danger* that will result in *electrocution* or *serious injury* if not avoided.

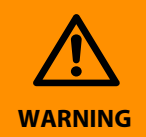

This signal word indicates a *medium risk of danger* that can lead to *death* or *serious injury* if not avoided.

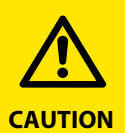

This signal word indicates a *low-level risk* that can result in minor or *moderate injury* or *damage to property* if not avoided.

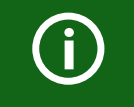

This symbol denotes information intended to assist the user in making *optimum use* of the product.

### <span id="page-5-2"></span>**1.2 Technical support**

#### <span id="page-5-3"></span> **1.2.1 End customer support and advice**

Technical support by phone or e-mail for all Bender products

- Questions concerning specific customer applications
- Commissioning
- Troubleshooting

**Telephone:** +49 6401 807-760 (365 days from 07:00 - 20:00 Uhr [MEZ/UTC +1]) **Fax:** +49 6401 807-2590700BenderHelp (Tel. and Fax in Germany only)

**E-mail:** support@bender.de

#### <span id="page-5-4"></span> **1.2.2 Repair**

Repair, calibration, update and replacement service for Bender products

- Repairing, calibrating, testing and analysing Bender products
- Hardware and software update for Bender devices
- Delivery of replacement devices
- Extended guarantee, in-house repair service, replacement devices at no extra cost

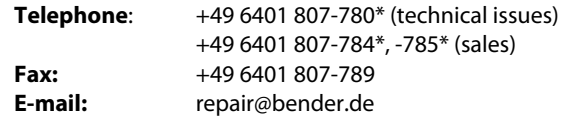

Please send the devices for **repair** to the following address:

Bender GmbH, Repair-Service, Londorfer Strasse 65, 35305 Grünberg

#### <span id="page-5-5"></span> **1.2.3 Customer service**

On-site service for all Bender products

- Commissioning, parameter setting, maintenance, troubleshooting
- Analysis of the electrical installation in the building (power quality test, EMC test, thermography)
- Training courses for customers

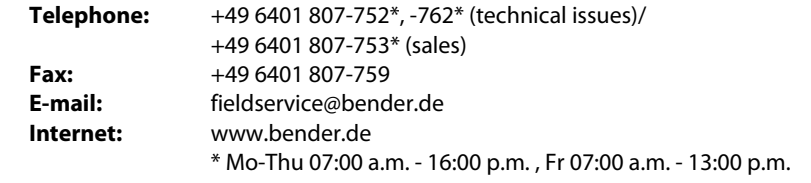

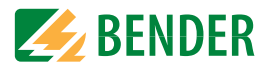

### <span id="page-6-0"></span>**1.3 Training courses**

Bender is happy to provide training regarding the use of test equipment. The dates of training courses and workshops can be found on the Internet at

*www.bender.de -> Know-how -> Seminars.*

### <span id="page-6-1"></span>**1.4 Delivery conditions**

Bender sale and delivery conditions apply.

For software products, the "Softwareklausel zur Überlassung von Standard-Software als Teil von Lieferungen, Ergänzung und Änderung der Allgemeinen Lieferbedingungen für Erzeugnisse und Leistungen der Elektroindustrie" (software clause in respect of the licensing of standard software as part of deliveries, modifications and changes to general delivery conditions for products and services in the electrical industry) set out by the ZVEI (Zentralverband Elektrotechnik- und Elektronikindustrie e.V.) (German Electrical and Electronic Manufacturers' Association) also applies. Amending the "General Conditions for the supply of Products and Services of the Electrical and Electronics Industry" (GL)\*

Sale and delivery conditions can be obtained from Bender in printed or electronic format.

### <span id="page-6-2"></span>**1.5 Storage**

The devices must only be stored in areas where they are protected from dust, damp, and spray and dripping water, and in which the specified storage temperatures can be ensured.

### <span id="page-6-3"></span>**1.6 Warranty and liability**

Warranty and liability claims in the event of injury to persons or damage to property are excluded if they can be attributed to one or more of the following causes:

- Improper use of the device.
- Incorrect mounting, commissioning, operation and maintenance of the device.
- Failure to observe the instructions in this operating manual regarding transport, commissioning, operation and maintenance of the device.
- Unauthorised changes to the device made by parties other than the manufacturer.
- Non-observance of technical data.
- Repairs carried out incorrectly and the use of replacement parts or accessories not approved by the manufacturer.
- Catastrophes caused by external influences and force majeure.
- Mounting and installation with device combinations not recommended by the manufacturer.

This operating manual, especially the safety instructions, must be observed by all personnel working on the device. Furthermore, the rules and regulations that apply for accident prevention at the place of use must be observed.

### <span id="page-6-4"></span>**1.7 Disposal**

Abide by the national regulations and laws governing the disposal of this device. Ask your supplier if you are not sure how to dispose of the old equipment.

The directive on waste electrical and electronic equipment (WEEE directive) and the directive on the restriction of certain hazardous substances in electrical and electronic equipment (RoHS directive) apply in the European Community. In Germany, these policies are implemented through the "Electrical and Electronic Equipment Act" (ElektroG). According to this, the following applies:

- Electrical and electronic equipment are not part of household waste.
- Batteries and accumulators are not part of household waste and must be disposed of in accordance with the regulations.
- Old electrical and electronic equipment from users other than private households which was introduced to the market after 13 August 2005 must be taken back by the manufacturer and disposed of properly.

For more information on the disposal of Bender devices, refer to our homepage at

*www.bender.de -> Service & Support*.

# <span id="page-7-0"></span>Safety instructions **2. Safety instructions**

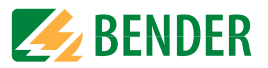

### <span id="page-7-1"></span>**2.1 General safety instructions**

Part of the device documentation in addition to this manual is the enclosed "Safety instructions for Bender products".

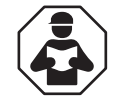

Read the operating manual before starting to install, connect and commission the device. After successful commissioning, keep the manual within easy reach for future reference.

### <span id="page-7-2"></span>**2.2 Work activities on electrical installations.**

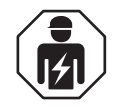

Only *qualified personnel* are permitted to carry out the work necessary to install, commission and run a device or system.

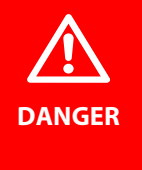

#### *Risk of electrocution due to electric shock!*

Touching live parts of the system carries the risk of:

- A fatal electric shock
- Damage to the electrical installation
- Destruction of the device

*Before installing and connecting the device, make sure* that the *installation* has been *de-energised*. Observe the rules for working on electrical installations.

If the device is used outside the Federal Republic of Germany, the applicable local standards and regulations must be complied with. The European standard EN 50110 can be used as a guide.

### <span id="page-7-3"></span>**2.3 Device-specific safety information**

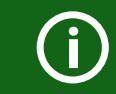

#### *Installation inside a control cabinet*

If the ISOMETER® is installed inside a control cabinet, the insulation fault message must be audible and/or visible to attract attention.

#### *IT systems with several ISOMETER®s*

Make sure that only one active ISOMETER® is connected in each interconnected system. If IT systems are interconnected via coupling switches, make sure that ISOMETER®s not currently used are disconnected from the IT system and deactivated. For IT systems coupled via diodes or capacitances a central control of the different ISOMETER®s is required.

#### *Prevent measurement errors!*

When a monitored IT system contains galvanically coupled DC circuits, an insulation fault can only be detected correctly if the rectifier valves (e.g. rectifier diode, thyristors, IGBTs, frequency inverters, …) carry a minimum current of > 10 mA.

#### *Unspecified frequency range*

When connecting to an IT system with frequency components below the specified frequency range, the response times and response values may differ from the indicated technical data. However, depending on the application and the selected measurement method, continuous insulation monitoring is also possible in this frequency range.

### <span id="page-7-4"></span>**2.4 Intended use**

The ISOMETER® iso685… monitors the insulation resistance of unearthed AC/DC main circuits (IT systems) with nominal system voltages of AC 0…690 V or DC 0…1000 V.

DC components existing in AC/DC systems do not influence the operating characteristics. A separate supply voltage allows de-energised systems to be monitored too. The maximum permissible system leakage capacitance is 0…1000 μF, depending on the profile.

Intended use also implies:

- Reading and observing all information in the operating manual
- Compliance with test intervals

In order to meet the requirements of applicable standards, customised parameter settings must be made on the equipment in order to adapt it to local equipment and operating conditions. Please heed the limits of the area of application indicated in the technical specifications.

Any other use than that described in this manual is regarded as improper.

## <span id="page-8-0"></span>**3. Function**

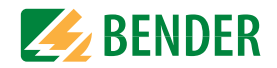

### <span id="page-8-1"></span>**3.1 Features**

- ISOMETER® for IT AC systems with galvanically connected rectifiers or inverters and for IT DC systems (IT = unearthed systems)
- Automatic adaptation to the existing system leakage capacitance
- Combination of *AMPPLUS* and other profile-specific measurement methods
- Two separately adjustable response value ranges of 1 k $\Omega$ ...10 M $\Omega$
- High-resolution graphical LC display
- Connection monitoring (monitoring of the measuring lines)
- Automatic device self test
- Graphical representation of the insulation resistance over time (isoGraph)
- History memory with real-time clock (buffer for three days) for storing 1023 alarm messages with date and time
- Current or voltage output 0(4)…20 mA, 0…400 μA, 0…10 V, 2…10 V (galvanically separated), which is analogous to the measured insulation value of the system
- Freely programmable digital inputs and outputs
- Remote setting via the Internet or Intranet (Webserver/Option: COMTRAXX® gateway)
- Remote diagnosis via the Internet (made available by Bender Service only)
- isoData: Continuous uninterrupted data transmission
- RS-485/BS (Bender sensor bus) for data exchange with other Bender devices via Modbus RTU protocol
- BCOM, Modbus TCP und web server
- ISOnet: Internal separation of the ISOMETER<sup>®</sup> from the IT system to be monitored (e.g. if several IT systems are interconnected)
- ISOnet priority: Permanent priority of a device within the network
- ISOloop: Special function for ring systems (all systems are coupled)

### <span id="page-8-2"></span>**3.2 Product description**

The ISOMETER® is an insulation monitoring device for IT systems in accordance with IEC 61557-8 and is specially tested for railway applications according to DIN EN 50155.

It is universally applicable in AC, 3(N)AC, AC/DC and DC systems. AC systems may include extensive DC-supplied loads (such as rectifiers, inverters, variable-speed drives).

### <span id="page-8-3"></span>**3.3 Function description**

The insulation monitoring device continuously monitors the entire insulation resistance of an IT system during operation and triggers an alarm when the value falls below a preset response value. To obtain a measurement the device has to be connected between the IT system (unearthed system) and the protective earth conductor (PE). A measuring current in the μA range is superimposed onto the system which is recorded and evaluated by a microprocessor-controlled measuring circuit. The measuring time is dependent on the selected measurement profiles, the system leakage capacitance, the insulation resistance and possible system-related disturbances.

The response values and other parameters are set using a commissioning wizard as well as via different setup menus using the device buttons and a high-resolution graphical LC display. The selected settings are stored in a permanent fail-safe memory. Different languages can be selected for the setup menus as well as the messages indicated on the display. The device utilises a clock for storing fault messages and events in a history memory with time and date stamp. The settings can be password protected to prevent unauthorised changes.

To ensure proper functioning of connection monitoring, the device requires the setting of the system type 3AC, AC or DC and the required use of the appropriate terminals L1/+, L2, L3/-.

To extend the operating range of the nominal voltage, various coupling devices are available as accessories, which can be selected and adjusted via a menu.

The insulation monitoring device iso685… is able to measure the insulation resistance reliably and precisely in all common IT systems (unearthed systems). Due to various applications, system types, operating conditions, application of variable-speed drives, high system leakage capacitances etc., the measurement technique must be able to meet varying requirements in order to ensure an optimised response time and relative uncertainty. Therefore different measuring profiles can be selected with which the device can optimally adjusted.

If the preset response value falls below the value of Alarm 1 and/or Alarm 2, the associated alarm relays switch, the LEDs ALARM 1 or ALARM 2 light and the measured value is shown on the LC display (in case of insulation faults in DC systems, a trend graph for the faulty conductor L+/L- is displayed). If the fault memory is activated, the fault message will be stored. Pressing the RESET button resets the insulation fault message, provided that the current insulation resistance displayed at the time of resetting is at least 25 % above the actual response value.

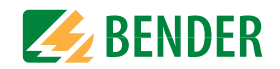

As additional Information, the quality of the measuring signal and the time required to update the measured value are shown on the display. A poor signal quality (1-2 bars) may be an indication that the wrong measurement profile has been selected.

The ISOMETER® has an internal system isolating switch, which makes it possible to operate several ISOMETER®s in coupled IT systems. For this purpose, the ISOMETER®s are connected via an Ethernet bus. The integrated ISOnet function ensures that only one  $ISOMETER<sup>®</sup>$  is actively measuring at a time, while the other devices are completely isolated from the system and waiting in standby mode for measuring permission.

The ISOMETER® is able to synchronise itself with other ISOMETER®s. This makes it possible to monitor capacitive coupled IT systems without interfering with each other.

### <span id="page-9-0"></span>**3.4 Interfaces**

- Communication protocol Modbus TCP
- Communication protocol Modbus RTU
- BCOM for communication of Bender devices via Ethernet
- BS bus for communication of Bender devices (RS-485)
- isoData for recording and managing measured values
- Integrated web server for reading out measured values and setting parameters

### <span id="page-9-1"></span>**3.5 Self test**

After switching on the supply voltage, the ISOMETER® automatically and continuously checks all internal measuring functions, the components of the process control such as the data and parameter memory, as well as the connections to the IT system and earth.

The self test can also be activated manually by means of the test button to check the functions of the relays (depending on the configuration) or it can be selected via the "Control" menu (refer to "Control").

If the relays are checked during the self-test, they switch for 2 seconds.

The progress of the manual self test is shown on the LC display by a bar graph. Depending on the conditions in the IT system being monitored, the self test is completed after 15...20 seconds. The device then returns to the standard mode (measurement mode) and the actual measured value will be displayed after the measuring time has expired. The display shows the message Initial measurement until the first valid value is measured (refer to "Initial measurement").

If a fault is detected during the self test, the respective LEDs of the device light (refer to "Alarm messages"). In addition, the respective message will be indicated on the display and a previously programmed output will provide the respective signal.

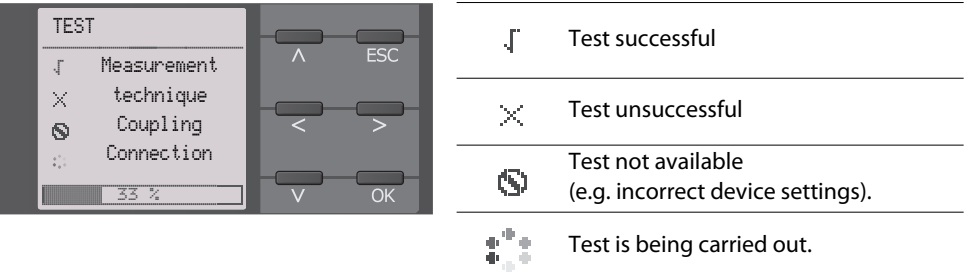

### <span id="page-10-0"></span>**4. Device overview**

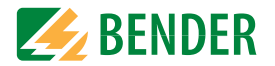

#### <span id="page-10-1"></span>**4.1 Dimensions**

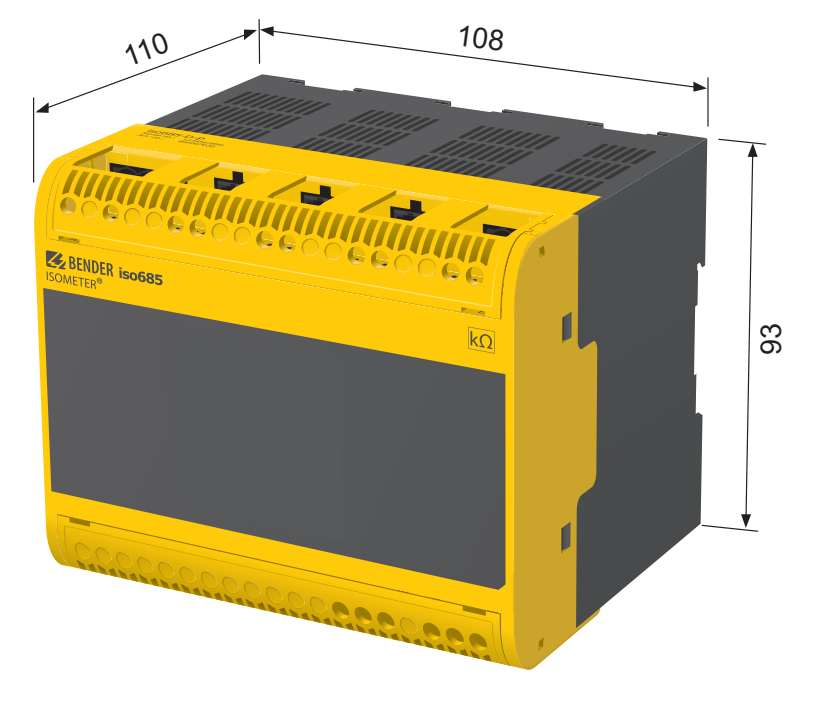

### <span id="page-10-2"></span>**4.2 Device variants**

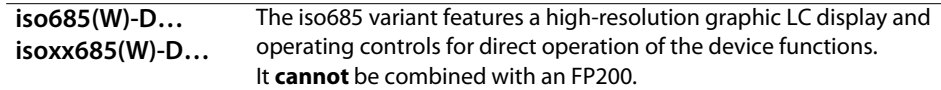

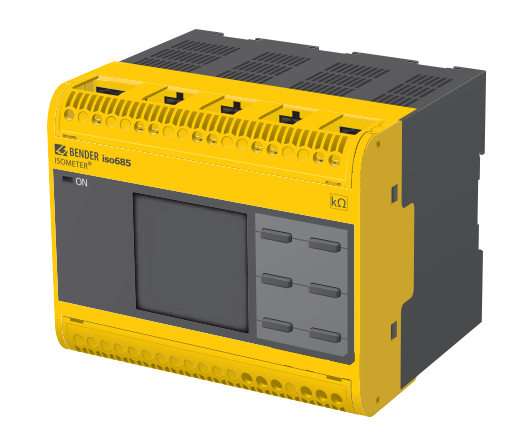

Enclosure iso685…-device familiy – dimensions in mm

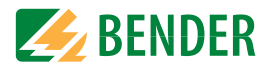

### <span id="page-11-0"></span>**4.3 Connection and panel**

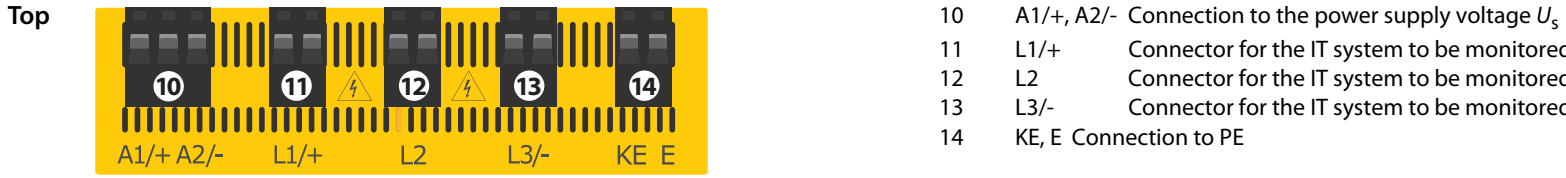

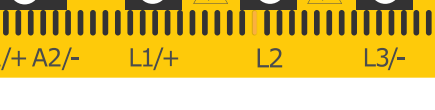

# <sup>11</sup> L1/+ Connector for the IT system to be monitored

- 12 L2 Connector for the IT system to be monitored
- 13 L3/- Connector for the IT system to be monitored
- 14 KE, E Connection to PE

#### iso685(W)-S… and isoxx685(W)-S… iso685(W)-D… and isoxx685(W)-D…

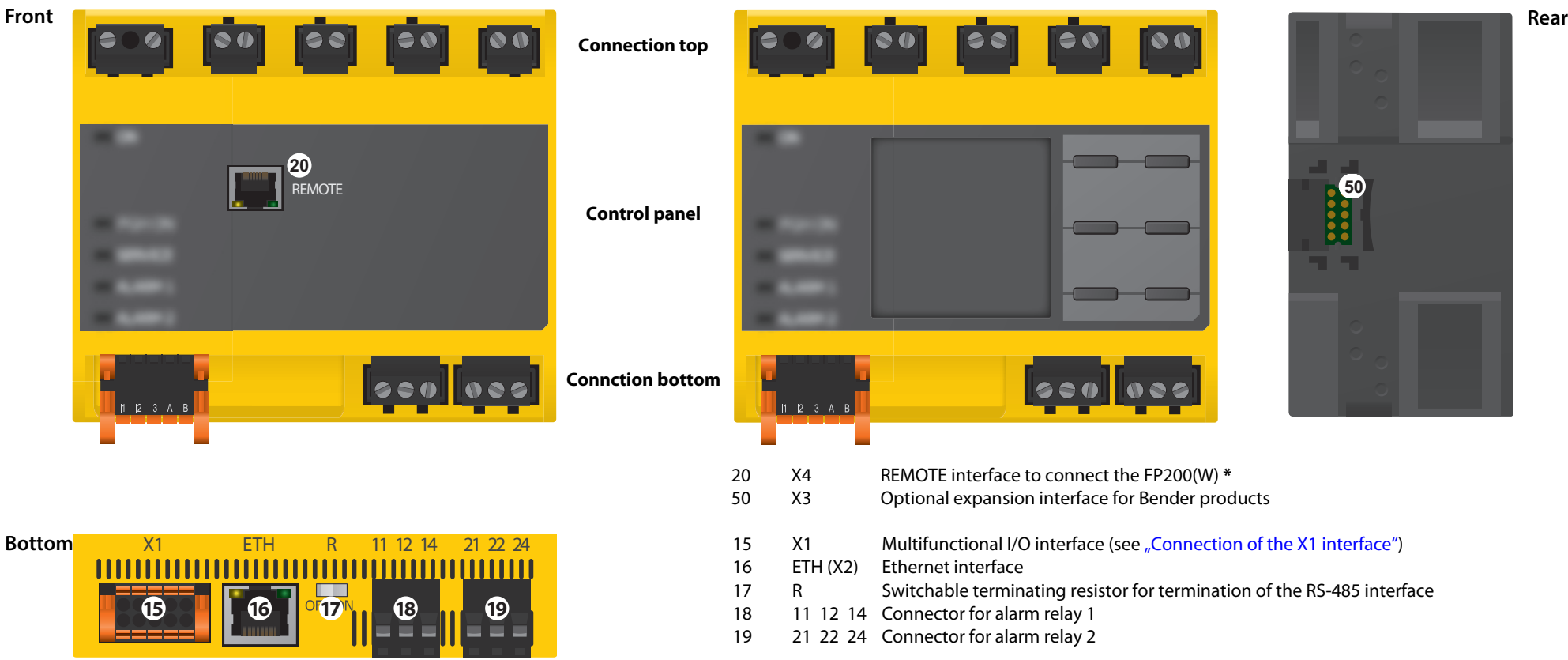

J.

 $\overline{a}$ 

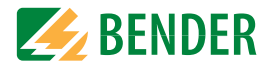

### <span id="page-12-0"></span>**4.4 Display elements and device buttons**

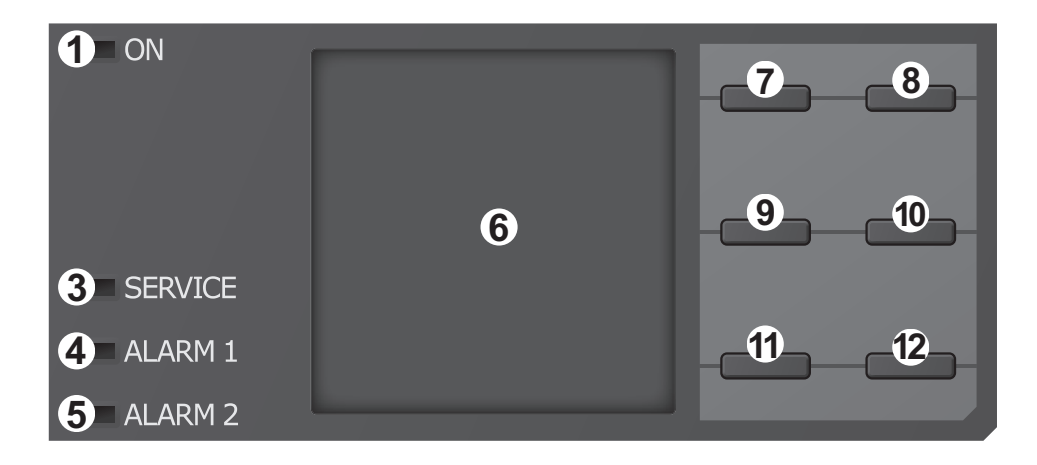

### <span id="page-12-1"></span> **4.4.1 Display elements**

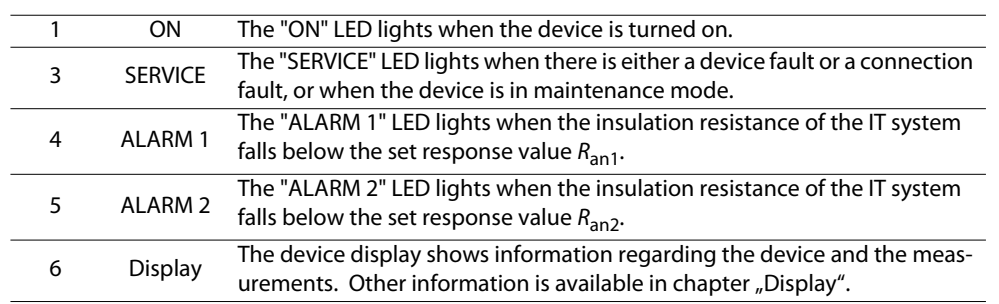

#### <span id="page-12-2"></span> **4.4.2 device buttons**

You can adjust the device settings in the respective menu using the menu buttons. Depending on the menu entry, one of the options displayed below is assigned to the buttons.

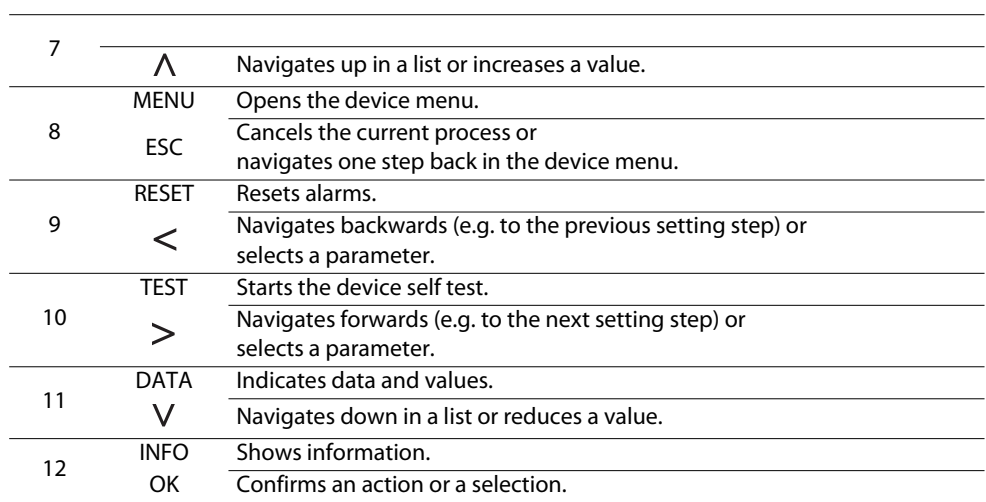

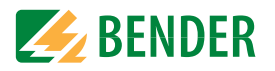

### <span id="page-13-0"></span>**4.5 Operating and navigating**

#### <span id="page-13-1"></span> **4.5.1 Menu selection**

Activate the menu by pressing the "MENU" buttonn and the system of the system of the system of the system of the system of the system of the system of the system of the system of the system of the system of the system of the system of the system of the system of the sy

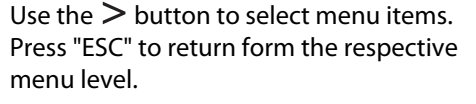

An overview of the device menu can be found in chapter .

#### <span id="page-13-2"></span> **4.5.2 List selection**

Use the buttons  $V$  and  $\Lambda$  to select values from a predefined list (menu). The present value is indicated by a black menu item. Confirm the value with the "OK" button. Exit the list selection by pressing "ESC".

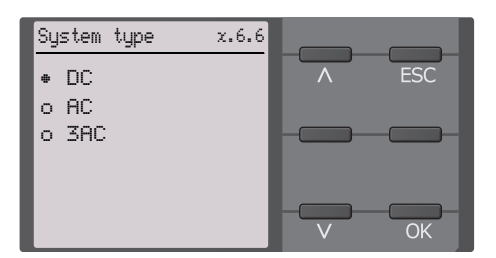

2/1x

**MENU** 

**TEST** 

**INFO** 

**FSC** 

**DATA** 

230 kΩOK

R(an) 100kΩ/20kΩCommissioning x.6

Please set the current date and time.

### <span id="page-13-3"></span> **4.5.3 Parameter selection and value adjustment**

Use the  $\leq$  and  $>$  buttons to select a parameter. The present parameter is indicated by the  $\hat{\div}$  symbols. Values can be changed using the  $V$  and  $\Lambda$  buttons. Confirm input text by pressing "OK". Exit text input by pressing "ESC".

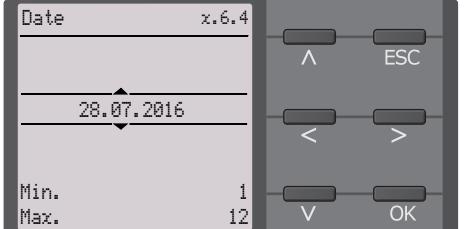

### <span id="page-13-4"></span> **4.5.4 Character input**

Use the  $V$  (forward) and  $\Lambda$  (backward) buttons to select a character from the display. To enter the next character, use the  $\geq$  button to select the next position.

To delete a character that has been entered, use the  $\leq$  and  $\geq$  buttons to select the position of the character to be deleted and then select "del" using the V and  $\Lambda$ buttons.

Confirm the entered text with "OK". Exit the character input by pressing "ESC".

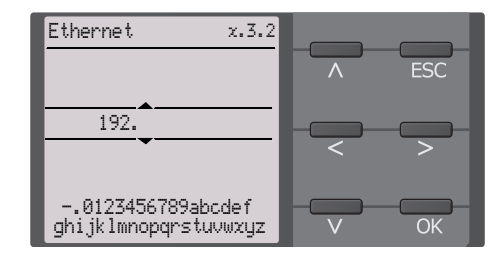

# <span id="page-14-0"></span>Mounting **5. Mounting**

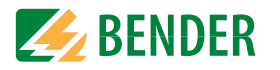

### <span id="page-14-1"></span>**5.1 Common information**

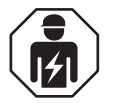

Only *qualified personnel* are permitted to carry out the work necessary to install, commission and run a device or system.

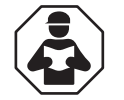

Read the manual *before* you begin to mount, connect, and commission the unit. Always keep the manual within easy reach for future reference following commissioning.

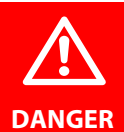

### *Danger of electrocution due to electric shock!*

Touching live parts of the system carries the risk of:

- A life threatening electric shock
- Damage to the electrical installation
- Destruction of the device

*Before installing and connecting the device, make sure* that the *installation* has been *de-energised*. Observe the rules for working on electrical installations.

### <span id="page-14-2"></span>**5.2 Mounting spaces**

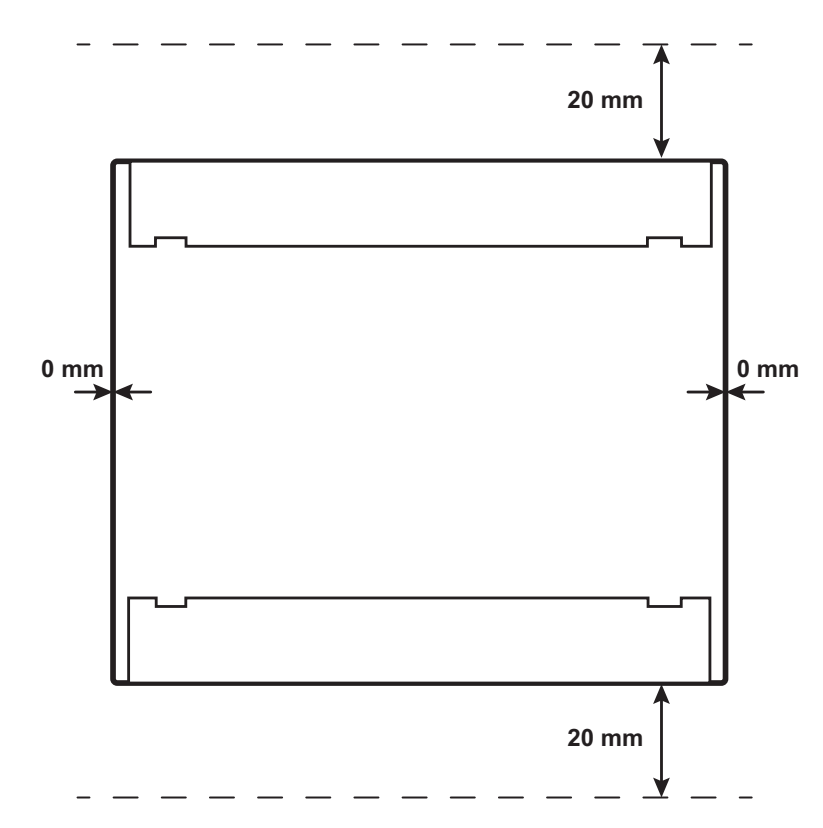

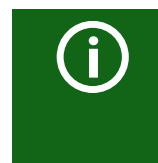

#### *Application in rail vehicles / DIN EN 45545-2:2016*

If the distance to neighbouring components that do not meet the requirements of the DIN EN 45545-2 Table 2 standard is < 20 mm horizontally or < 200 mm vertically, these are to be regarded as grouped. See DIN EN 45545-2 Chapter 4.3 Grouping rules. Standards, approvals and certifications

## <span id="page-15-1"></span>**5.4 DIN rail mounting**

- 1. Fix the three mounting clips delivered with the device (two of them packed separately) manually or using a tool, as illustrated below.
- 2. Mount the ISOMETER<sup>®</sup> onto the DIN rail.
- 3. Fix the ISOMETER® onto the DIN rail by pressing the mounting clips until they snap into place

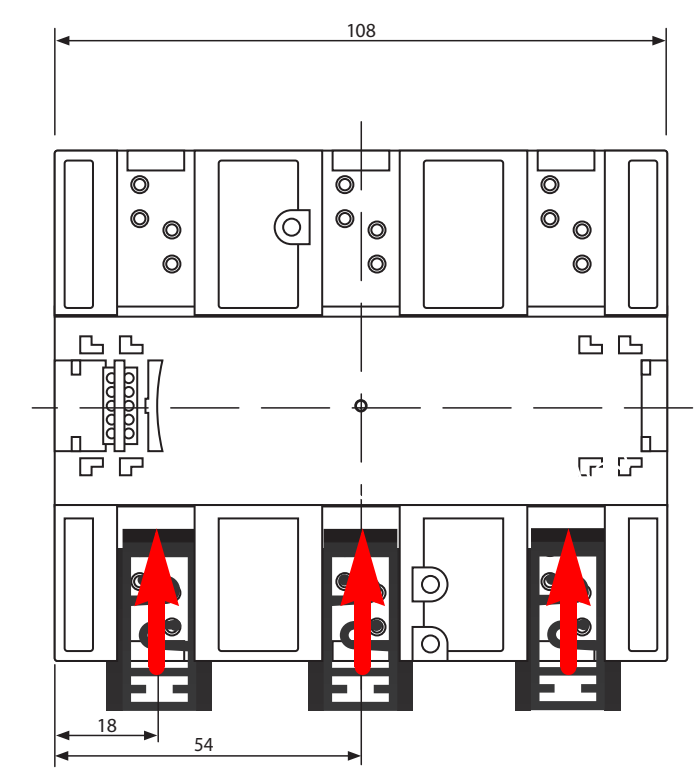

Dimensions in mm

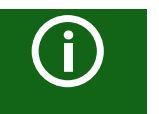

### *Mounting clips*

The installation of a third mounting clip is only required for "W variants".

<span id="page-15-0"></span>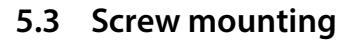

- 1. Fix the three mounting clips delivered with the device (two of them packed separately) manually or using a tool, as illustrated below.
- 2. Drill the mounting holes for the M4 thread according to the drilling template.
- 3. Fix the ISOMETER® using three M4 screws..

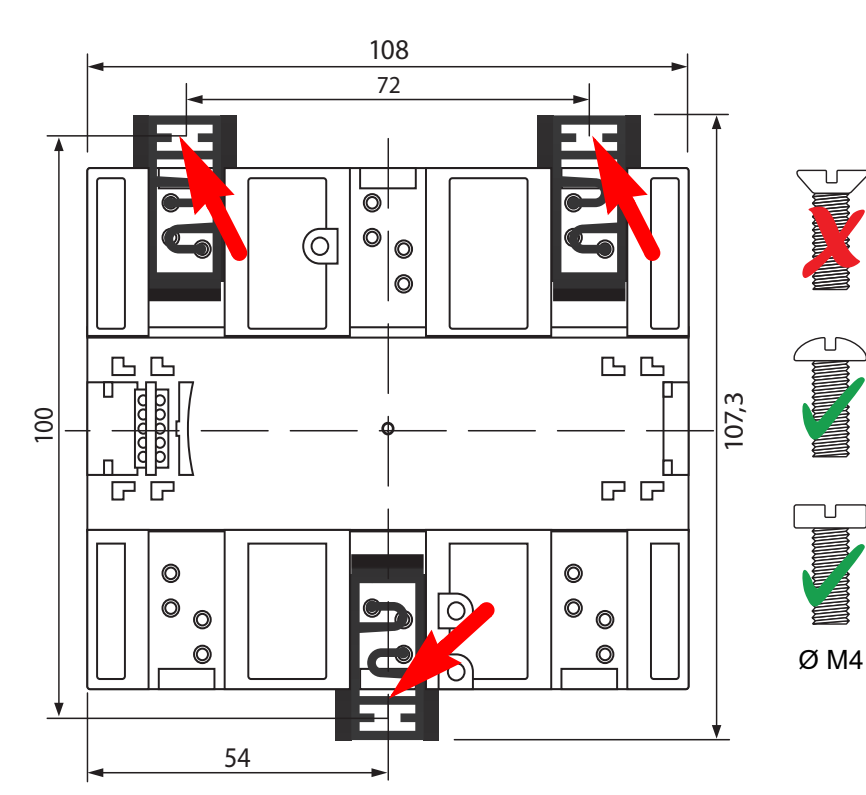

Dimensions in mm

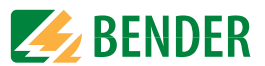

# <span id="page-16-0"></span>**6. Connection**

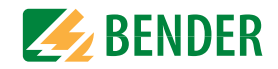

### <span id="page-16-1"></span>**6.1 Connection conditions**

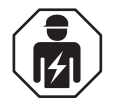

In accordance with VDE 0100, only *qualified personnel* are permitted to carry out the work necessary to install, commission and run a device or system.

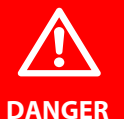

*Risk of electrocution due to electric shock!*

Touching live parts of the system carries the risk of:

- A fatal electric shock
- Damage to the electrical installation
- Destruction of the device

*Before installing and connecting the device, make sure* that the *installation* has been *de-energised*. Observe the rules for working on electrical installations.

#### *Risk of electric shock!*

High voltages may be present at terminals "L1/+" to "L3/-". Direct contact with these will likely result in electrocution.

- Therefore, the device is only to be operated with mounted and locked terminal covers.
- If the device is connected to a live IT system via terminals "L1/+", "L2", "L3/-", do not disconnect terminals "KE" and "E" from the protective conductor ("PE").
- Connect terminals "KE" and "E" individually to the protective earth conductor "PE".

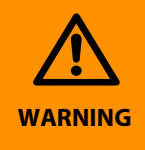

**DANGER**

#### *Injury, fire and damage to property due to a short circuit!*

According to DIN VDE 0100-430, devices used to protect against short circuits when terminals "L1/+", "L2" und "L3/-" are coupled to the IT system to be monitored can be omitted if the wiring is designed in such a manner that the risk of a short circuit is reduced to a minimum. Ensure short-circuit-proof and earth-fault-proof wiring.

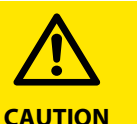

 $\bigodot$ 

#### *Provide line protection!*

According to DIN VDE 0100-430, line protection shall be provided for the supply voltage.

#### *Risk of injury from sharp-edged terminals!*

Risk of lacerations.

Touch the enclosure and the terminals with due care.

#### *Ensure disconnection from the IT system!*

When insulation or voltage tests are to be carried out, the device must be isolated from the system for the test period. Otherwise the device may be damaged.

#### *Property damage due to improper installation!*

Make sure that only *one* insulation monitoring device is connected in each conductively connected system. If several devices are connected, the device does not work and does not signal insulation faults. This can damage the installation.

High load currents can result in property damage and injury. Therefore, do not apply any load current to the terminals. The connecting lines "L1/ +", "L2", "L3/-" to the system to be monitored must be designed as spur lines.

Failure to connect the device as illustrated in the manual leads to deviating technical data and function restrictions.

#### *Check proper connection!*

Prior to commissioning the installation, check that the device has been properly connected and check the device functions. Perform a functional test using an earth fault via a suitable resistance.

#### *Prevent measurement errors!*

When a monitored AC system contains galvanically coupled DC circuits, the following applies: An insulation fault can only be detected correctly when the rectifier valves carry a minimum current of  $> 10$  mA.

#### *For UL applications:*

Use 60/75 °C copper lines only!

For UL and CSA applications, the supply voltage must be protected via 5 A fuses.

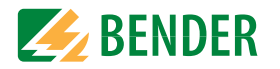

### <span id="page-17-0"></span>**6.2 Connection to a 3(N)AC system**

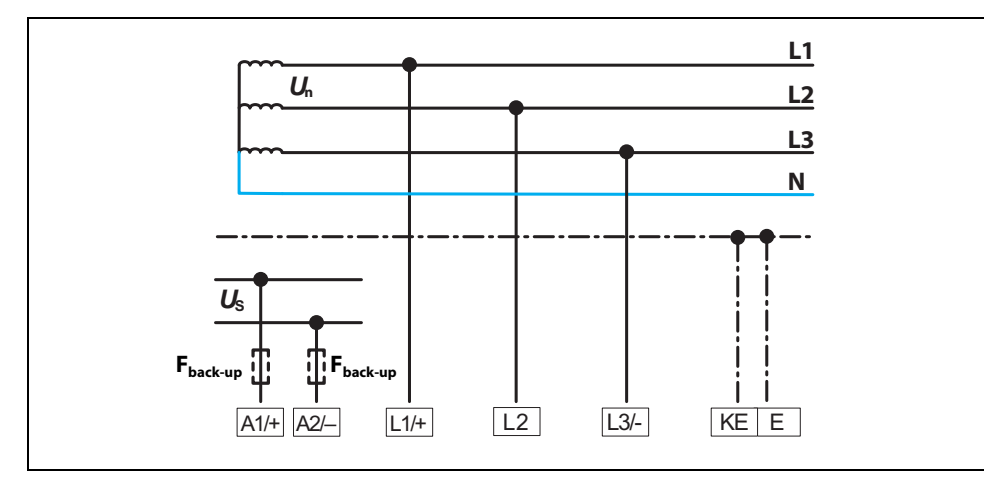

### <span id="page-17-1"></span>**6.3 Connection to an AC system**

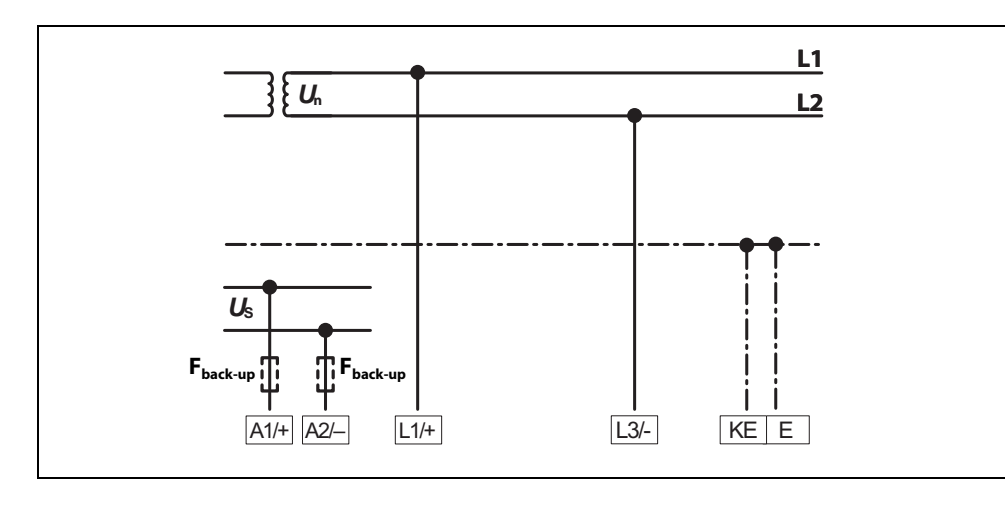

### <span id="page-17-2"></span>**6.4 Connection to a DC system**

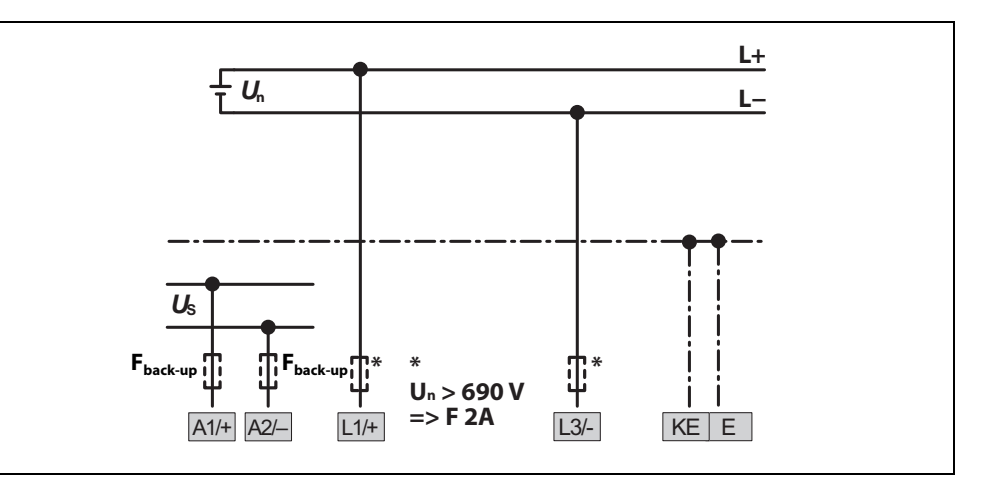

### <span id="page-17-3"></span>**6.5 Connection to the supply voltage**

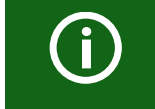

In systems with a nominal system voltage of more than 690 V and with overvoltage category III, a fuse for the connection to the system to be monitored must be provided. \* 2 A fuses recommended.

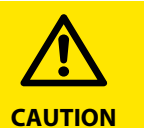

#### *Damage to property due to faulty connection!*

The device may be damaged if it is simultaneously connected to the supply voltage via the "X1" interface and via "A1/+" and "A2/-". Do not connect the device simultaneously via "A1/+", "A2/-" and "X1" to

different supply voltage sources.

 $\bigodot$ 

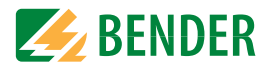

#### *Voltage supply via external power supply units*

In case of external supply (24 V) the device can be supplied via "A1+"/"A2" – OR via "X1". In case of supply via "A1+"/"A2", make sure that +24 V are applied to "A1/+" and that "A2/-" is connected to "GND" (ground).

#### *Back-up fuse voltage supply*

If the device is supplied via an external power supply unit, the back-up fuse  $F_{back-up}$  at the connections "A1/+ A2/-" must be selected so that the feeding power supply unit is able to trip the DC-compatible back-up fuse. Example: A back-up fuse of 650 mA/T is recommended when using a 24-V power supply unit (min. 1 A).

#### *Emission requirements for external voltage supply*

External power supply units that supply the ISOMETER® via "X1" must meet the immunity and emission requirements of the relevant application standard. Connection cables longer than 1 m must be shielded.

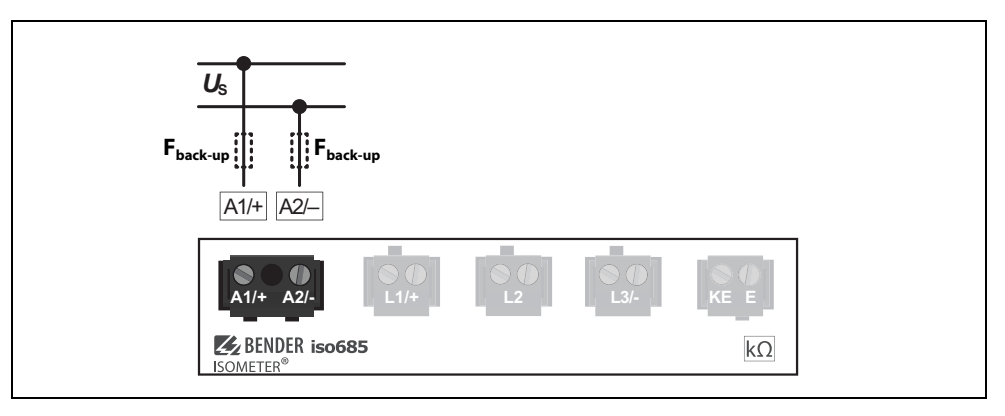

### <span id="page-18-0"></span>**6.6 Connection to the X1 interface**

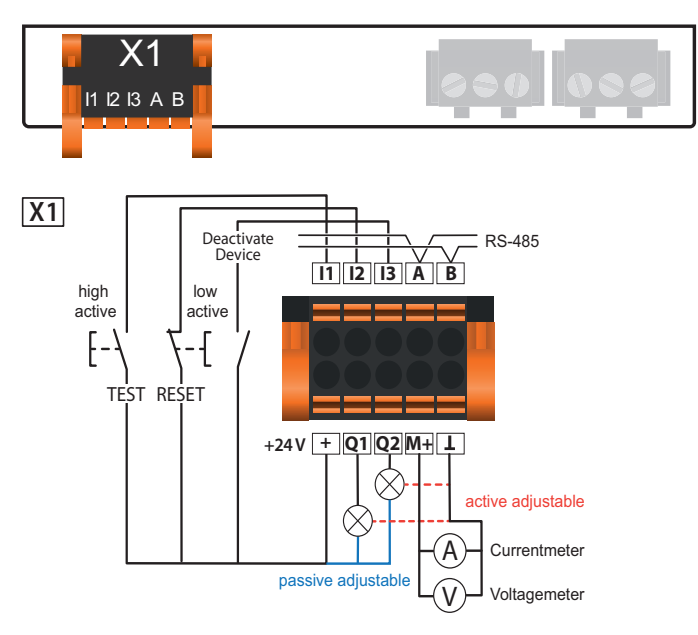

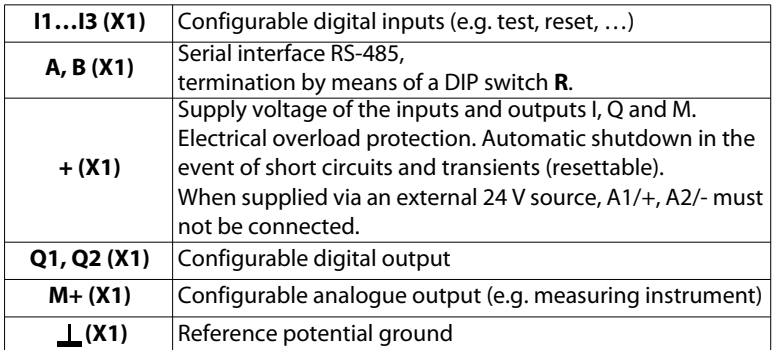

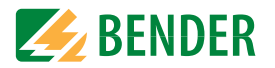

### <span id="page-19-0"></span>**6.7 Connection to the Ethernet interface ETH**

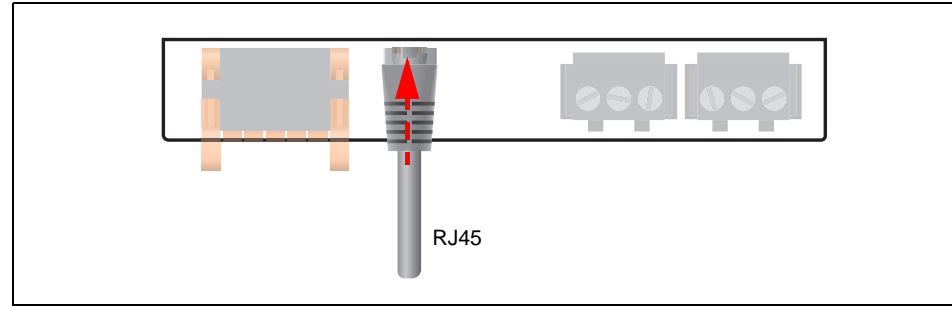

Connection with standard patch cable (RJ45/no crossover cable) to other ISOMETER®s or interconnection of several ISOMETER®s in STAR topology via a switch.

### <span id="page-19-1"></span>**6.8 Connection of the relay interfaces 1 and 2**

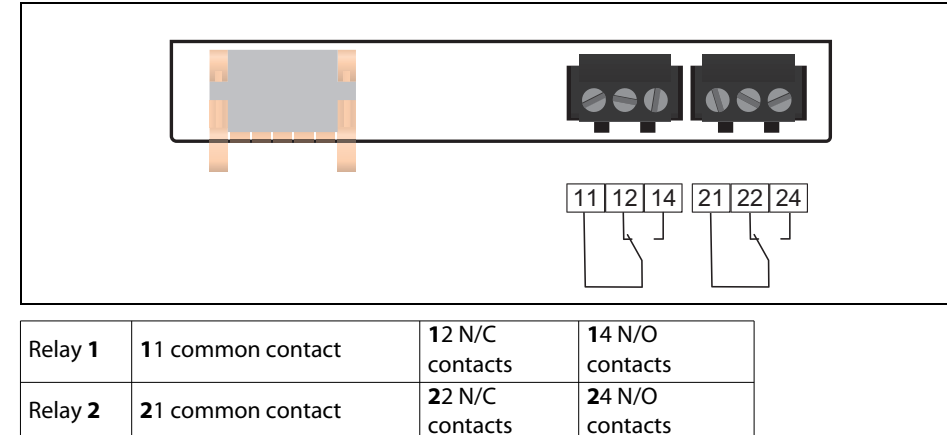

### <span id="page-19-2"></span>**6.9 Terminal covers**

Insert the terminal covers into the recesses provided in the enclosure until they click into place.

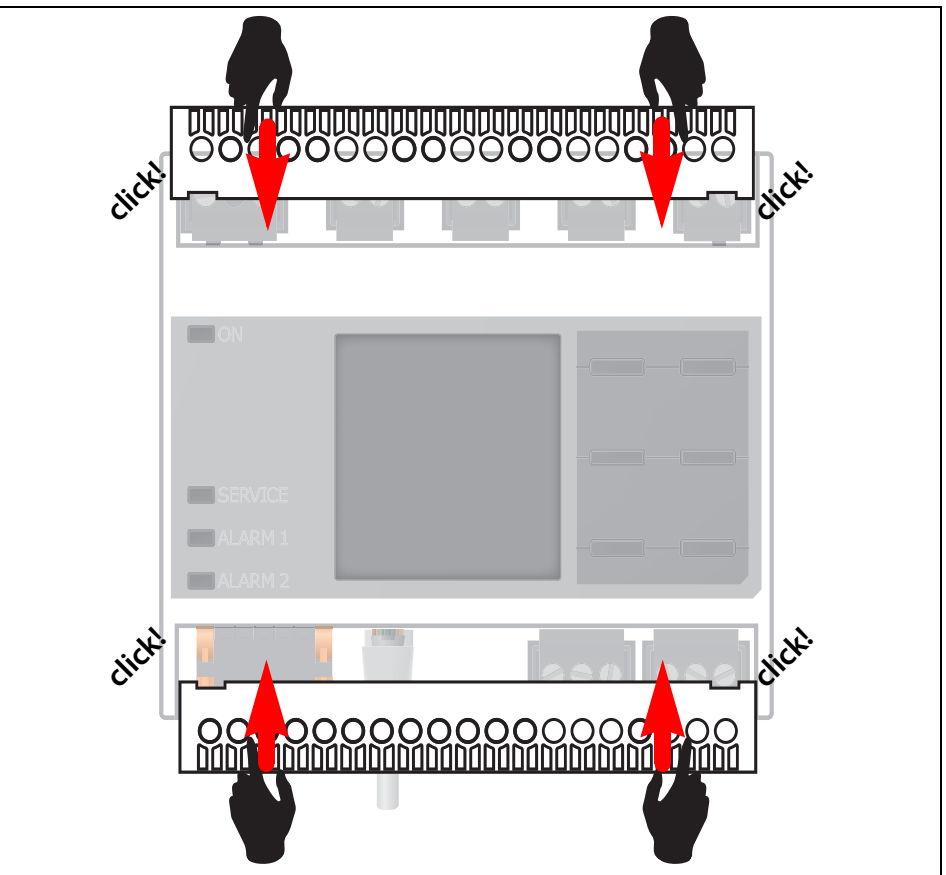

# <span id="page-20-0"></span>Commissioning **7. Commissioning**

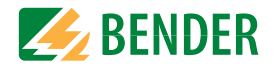

### <span id="page-20-1"></span>**7.1 General initial commissioning process**

- 1. Check that the ISOMETER® is properly connected to the system to be monitored.
- 2. Connect the supply voltage to the ISOMETER®. Adjust the device using the commissioning wizard. Afterwards, the ISOMETER® performs a self test in four steps. The alarm relays are not checked during this test. After completion of the test, the measured insulation resistance is shown on the display. If the value exceeds the response values indicated in the bottom line of the display, the message "OK" will additionally be displayed.

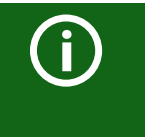

For customer-specific configured devices, the commissioning wizard might be deactivated and cannot be run. In this case, the device is preset. However, the commissioning wizard can be started as described at "Recomissioning".

3. Check the ISOMETER® in the system being monitored, e.g. using a suitable resistance to earth

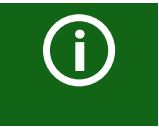

#### *Observe device status!*

The device is in an alarm state until initial commissioning has been completed.

After setting the response value Ran2 for alarm 2, the device starts a self test, makes the first measurement and outputs the measured insulation resistance values of the IT system being monitored, then commissioning is completed.

#### **Commissioning pocedure - iso685-x(-B)**

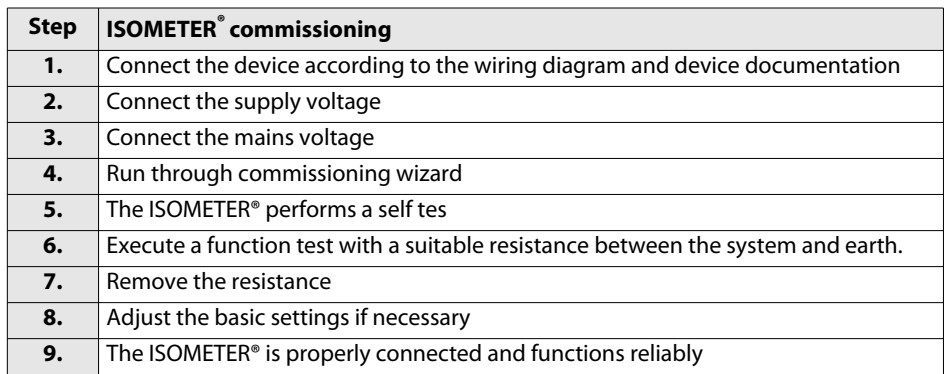

### <span id="page-20-2"></span>**7.2 Initial commissioning**

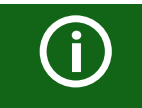

#### *Check network function!*

When the device has been integrated into a network, the influence on the network has to be checked with the device switched on and off.

Follow the instructions of the commissioning wizard on the display.

#### <span id="page-20-3"></span> **7.2.1 Setting language**

The language selected here will be used in the menu and for device messages.

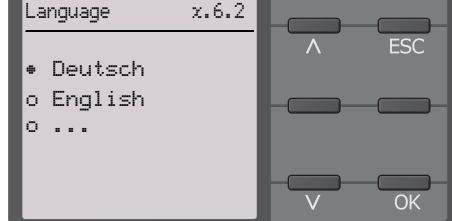

#### <span id="page-20-4"></span> **7.2.2 Setting date and time**

Alarm messages in the history memory and the insulation resistance value over time can only be assigned correctly to the isoGraph when date and time are set correctly.

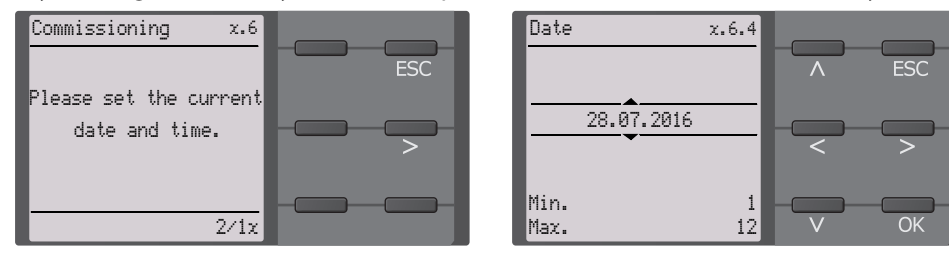

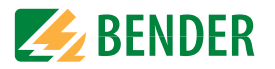

#### <span id="page-21-0"></span> **7.2.3 Setting system type**

By setting the system type, the insulation monitoring device can be optimally adapted to the system to be monitored. The system type is essential information for the insulation monitoring device in order to determine the insulation resistance correctly.

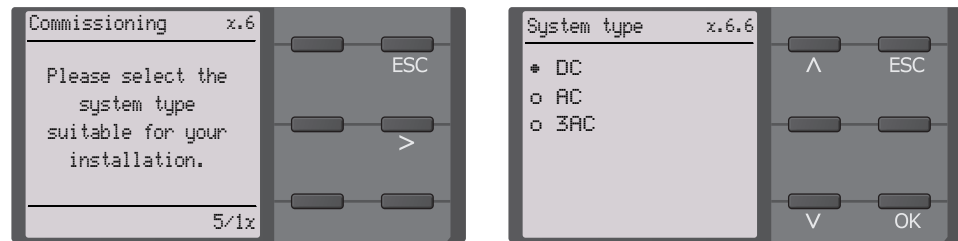

### <span id="page-21-1"></span> **7.2.4 Select a coupling device**

A coupling device connected to the insulation monitoring device (to increase the nominal system voltage) must be programmed here. The measurement of the insulation resistance takes into account the parameters of the connected coupling device. If no coupling device is available, press OK.

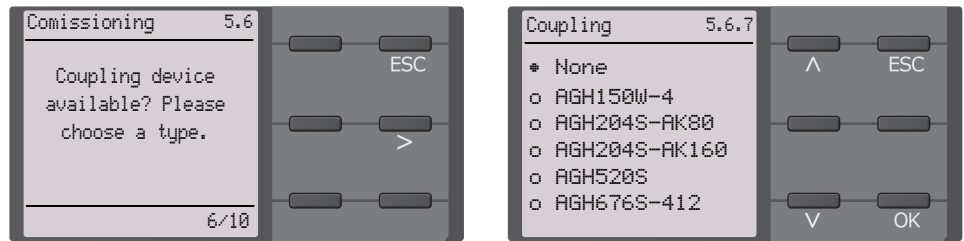

### <span id="page-21-2"></span> **7.2.5 Setting profile**

In order to optimally adapt the insulation monitoring device to the system to be monitored, select a profile here that suits your system. For an overview of the profiles, refer to "Technical Data". The "Power circuits" profile is suitable for most of the IT systems.

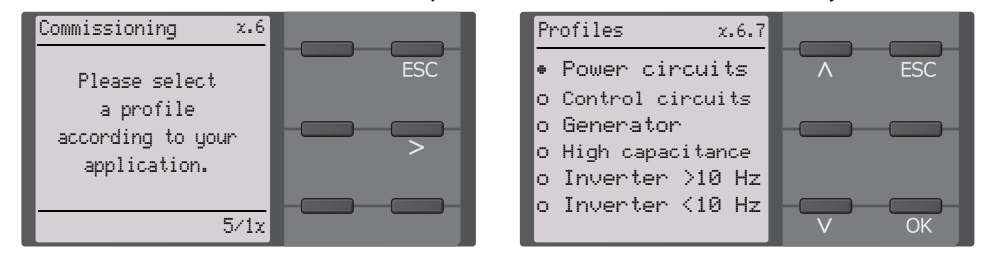

### <span id="page-21-3"></span> **7.2.6** Setting response value  $R_{an1}$  for alarm 1

You can set the prewarning response value here. A value of 300 Ω/V is recommended for prewarning.

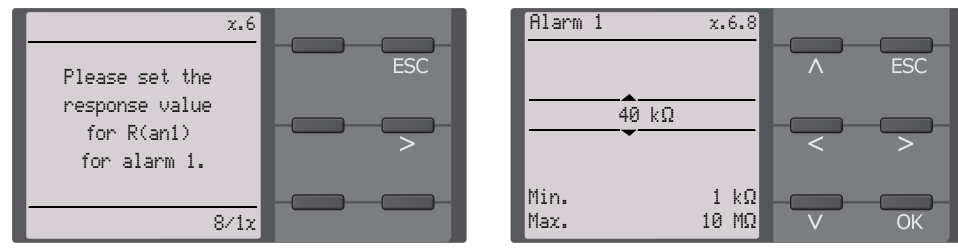

### <span id="page-21-4"></span> **7.2.7 Setting response value Ran2 for alarm 2**

You can set the prewarning response value here. A value of 100  $\Omega$ /V is recommended for prewarning.

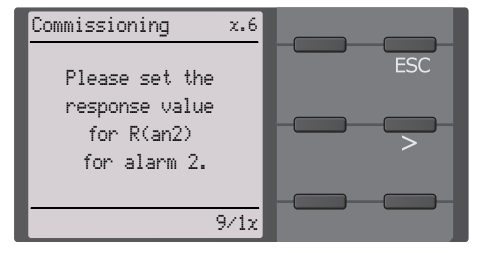

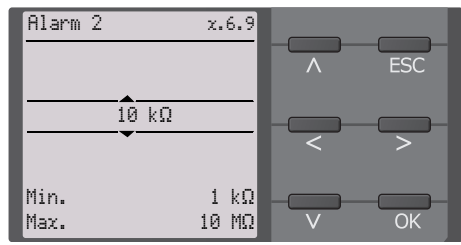

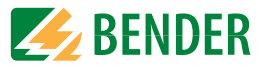

### <span id="page-22-0"></span>**7.3 Recommissioning**

If the device has already been put into operation once, the self test will be carried out shortly after connecting the supply voltage. The commissioning wizard will not restart. You can restart the commissioning wizard using the following menu path:

**Menu -> Device settings -> Commissioning**

This menu can be used to modify settings made previously.

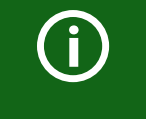

#### *Observe device status!*

Once initial commissioning has been completed and the initial measurement has been taken, the device changes from the alarm state to normal state by adhering to the set response values.

### <span id="page-22-1"></span>**7.4 Configuring password protection for the ISOMETER® iso685**

You can assign a password in the device menu.

- 1. Select **Menu -> Device settings -> Password** in the device menu.
- 2. Enable password protection at **Menu -> Device settings -> Passwor -> Status** by selecting "On".
- 3. Set a four-digit password at **Menu -> Device settings -> Password -> Password** . You can use the digits 0 to 9.

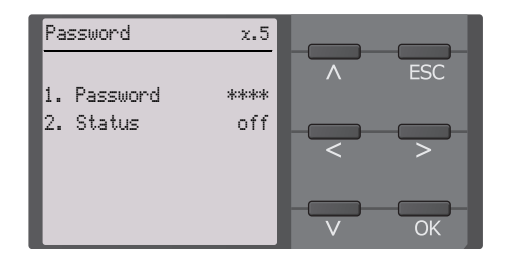

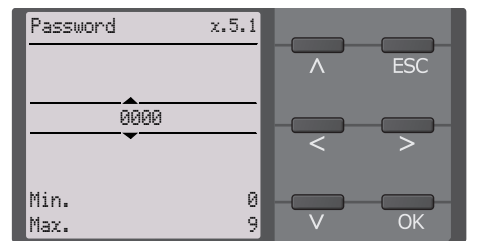

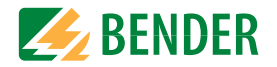

### <span id="page-23-1"></span><span id="page-23-0"></span>**8.1 Standard display**

During normal operation, the ISOMETER® displays the message "OK" and below, the currently measured insulation resistance.

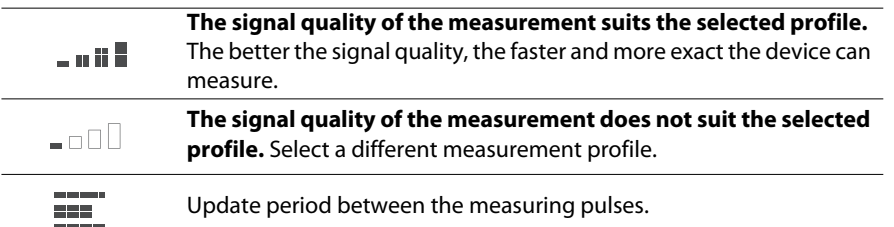

In the bottom line of the display, the set response values for "R(an)" are indicated. In the example below,  $R_{\text{an}1}$ =40 kΩ und  $R_{\text{an}2}$ =10 kΩ.

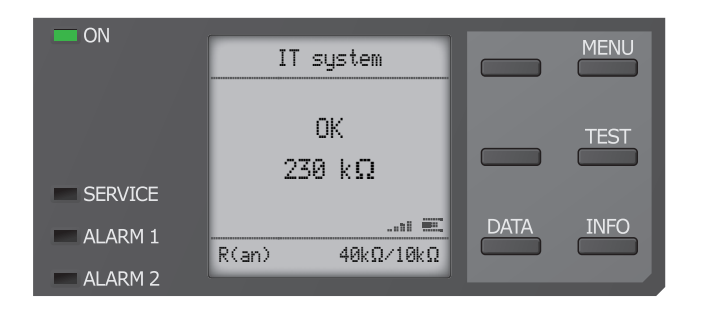

### <span id="page-23-2"></span>**8.2 Fault display (active)**

An active fault is displayed by  $\mathbf{\mathbf{\mathbf{\mathbf{\mathbf{A}}}}}$ .

The upper part of the display turns orange and displays the fault message.

Depending on the type of fault, the LEDs "ALARM 1", "ALARM 2" or "SERVICE" are activated.

In the following example, a resistance has been detected. Since the values  $R_{\text{an}1}=40 \text{ k}\Omega$ and  $R_{\text{an}2}=10 \text{ k}\Omega$  are both below the set response value, "ALARM 1" and "ALARM 2" have been triggered.

If several fault messages have appeared, you can navigate through the faults using the  $\rm V$ and  $\Lambda$  buttons.

If the value falls below  $R_{\text{an}1}$  in a DC system or a DC offset is detected in an AC system, additional detailed information regarding the DC offset will be displayed.

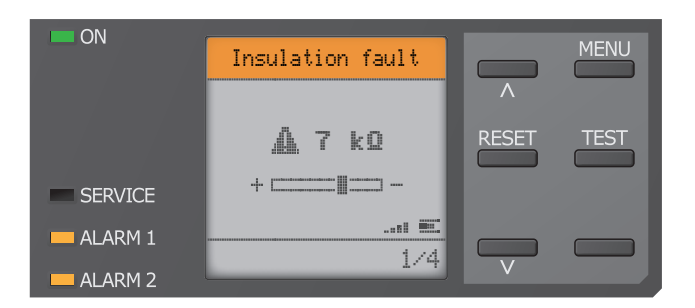

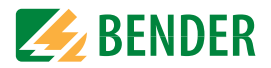

### <span id="page-24-0"></span>**8.3 Fault display (inactive)**

An inactive fault is indicated by  $\mathbb G$ . If several faults have occurred, the number of faults will also be indicated.

The message shown on the display below means that there has been a fault in the past but the device is no longer in fault condition.

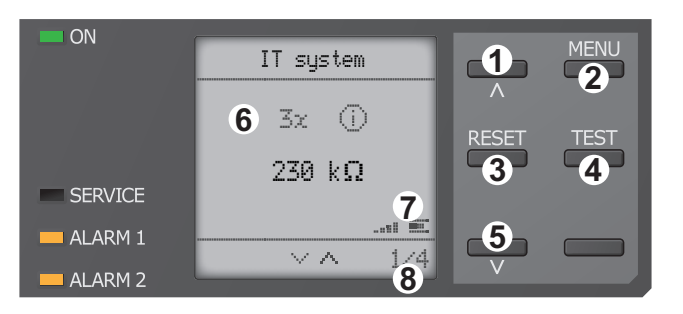

- Keypad 1 Next fault message
- 2 MENU selection
- 3 Acknowledge fault
- 4 Perform test measurement 5 Previous fault message
- **Display**
- 6 Number of faults that have occurred
- 7 Signal quality & measuring pulses
- 8 Number of the selected fault/Fault message count

If several fault messages have appeared, you can navigate through the faults using the  $\rm V$ and  $\Lambda$  buttons. In addition to the type of fault and the associated alarm value, you can see when the fault has occurred and for how long it has been active.

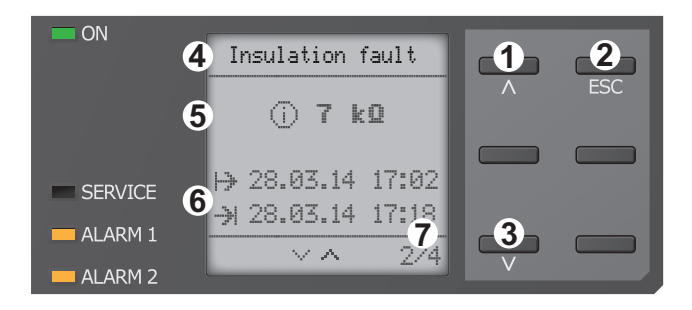

- Keypad
- 1 Next fault message 2 Exit view
- 3 Previous fault message **Display**
- 4 Fault description
- 5 Alarm value
- 6 Fault appeared/ Fault disappeared
- 7 Number of the selected fault/Fault message count

### <span id="page-24-1"></span>**8.4 Acknowledging a fault message**

In order to acknowledge the fault message and return to the ISOMETER®'s standard display, all faults must be acknowledged by means of the "RESET" button.

This means that fault messages can only be reset when the cause of the fault has been eliminated.

Press the "RESET" button, then  $\geq$  and "OK" to clear the fault memory. The ISOMETER® returns to the standard display.

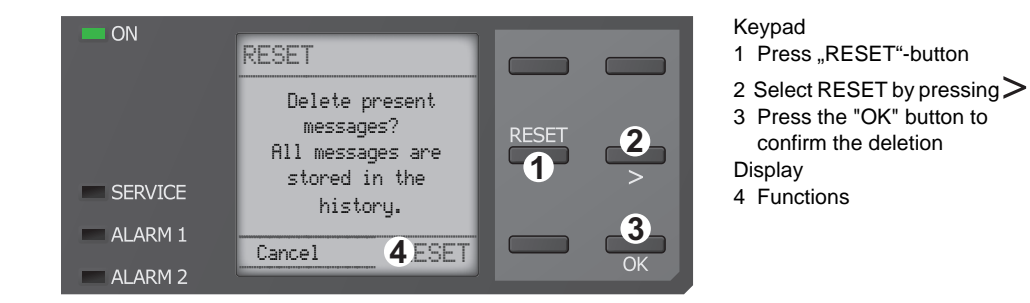

### <span id="page-24-2"></span>**8.5 History memory**

Up to 1023 alarm messages and device errors are stored in the history memory with date and time stamp. If the history memory is deleted, the minimum insulation resistance  $R_{\text{min}}$  will also be reset in the Data-isoGraph at *Menu -> Data Measured values -> Reset DataisoGraph*.

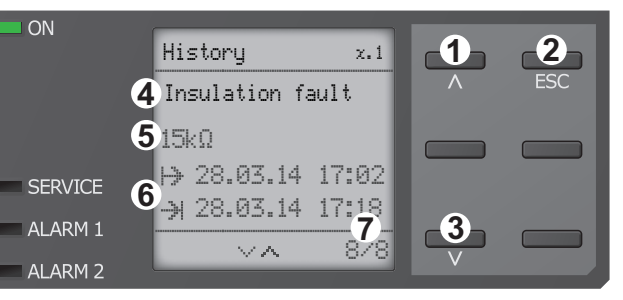

- Keypad
- 1 Next message
- 2 Exit view
- 3 Previous message
- **Display**
- 4 Fault description
- 5 Alarm value
- 6 Fault appeared/ Fault disappeared
- 7 Number of the selected fault/Fault message count

 $\blacksquare$  ON

<span id="page-25-0"></span>The isoGraph represents the chronological sequence of the insulation resistance over time. This graphical representation can be displayed over the following time periods: hour, day, week, month and year.

The measured values for individual representations are stored in a separate memory. Up to 100 measured values are available to represent each graph. and the resolution of each graph is determined by these values.

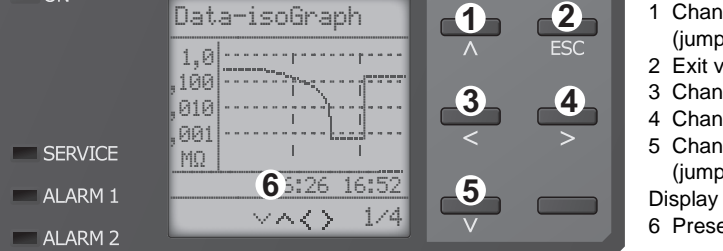

Keypad

1 Change measured value (jump forward one value) 2 Exit view

- 3 Change scaling (zoom in)
- 4 Change scaling (zoom out)
- 5 Change measured value (jump back one value)
- 6 Present time scaling

### <span id="page-25-1"></span>**8.7 Initial measuring**

During the initial measurement, the device records all measured values.

All measured values that may have been recorded before will be discarded if a new initial measurement is started.

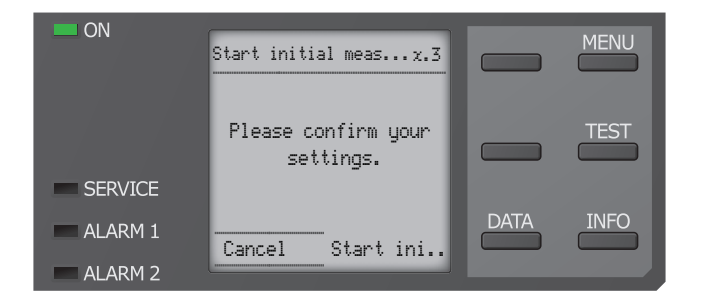

### <span id="page-25-2"></span>**8.8 ISOnet operation**

The ISOMETER<sup>®</sup> displays the message "ISOnet active" when the ISOMETER<sup>®</sup> is in ISOnet mode but is not currently measuring.

The "ON" LED lights up permanently and the measurement progress bar  $\Xi$  does not pulse.

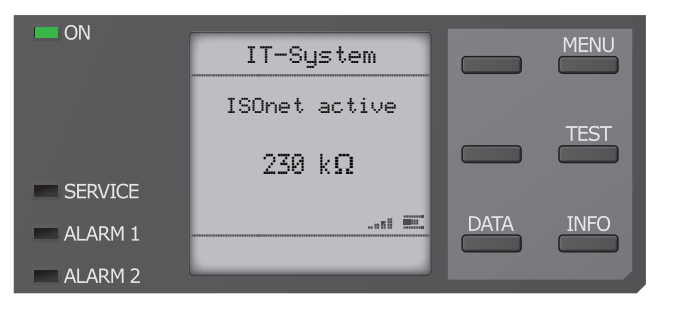

## <span id="page-25-3"></span>**8.9 ISOloop operation**

The ISOMETER® displays the message "ISOloop active" when the ISOMETER® is in ISOnet mode.

The "ON" LED lights up permanently.

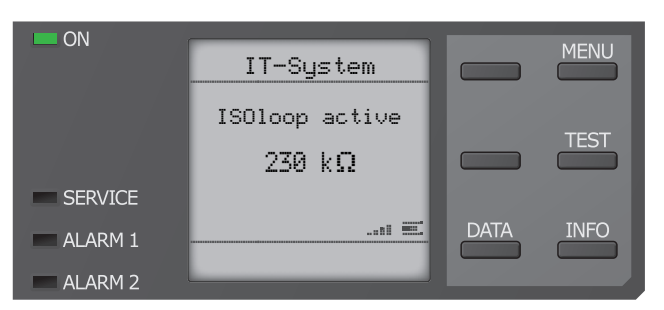

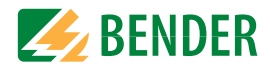

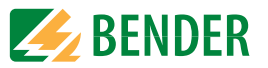

### <span id="page-26-0"></span>**8.10 Automatic test**

If the ISOMETER® measures in ISOnet mode, the "ON" LED flashes and the measurement progress bar  $\equiv$  in the lower right corner pulses.

First, the ISOMETER® performs an automatic test. During the test, the connections to the IT system and to earth are tested. Afterwards, the ISOMETER® performs an initial measurement and records all measured values in the device.

The ISOMETER® then measures during one measuring cycle before passing on the authorisation for insulation measurement to the ISOMETER® with the next higher address.

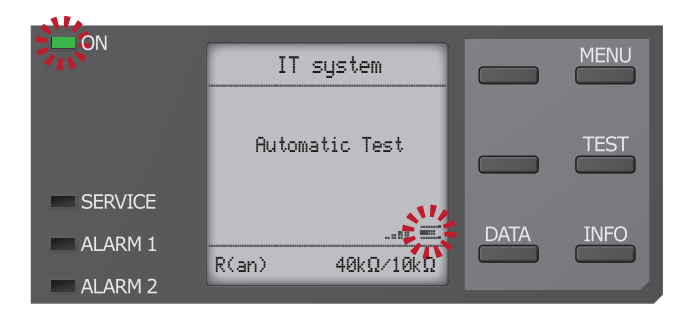

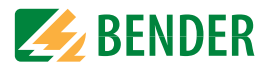

#### <span id="page-27-1"></span><span id="page-27-0"></span>**9.1 Menustructure**

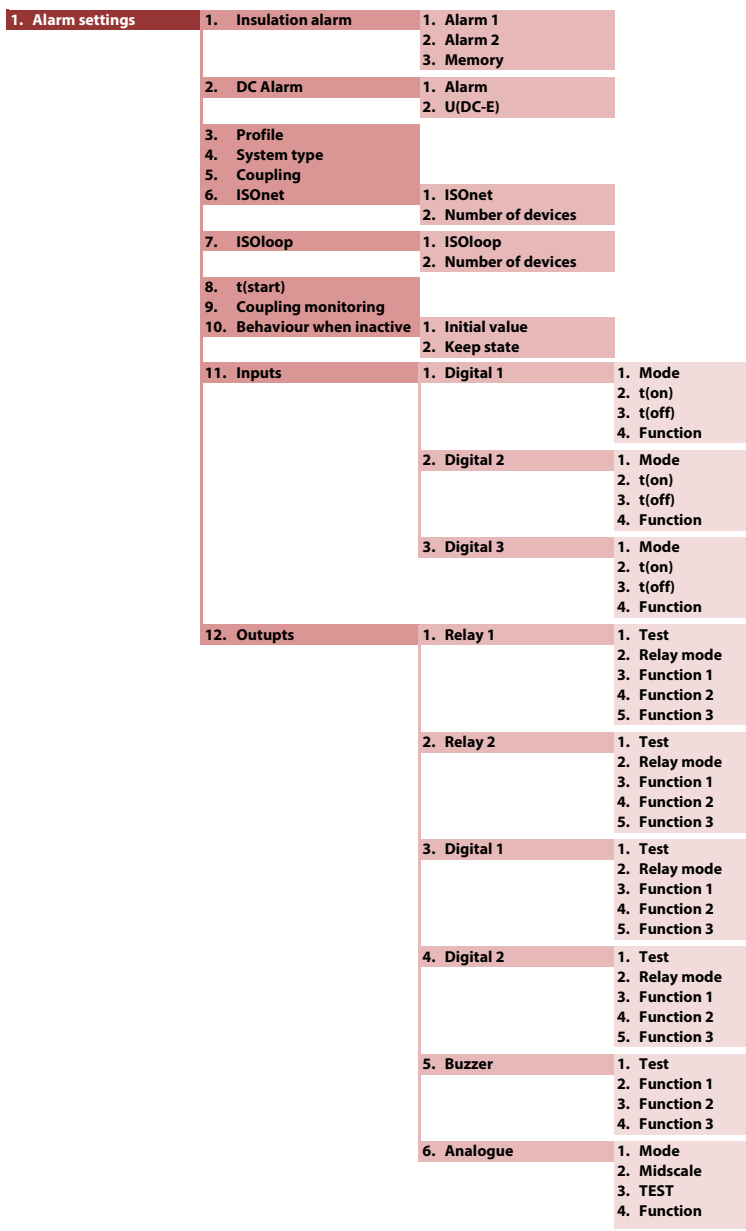

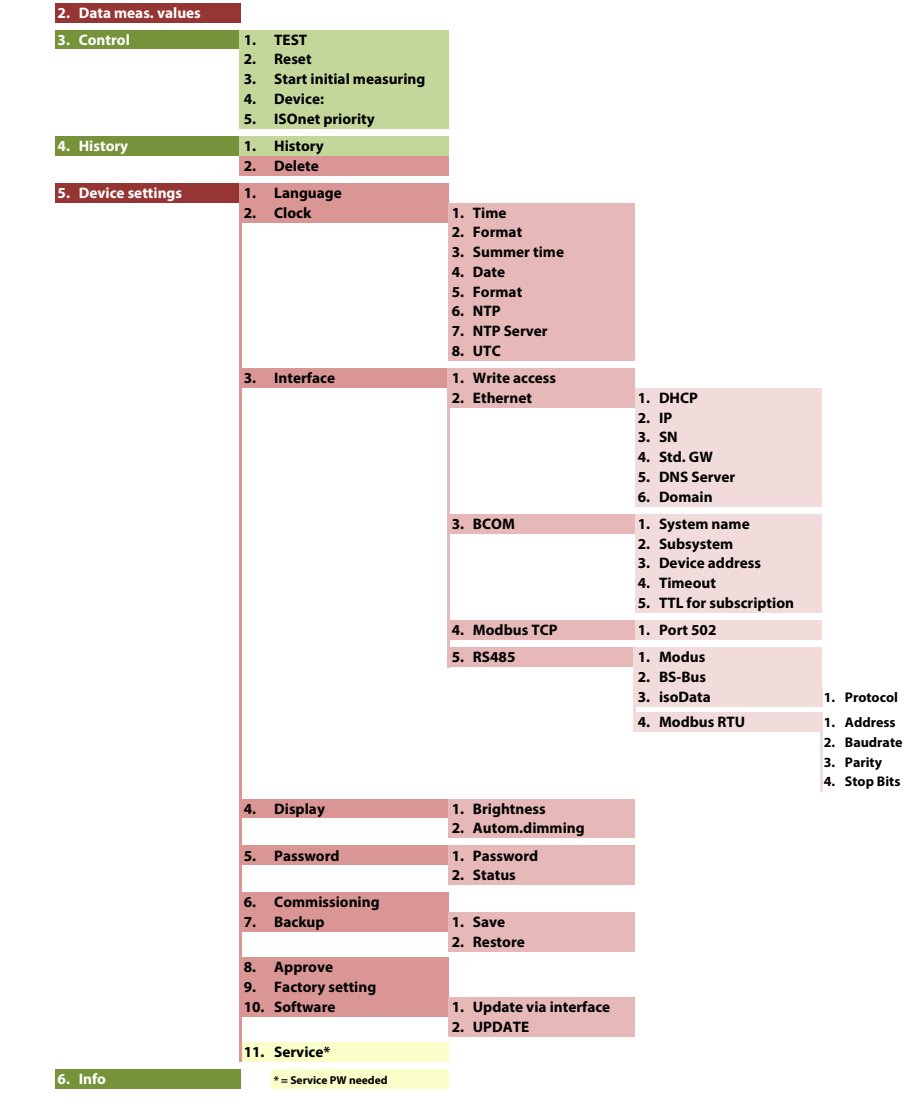

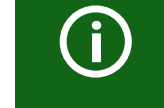

### *Menu items coloured RED*

 After activating password protection, access to the menu items coloured RED is only possible after entering a password.

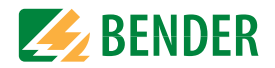

### <span id="page-28-0"></span>**9.2 Settings in the device menu**

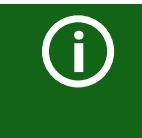

#### *Representation of the menu items in the headings*

The settings of the ISOMETER® are explained in the order of the device menu. The menu items shown in the device display are indicated in brackets in the headings of this chapter.

#### <span id="page-28-1"></span>**9.2 (1.0) Alarm settings**

The limit values for the insulation resistances of "Alarm 1" and "Alarm 2" can be specified in the alarm settings menu and can be adapted to the user profile of the ISOMETER®. A device password is required for entering the settings. You can adjust the following functions:

#### <span id="page-28-2"></span>**9.2 (1.1) Insulation alarm**

In the "Insulation alarm" menu, the ISOMETER® limit values for "Alarm 1" and "Alarm 2" can be set.

Activation or deactivation of the two alarm levels  $R_{\text{an}1}$  for "Alarm 1" and  $R_{\text{an}2}$  for "Alarm 2" are illustrated in the graphic below.

An alarm will become inactive as soon as the hysteresis of the set operating value is exceeded.

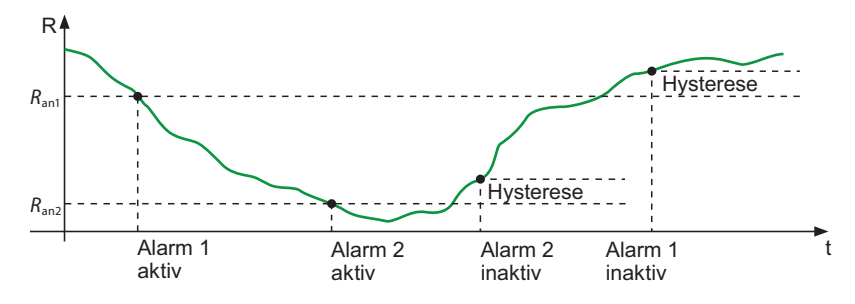

<span id="page-28-3"></span>**9.2 (1.1.1) Alarm 1**

For "Alarm 1" an insulation resistance of 1 kΩ…10 MΩ can be set independently of "Alarm 2".

#### <span id="page-28-4"></span>**9.2 (1.1.2) Alarm 2**

For "Alarm 2" an insulation resistance of 1 kΩ…10 MΩ can be set independently of "Alarm 1".

#### <span id="page-28-5"></span>**9.2 (1.1.3) Fault memory**

Automatic reset of inactive faults at the outputs relay 1, relay 2, digital output 1, digital output 2:

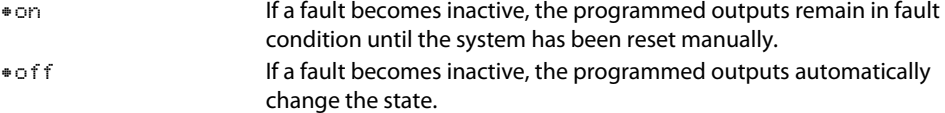

#### <span id="page-28-6"></span>**9.2 (1.2) DC alarm**

The DC alarm is triggered in the event of a DC offset voltage ( $U_{\text{DC-F}}$ ) in the system.

<span id="page-28-7"></span>**9.2 (1.2.1) Alarm**

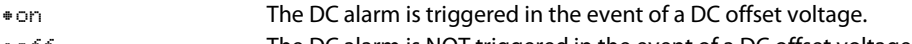

•offThe DC alarm is NOT triggered in the event of a DC offset voltage.

#### <span id="page-28-8"></span>**9.2 (1.2.2) U(DC-E)**

Set the DC alarm to a value between 20 V and 1 kV.

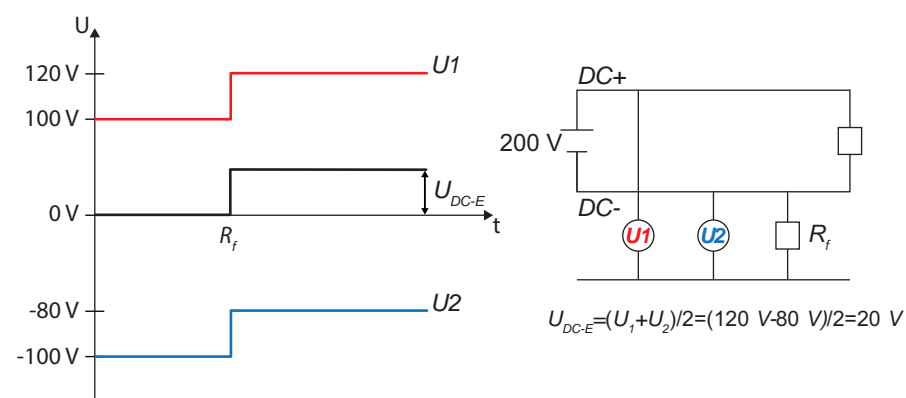

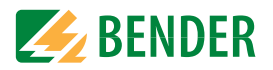

#### <span id="page-29-0"></span>**9.2 (1.3) Profile**

Adapt the area of application of the ISOMETER® to your system profile. For a description of the profiles, refer to chapter "Technical data".

#### The following can be selected:

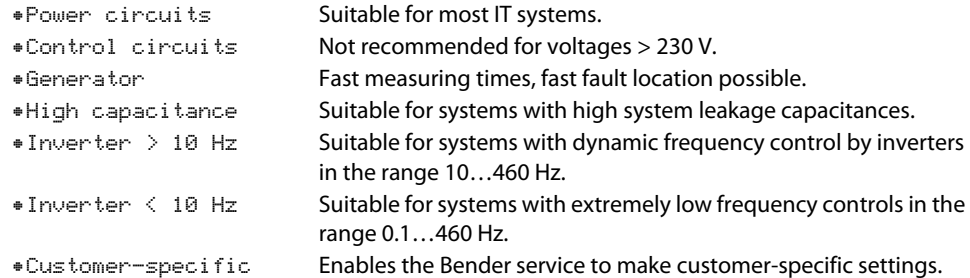

#### <span id="page-29-1"></span>**9.2 (1.4) System type**

Adapt the ISOMETER® to the IT system to be monitored. The following can be selected:

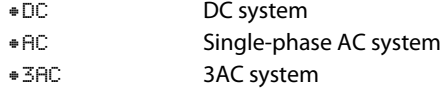

#### <span id="page-29-2"></span>**9.2 (1.5) Coupling**

Adapt the ISOMETER® to the requirements of Bender coupling devices. For a description about the connection of coupling devices refer to chapter "Coupling devices" . You may select.

•none•AGH150W•AGH204S-AK80

•AGH204S-AK160•AGH520S

•AGH676S-4

#### <span id="page-29-3"></span>**9.2 (1.6) ISOnet**

Make the settings to use the ISONet function.

The ISOnet function ensures via the Ethernet connection that **only one** ISOMETER® of the interconnection is active when several ISOMETER®s are connected to an IT system.

For further information regarding the ISOnet function, refer to the chapter "Special functions for couppled IT systems".

#### <span id="page-29-4"></span>**9.2 (1.6.1) ISOnet**

Activate or deactivate the ISONet function

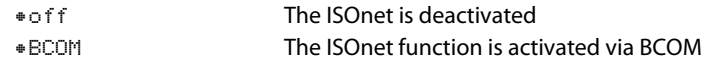

#### <span id="page-29-5"></span>**9.2 (1.6.2) Number of devices**

Configure the number of devices (2…20) in a subsystem.

### <span id="page-29-6"></span>**9.2 (1.7) ISOloop**

Schalten Sie die ISOloop-Funktion aktiv oder inaktiv:

1. ISOloop:

2. Measured value subscription:

#### <span id="page-29-7"></span>**9.2 (1.7.1) ISOloop**

Turns the function on or off.

#### <span id="page-29-8"></span>**9.2 (1.7.2) Measured value subscription**

When the measured value subscription and the ISOloop function are activated, the measured values of the active measuring device are distributed within the team and shown on all displays.

#### <span id="page-29-9"></span>**9.2 (1.8) (Start)**

The ISOMETER® can be operated with a start-up delay of 0...600 seconds. The start-up is delayed until the initial measurement takes place.

#### <span id="page-29-10"></span>**9.2 (1.9) Coupling monitoring**

The ISOMETER® continuously monitors the coupling of energised systems. The coupling of de-energised systems is monitored at 8-hour intervals. This monitoring function can be activated or deactivated.

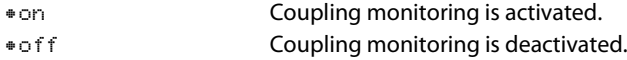

#### <span id="page-29-11"></span>**9.2 (1.10) Behaviour when inactive**

This menu item controls the behaviour of the device after it has been switched to inactive.

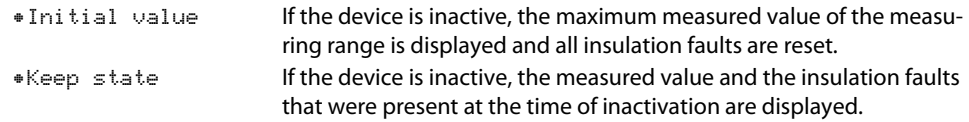

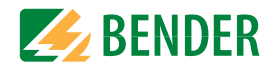

#### <span id="page-30-0"></span>**9.2 (1.11) Inputs**

The ISOMETER® provides a total of three digital inputs.

The exemplary wiring diagram shows how the digital inputs can be wired.

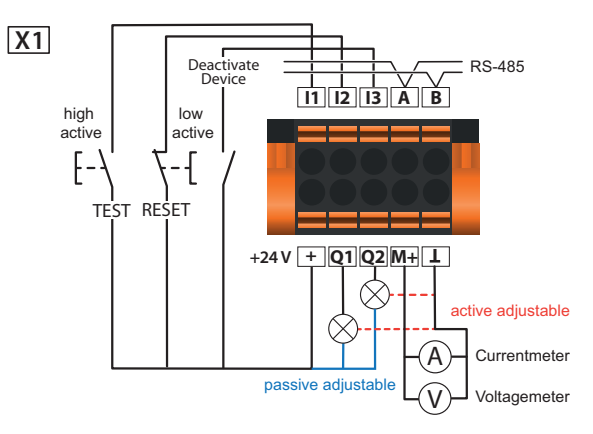

### <span id="page-30-1"></span>**9.2 (1.11.1) Digital 1**

Parameters of the digital input.

#### **9.2 (1.11.1.1) Mode**

The operating mode for the digital input can be set to the following values:

X1

 $\sqrt{+1}$ 

•Active high An event is carried out on the rising edge of the digital input (low to high). Response time t(on)/t(off) after a switch-on signal

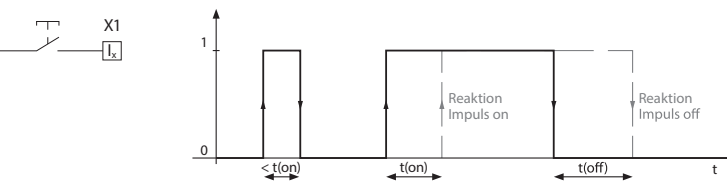

•Active low

 An event is carried out on the falling edge of the digital input (high to low). Response time t(on)/t(off) after a switch-off signal.

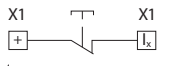

ReaktionReaktion Reaktion<br>Impuls off **COLLEGE** Reaktion Impuls on  $\leq t$ (on)  $t($ on) $t$  $t$ (off)  $\ddot{\phantom{1}}$ 

#### **9.2 (1.11.1.2) t(on)**

The response time t(on) after a switch-on signal can be set between 100 ms and 300 s.

#### **9.2 (1.11.1.3) t(off)**

The response time t(off) after a switch-off signal can be set between 100 ms and 300 s.

#### **9.2 (1.11.1.4) Function**

The parameters for the function of the digital inputs of the ISOMETER® can be set differently:

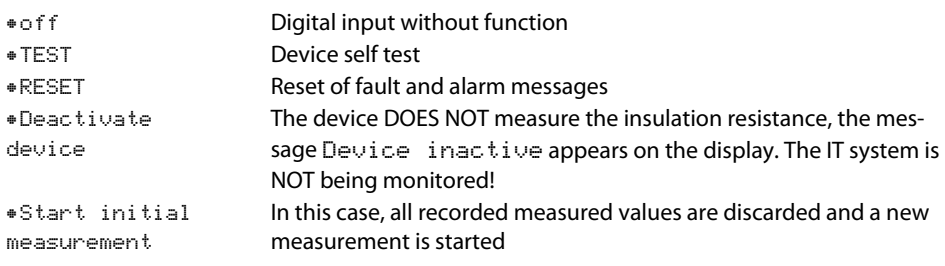

#### <span id="page-30-2"></span>**9.2 (1.11.2) Digital 2**

Refer to "Digital 1" auf Seite 31.

<span id="page-30-3"></span>**9.2 (1.11.3) Digital 3**

Refer to "Digital 1" auf Seite 31.

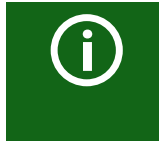

#### *Deactivation of the ISOMETER® with digital inputs*

The digital inputs are not interconnected. In order to avoid unintentional deactivation of the ISOMETER®, it should be ensured during configuration that different functions are assigned to the inputs.

•on

•off

•N/C

•N/O

•Flash

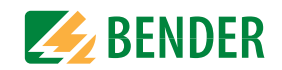

<span id="page-31-1"></span><span id="page-31-0"></span>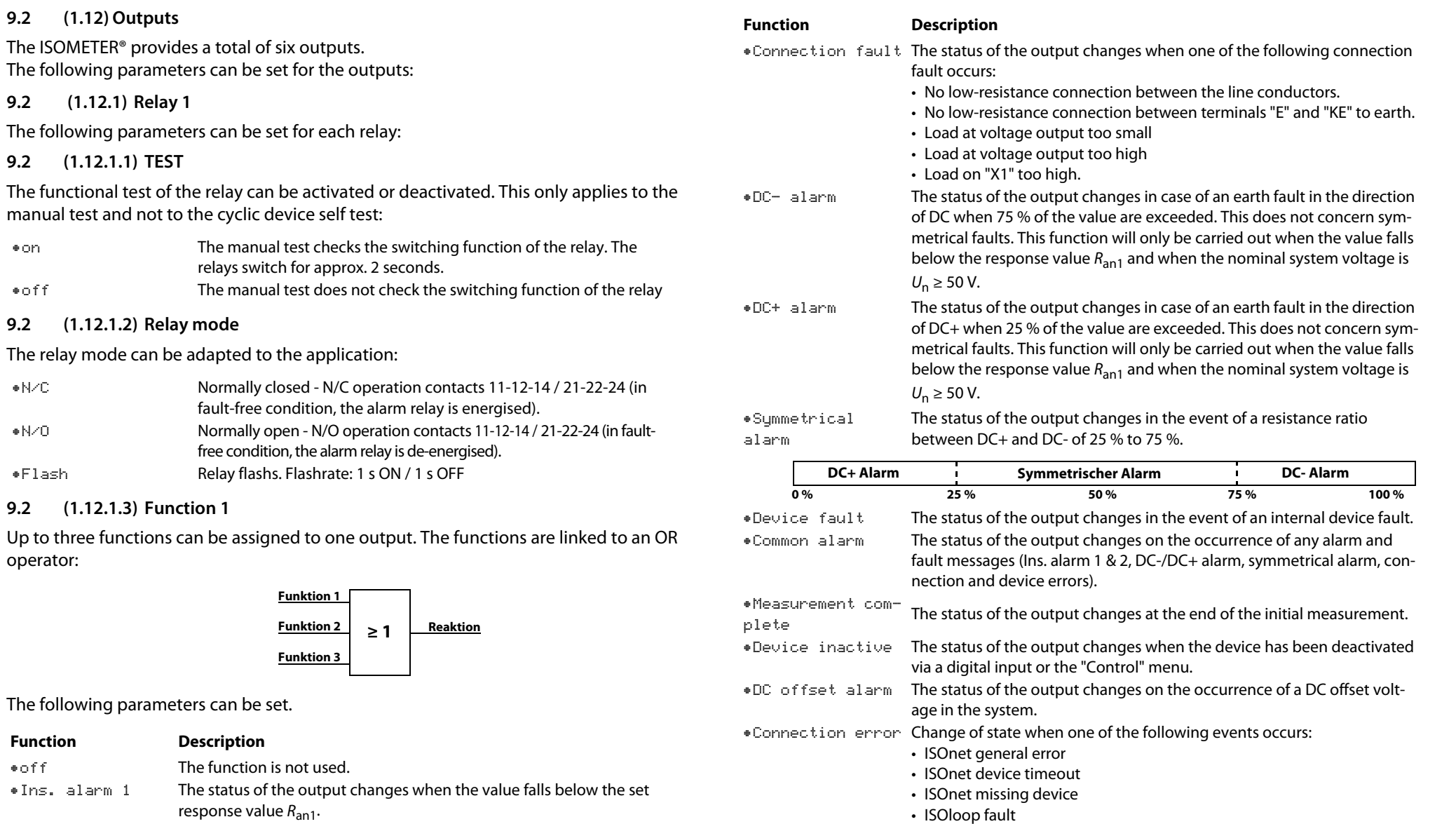

**9.2 (1.12.1.4) Funktion 2**

Refer to Kapitel 9.2 (1.12.1.3) "Function 1" ab Seite 32.

•off

•Ins. alarm 2

The status of the output changes when the value falls below the set

response value  $R_{\text{an2}}$ .

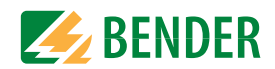

#### **9.2 (1.12.1.5) Funktion3**

Refer to Kapitel 9.2 (1.12.1.3) "Function 1" ab Seite 32.

#### <span id="page-32-0"></span>**9.2 (1.12.2) Relais 2**

Refer to Kapitel 9.2 (1.12.1) "Relay 1" ab Seite 32.

#### <span id="page-32-1"></span>**9.2 (1.12.3) Digital 1**

The following parameters can be set for each of the digital outputs:

#### **9.2 (1.12.3.1) TEST**

The functional test of the digital output can be activated or deactivated. This only applies to the manual test and not to the cyclic device self test:

•on The manual test changes the status of the digital output. •offThe manual test does not change the status of the digital output.

#### **9.2 (1.12.3.2) Mode**

The following settings can be used to set the operating mode for the digital output:

•ActiveIn active mode, +24 V are applied internally to output Qx.

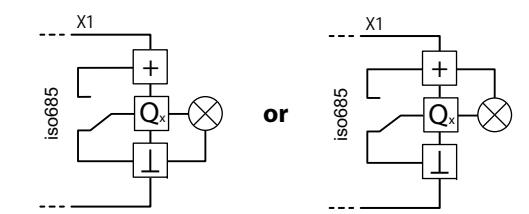

•Passive In passive mode, ≤ 32 V are connected externally (see technical data). The output switches the applied potential to ground.

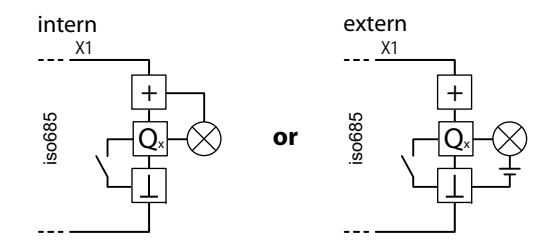

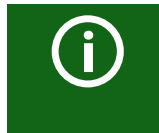

#### *Maximalen Ausgangsstrom beachten!*

Maximaler Ausgangsstrom bei interner Spannungsversorgung über A1/+ und A2/-: 200 mA in Summe an X1. Beachten Sie außerdem die Formel zur Berechnung von  $I_{lmaxX1}$  in den Technischen Daten.

#### **9.2 (1.12.3.3) Function 1**

Refer to Kapitel 9.2 (1.12.1.3) "Function 1" ab Seite 32.

**9.2 (1.12.3.4) Function 2**

Refer to Kapitel 9.2 (1.12.1.3) "Function 1" ab Seite 32.

**9.2 (1.12.3.5) Function 3**

Refer to Kapitel 9.2 (1.12.1.3) "Function 1" ab Seite 32.

<span id="page-32-2"></span>**9.2 (1.12.4) Digital 2**

Refer to Kapitel 9.2 (1.12.3) "Digital 1" ab Seite 33.

<span id="page-32-3"></span>**9.2 (1.12.5) Buzzer**

The following parameters can be set for the buzzer.

#### **9.2 (1.12.5.1) TEST**

The functional test of the buzzer can be activated or deactivated. This only applies to the manual test and not to the cyclic device self test:

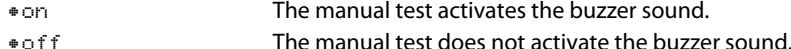

#### **9.2 (1.12.5.2) Function 1**

Refer to Kapitel 9.2 (1.12.1.3) "Function 1" ab Seite 32.

**9.2 (1.12.5.3) Function 2**

Refer to Kapitel 9.2 (1.12.1.3) "Function 1" ab Seite 32.

**9.2 (1.12.5.4) Function 3**

Refer to Kapitel 9.2 (1.12.1.3) "Function 1" ab Seite 32.

#### <span id="page-32-4"></span>**9.2 (1.12.6) Analogue**

The following parameters can be set for the analogue output.

 $\overline{\phantom{0}}$ 

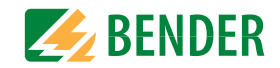

#### **9.2 (1.12.6.1) Mode**

The following values can be set for the operating mode of the analogue output:

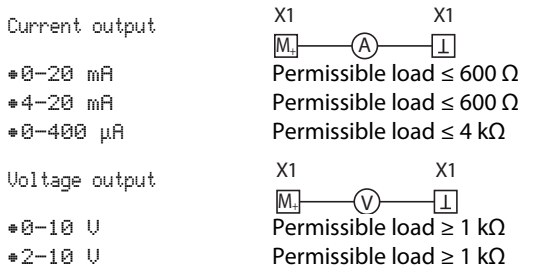

#### **9.2 (1.12.6.2) Midscale**

Select the appropriate midscale. The following parameters can be set:

•Linear

 The switching signal is linear to the insulation resistance in the indicated measuring range.

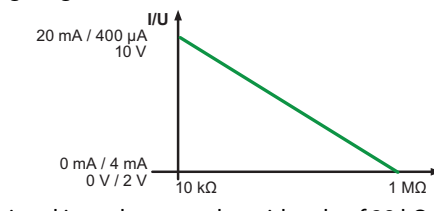

•28 kΩ•120 kΩ

The switching signal is analogue to the mid scale of 28 kΩ or 120 kΩ on a measuring instrument.

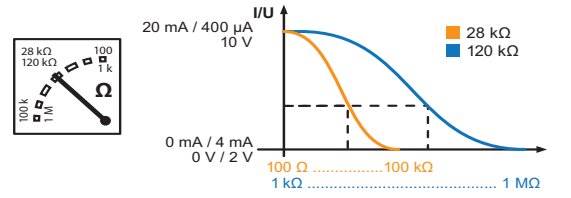

Calculation of the insulation resistance using the analogue output:

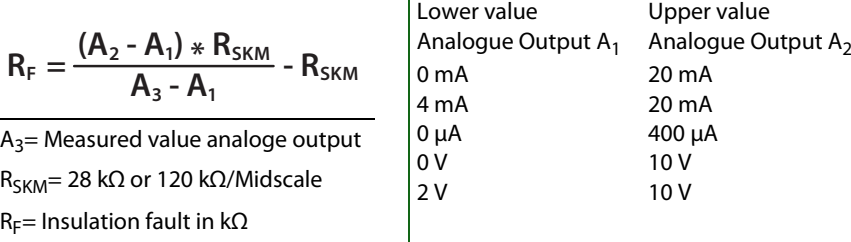

#### **9.2 (1.12.6.3) TEST**

The functional test of the analogue output can be activated or deactivated. In this way, the analogue output is adjusted once for the entire range. This only applies to the manual test and not to the cyclic device self test:

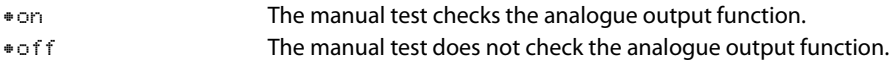

#### **9.2 (1.12.6.4) Function**

Select the appropriate setting for the analogue output. The following parameters can be set.

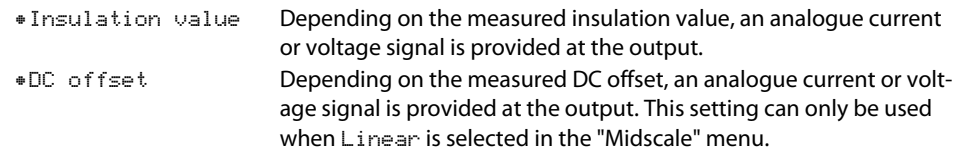

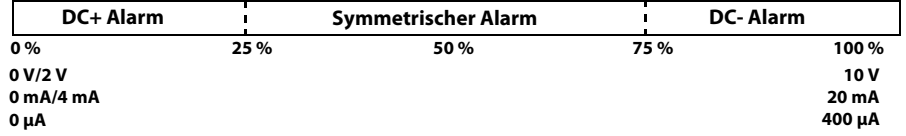

#### <span id="page-34-0"></span>**9.2 (2.0) Data measured values**

The ISOMETER® stores certain measured values for a specific period of time. You can view these data in the "Data meas. value" menu. Navigate through the different views using the  $\Lambda$  and  $V$  buttons:

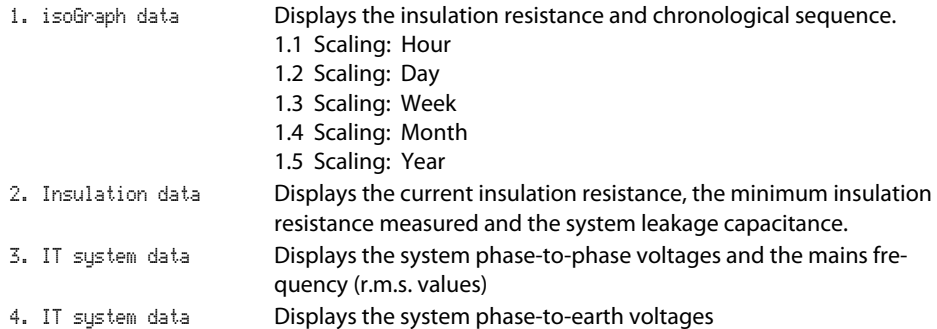

#### <span id="page-34-1"></span>**9.2 (3.0) Control**

Control of the device during operation:

- 1. TEST
- 2. Reset
- 3. Start initial measurement
- 4. Device:
- 5. ISOnet priority

#### <span id="page-34-2"></span>**9.2 (3.1) TEST**

Starts a manual device test.

<span id="page-34-3"></span>**9.2 (3.2) Reset**

Reset of fault and alarm messages.

#### <span id="page-34-4"></span>**9.2 (3.3) Start initial measurement**

All recorded measurements are discarded and a new measurement is started

#### <span id="page-34-5"></span>**9.2 (3.4) Device:**

Insulation resistance measurement function of the ISOMETER® active or inactive:

•AktivThe device is active.

•InaktivDisplay shows message Device inactive. No monitoring of the IT system!

#### <span id="page-34-6"></span>**9.2 (3.5) ISOnet priority**

Assigns priority to a device in ISOnet mode for a period of 12 hours. While the priority is active, all other devices in ISOnet mode are inactive. Priority can be withdrawn at any time. After 12 hours, automatic switchover to normal ISOnet operation takes place.

#### <span id="page-34-7"></span>**9.2 (4.0) History**

In the history menu, the faults detected by the ISOMETER® are displayed.

•History Overview of faults that have occurred. •DeleteReset the history memory.

#### <span id="page-34-8"></span>**9.2 (5.0) Device settings**

Basic settings of the ISOMETER®.

#### <span id="page-34-9"></span>**9.2 (5.1) Language**

Selecting the display language:

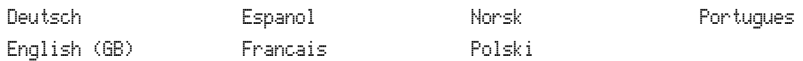

#### <span id="page-34-10"></span>**9.2 (5.2) Clock**

Setting the time and date display format.

<span id="page-34-11"></span>**9.2 (5.2.1) Time**

Setting the time format to 24 hours or 12 hours am/pm.

#### <span id="page-34-12"></span>**9.2 (5.2.2) Format (time)**

Selecting the appropriate time format to be displayed:

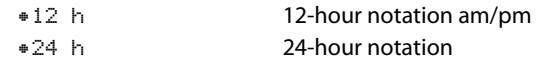

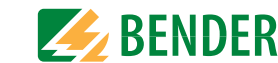

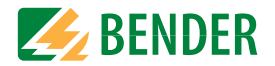

#### <span id="page-35-0"></span>**9.2 (5.2.3) Summer time**

Summer time can be considered in the following settings:

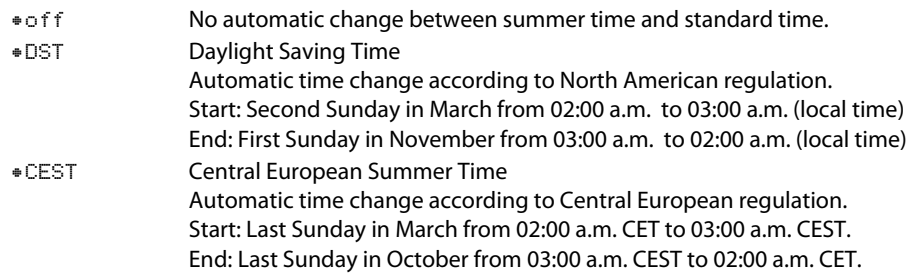

<span id="page-35-1"></span>**9.2 (5.2.4) Date**

Entering the current date based on the time format.

#### <span id="page-35-2"></span>**9.2 (5.2.5) Format (date)**

Select the date format that you want to be displayed:

•dd.mm.yy day, month, year •mm-dd-yy month, day, year

#### <span id="page-35-3"></span>**9.2 (5.2.6) NTP**

Select whether you would like to synchronise the current time via NTP. To use this function you must configure the NTP server.

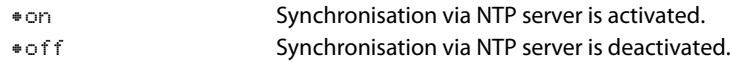

#### <span id="page-35-4"></span>**9.2 (5.2.7) NTP server**

Set the IP address of the NTP server.

#### <span id="page-35-5"></span>**9.2 (5.2.8) UTC**

Set the time according to UTC (coordinated world time). For Germany, set +1 for wintertime (CET) and +2 for summer time (CEST).

#### <span id="page-35-6"></span>**9.2 (5.3) Interface**

Menu for connecting and parameterising other devices to the ISOMETER.

#### <span id="page-35-7"></span>**9.2 (5.3.1) Write access**

Set whether the device can be parameterised externally via Modbus or web server. Displaying and reading out data via Modbus and web server is always possible, regardless of this setting.

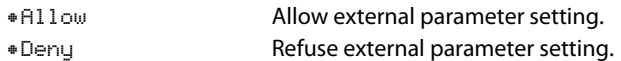

#### <span id="page-35-8"></span>**9.2 (5.3.2) Ethernet**

Set the parameters for communication with other devices via the Ethernet interface. The Ethernet interface can be used for communication with Modbus, web server and BCOM.

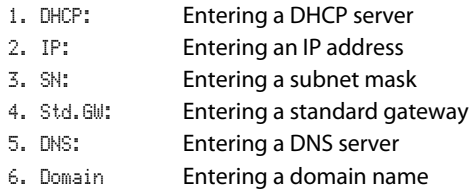

#### **9.2 (5.3.2.1) DHCP**

Select whether you want to use automatic address assignment via your DHCP server. If the automatic IP address assignment is enabled, the IP address, the subnet mask and the standard gateway will be automatically assigned. If the automatic IP address assignment is disabled, these settings must be made manually in the menu.

You can view the IP address in the "Info" menu.

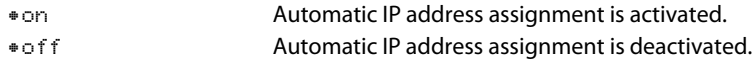

#### **9.2 (5.3.2.2) IP (manual configuration)**

Set the appropriate IP address for the ISOMETER®. Make sure that the address of the device is within the address range of your network. For information on the address range of your network, contact your network administrator.

#### **9.2 (5.3.2.3) SN (manual configuration)**

Set the appropriate subnet mask. (Standard subnet mask: 255.255.255.0) Contact your network administrator for more information.

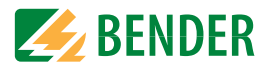

#### **9.2 (5.3.2.4) Std. GW(manual configuration)**

If a standard gateway is used in your network, enter its IP address here. If there is no gateway in the network, enter an address not yet used in the address range as gateway address. *The device cannot be acccessed without setting a standard gateway address.* 

Contact your network administrator for information on the configuration of your local network.

#### **9.2 (5.3.2.5) DNS server**

If a DNS server is used, enter the server's IP address. For questions regarding the configuration of a DNS server, contact your network administrator.

#### **9.2 (5.3.2.6) Domain**

Enter the domain. For questions regarding the configuration of the domain, contact your network administrator.

#### <span id="page-36-0"></span>**9.2 (5.3.3) BCOM**

Set the parameters for communication with other devices via BCOM.

#### **9.2 (5.3.3.1) System name**

Set the system name of the network in which the devices are located. In order to guarantee that all devices are able to communicate via BCOM, all devices must have the same system name.

#### **9.2 (5.3.3.2) Subsystem**

Configure the subsystem address of the network in which the devices are located. The devices can communicate with subsystems with the same or different subsystem addresses.

#### **9.2 (5.3.3.3) Device address**

Assign a device address. Each device must have a different address to distinguish it from others in the system and ensure correct communication.

#### **9.2 (5.3.3.4) Timeout**

Set the timeout for messages between 100 ms…10 s. This time specification defines the maximum permissible time for a device to respond.

#### **9.2 (5.3.3.5) TTL for subscription**

Set a time between 1 s 1092 min.

This time defines the intervals at which the ISOMETER® sends messages to e.g. a gateway. Severe alarms (e.g. insulation alarms or substantial value changes) are always sent immediately.

#### <span id="page-36-1"></span>**9.2 (5.3.4) Modbus/TCP**

Settings for communication with other devices via Modbus TCP.

#### **9.2 (5.3.4.1) Port 502**

Choose whether Modbus TCP should be used:

- •onModbus TCP can be used for communication with other devices.
- •offModbus TCP cannot be used for communication with other devices.

#### <span id="page-36-2"></span>**9.2 (5.3.5) RS-485**

Set the parameters for communication with other devices via the Bender sensor bus.

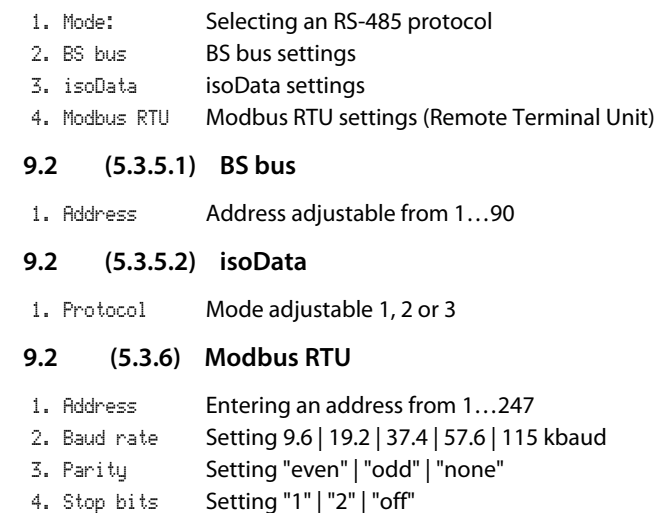

#### <span id="page-36-4"></span><span id="page-36-3"></span>**9.2 (5.4) Display**

Adjust the display brightness for the ISOMETER® in the "Display" menu:

#### <span id="page-36-5"></span>**9.2 (5.4.1) Brightness**

Adjust the display brightness between 0 % and 100 % in steps of 10.

If no button is pressed on the display for 15 minutes, the brightness of the display is reduced. If now a button is pressed, the normal brightness is restored.

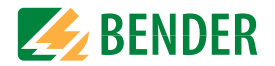

#### <span id="page-37-0"></span>**9.2 (5.4.2) Automatic dimming**

• on Background lighting, POWER LED and button lighting are switched off after 3 minutes without operation and are only switched on again when any button is pressed. Alarm LEDs light in the event of an alarm.

• off

#### <span id="page-37-1"></span>**9.2 (5.5) Password**

Use the password function to protect the device parameters against unauthorised adjustment. The default password is 0000.

#### <span id="page-37-2"></span>**9.2 (5.5.1) Password**

Enter an individual four-digit password.

<span id="page-37-3"></span>**9.2 (5.5.2) Status**

Decide if the password query should be used:

•on Password query active •offPassword query inactive

#### <span id="page-37-4"></span>**9.2 (5.6) Commissioning**

In the "Commissioning" menu you can open the ISOMETER®'s commissioning wizard again. Pressing the commissioning button immediately starts the commissioning wizard.

After going through all the queried values, the new values are accepted by the device. Press "ESC" to abort the process.

#### <span id="page-37-5"></span>**9.2 (5.7) Data backup**

In the "Data backup" menu device settings can be saved or device settings already saved can be restored.

•Save The ISOMETER® saves your device settings. •RestoreThe ISOMETER® restores your initial or your saved device settings.

#### <span id="page-37-6"></span>**9.2 (5.8) Activation**

1. Profile:Enter a 4-digit Service Profile PIN

Activation of special customer profiles by Bender. The device is first configured by the Bender service and the configuration is saved in a service profile. Activating this profile causes a warning message. The customer can activate it as a customer-specific profile by entering a Service Profile PIN. The warning message is then eliminated.

#### <span id="page-37-7"></span>**9.2 (5.9) Factory settings**

Resetting the device to factory settings.

#### <span id="page-37-8"></span>**9.2 (5.10) Software**

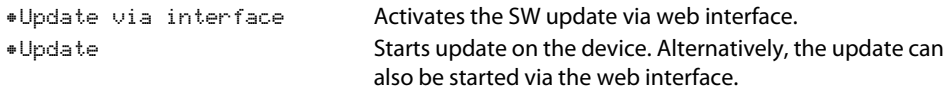

#### <span id="page-37-9"></span>**9.2 (5.10.1) Update via interface**

This must be active if a SW update is to be transferred from the web interface to the device via a BUF file.

#### <span id="page-37-10"></span>**9.2 (5.10.2) Update**

Starts the update process after the BUF file has been transferred to the device.

<span id="page-37-11"></span>**9.2 (5.11) Service**

Input Password

•PasswordThe Service menu can only be accessed by Bender Service staff.

#### <span id="page-37-12"></span>**9.2 (6.0) Info**

The ISOMETER®'s present settings can be viewed in the "Info" menu. Navigate through the different views using the  $\Lambda$  and V buttons:

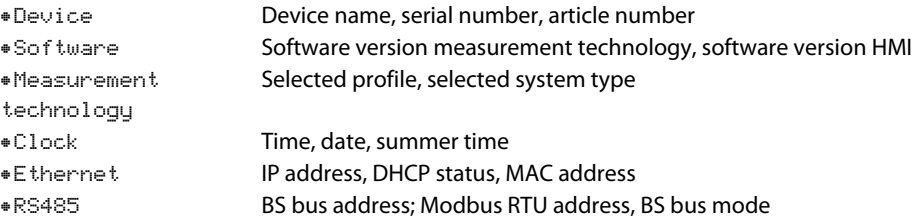

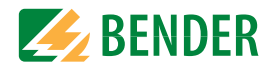

### <span id="page-38-1"></span><span id="page-38-0"></span>**10.1 Ethernet interface**

The Ethernet interface can be used for communication with Modbus, web server and BCOM.

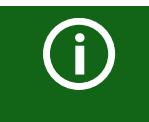

A maximum of 5 TCP/IP connections can be used simultaneously.

### <span id="page-38-2"></span>**10.2 BCOM**

BCOM is intended for communication between Bender devices via Ethernet.

In order to guarantee that all devices are able to communicate via BCOM, all devices must have the same system name. Devices can be organised in subsystems. Each device requires an individual device address.

For more information regarding BCOM, refer to the BCOM manual (D00256) at [www.bender.de/en/service-support/downloads](http://www.bender.de/manuals) .

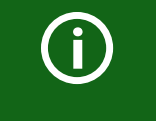

When address 0 has been set for the communication via BCOM the devicecan be accessed via the network (e. g. for parameter setting, etc.) but it cannot communicate with other devices.

### <span id="page-38-3"></span>**10.3 Modbus/TCP**

Modbus is an international widely used protocol for data transfer between devices.

All measured values, messages and parameters are stored in virtual register addresses. Data can be read at a specific register address with a read command. With a write command, data can be written to a register address. The register addresses of the individual measured values und parameters can be found in the manual "iso685–D Annex A" with the title "ISOMETER® iso685 device family - Modbus settings" at [www.bender.de/en/](http://www.bender.de/manuals) [service-support/downloads](http://www.bender.de/manuals) .

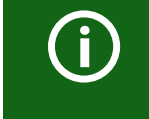

In order to be able to parameterise the device externally via Modbus, the menu item "Allow" must have been set in the "Write access" menu.

### <span id="page-38-4"></span>**10.4 Web server**

The ISOMETER®s of the isoxx685 device family feature an integrated web server which displays the device data via a web browser. This way, measured values of the ISOMETER®s can be read out and parameterised.

Preferably use the following browsers:  $\bullet$   $\bullet$   $\bullet$   $\bullet$ 

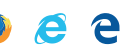

The web server is accessed by entering the IP address of the ISOMETER® into the web browser. (Example: http://192.168.0.5) The current IP address of the respective ISOME-TER® can be found in the device menu at *"Info" -> "Ethernet"*

#### <span id="page-38-5"></span> **10.4.1 Conventions**

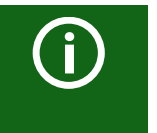

G

#### *TCP connections*

A maximum of 5 TCP/IP connections can be used simultaneously. Only *one* device may access the web server at a time. If several devices try to access the web server at the same time, this may result in timeouts.

#### *Write access*

The write access is deactivated by default in the device menu (= Deny). To be able to set parameters via the web server, the write access must first be activated in the device menu (= Allow).

#### <span id="page-38-6"></span> **10.4.2 Functions**

The web server offers the following functions:

- Visualisation
- Display of device information (e.g. device type, software version, etc.)
- Display of present device settings
- Display of alarm messages
- Display of the Modbus information of the individual parameters
- Display of the interfaces in use
- Overview of the present measured values
- Detailed graphic representation of the insulation resistance (isoGraph)
- Fast and simple visualisation without any programming
- Parameter setting
	- Easy and fast parameterisation of the device
- Easy assignment and editing options of device texts
- Maintenance
- Data storage of specific events for fast support by the Bender service

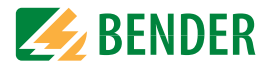

#### <span id="page-39-0"></span> **10.4.3 User interface**

 $\overline{\phantom{a}}$ 

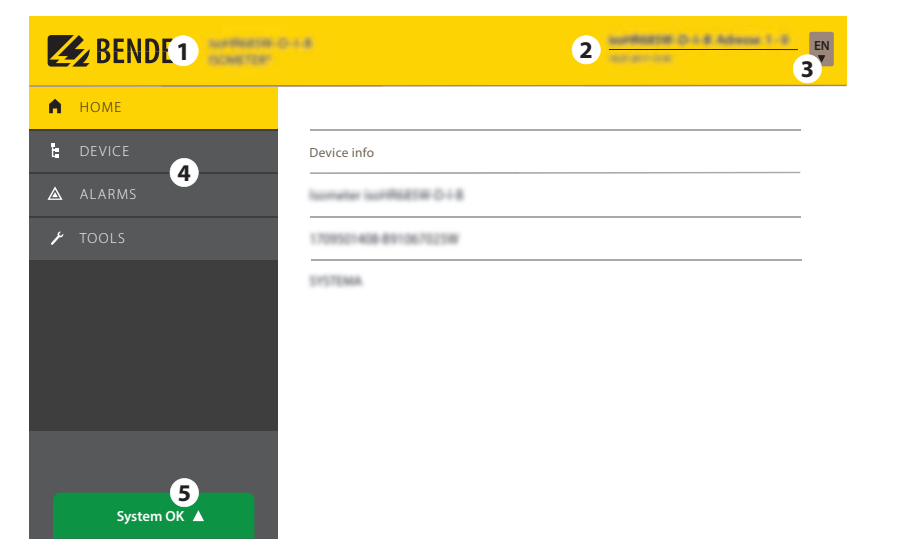

#### <span id="page-39-1"></span> **10.4.4 Menu structure**

The web menu is located on the left side of the browser window. Activated menu items are either highlighted in YELLOW or written in YELLOW. Use the scroll bar on the right side to display further menu items.

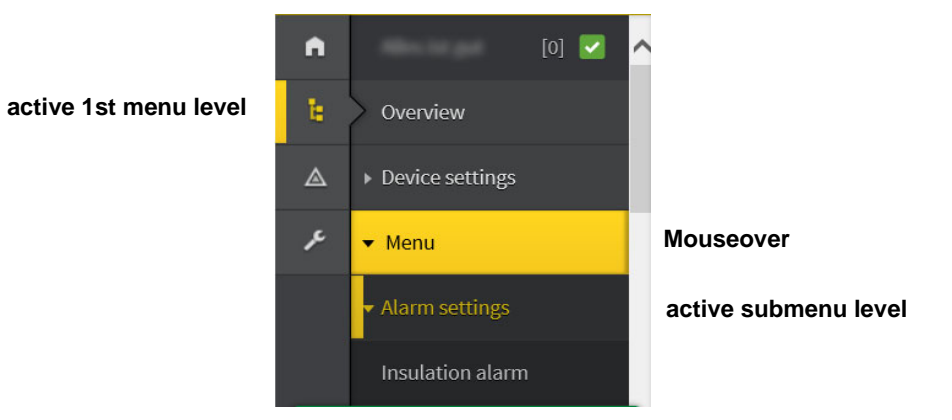

The menu structure is provided by the selected device. It differs depending on the device and its menu structure. The structure of the device menu is described in the manuals of the device variants in the chapter "Settings".

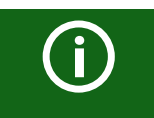

#### *Web menu – Device menu*

 Web menu: menu displayed by the web server via the browser. Device menu: menu available via the device display.

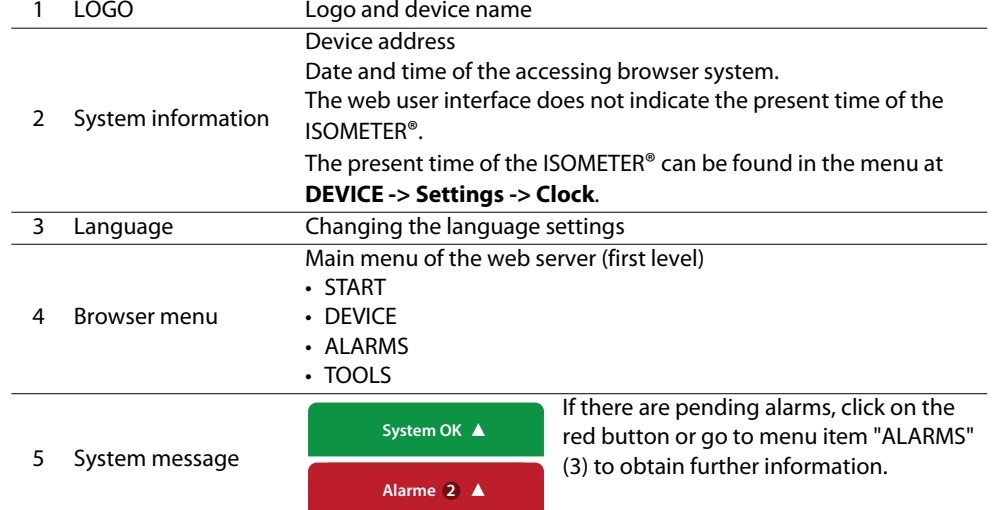

#### <span id="page-40-0"></span>**10.4.5.1 Display of parameters in standard versions**

Inputs are located horizontally (orange frame) and the corresponding parameters vertically (blue frame). Currently set parameters are placed on the left side of the input field in grey font (red frame) and also appear in the input field if no changes have been made.

| n  | Insulation alarm                  | $\hat{\phantom{a}}$ |             | Digital Input 1 |                                     |                  | Digital Input 2                       |                          |  |
|----|-----------------------------------|---------------------|-------------|-----------------|-------------------------------------|------------------|---------------------------------------|--------------------------|--|
| ŧ. | DC alarm                          | Mode                | Active high | Active high     | $\checkmark$                        | Active low       | Active low                            | $\check{}$               |  |
| Δ  | <b>ISOnet</b>                     | $t($ on $)$         | 150 ms      | 150 ms          | $\ddot{\phantom{1}}$<br>$\check{ }$ | $100 \text{ ms}$ | <b>x</b><br>300 ms                    | $\sim$ $\vee$            |  |
| F  | <b>ISOloop</b>                    | t(off)              | 100 ms      | 100 ms          | $\tilde{\phantom{a}}$<br>$\check{}$ | $100$ ms         | 100 ms                                | $\sim$ $\vee$            |  |
|    | Digital input [1  3]<br>▶ Outputs | Function            | RESET       | <b>RESET</b>    | $\check{}$                          | RESET            | <b>x</b><br>Start initial measurement | $\overline{\phantom{0}}$ |  |
|    |                                   |                     |             | without changes |                                     |                  | with changes                          |                          |  |
|    |                                   |                     |             | present values  |                                     |                  |                                       |                          |  |

Display of the present values in the browser (extract)

#### **10.4.5.2 Display of parameters in the EDS menu area**

If a list contains many entries (e.g. representation of channels in the EDS system), the channels are placed vertically as a list (orange frame) and the corresponding parameters horizontally (blue frame). Values highlighted in YELLOW represent the changes that have not been accepted by the system yet.

**Channel** [1 ... 12]

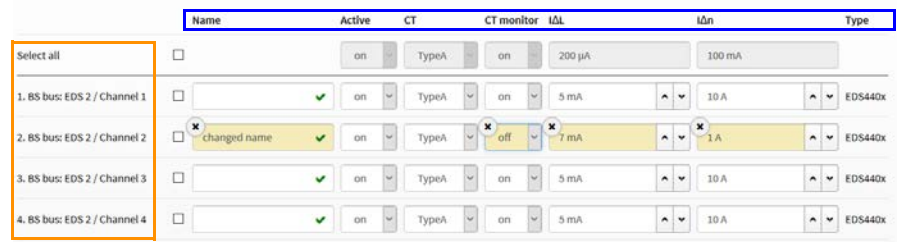

Channel representation in the EDS menu

#### **10.4.5.3 Error detection in case of incorrect entry**

Device communication

In some cases, the system expects certain characters to be entered, for example, CAPITAL LETTERS. In case of an incorrect entry, the corresponding field is coloured in RED.

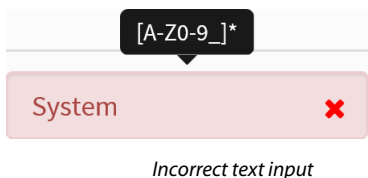

#### **10.4.5.4 Display of parameters with Modbus registers**

A Modbus register is assigned to each parameter, which can be addressed via the open interfaces Modbus TCP or Modbus RTU. The registers can be displayed with the respective parameters by activating "*Tools" -> "Parameter addresses"* in the menu.

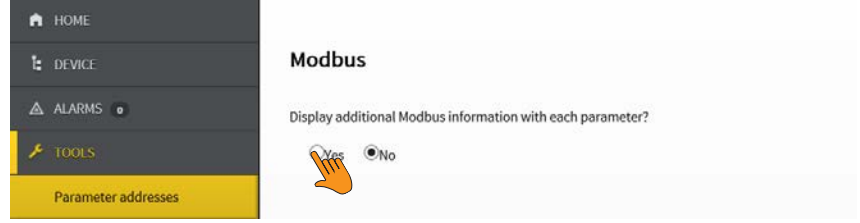

Activation of Modbus register display

After activation, all parameters with the corresponding Modbus registers are displayed.

| Digital input [13] |                                                                                            |                 |                 |              |  |                 |                                                                                            |  |  |  |  |  |  |
|--------------------|--------------------------------------------------------------------------------------------|-----------------|-----------------|--------------|--|-----------------|--------------------------------------------------------------------------------------------|--|--|--|--|--|--|
|                    |                                                                                            |                 | Digital Input 2 |              |  |                 |                                                                                            |  |  |  |  |  |  |
| Active high (1)    | $\check{}$                                                                                 |                 | Active low (2)  | $\checkmark$ |  | Active high (1) | $\checkmark$                                                                               |  |  |  |  |  |  |
|                    | 12454   0x30A6<br>$\Box$                                                                   | Register:       | 12460   0x30AC  |              |  | 12466   0:3082  |                                                                                            |  |  |  |  |  |  |
|                    |                                                                                            | Length (Bytes): | $\mathbf{z}$    |              |  | $\overline{2}$  |                                                                                            |  |  |  |  |  |  |
|                    | $\Box$                                                                                     |                 | Value:          | $\Box$       |  |                 | $\blacksquare$                                                                             |  |  |  |  |  |  |
|                    | ulnt16                                                                                     |                 | Type:           | ulnt16       |  |                 | uint16                                                                                     |  |  |  |  |  |  |
|                    | $\Box$                                                                                     |                 | Unit-id:        | $\Box$       |  |                 | $\Box$                                                                                     |  |  |  |  |  |  |
|                    | Digital Input 1<br>Register:<br>Length (Bytes):<br>Active high value:<br>Type:<br>Unit-id: |                 |                 | Active low   |  |                 | Digital Input 3<br>Register:<br>Length (Bytes):<br>Active high value:<br>Type:<br>Unit-id: |  |  |  |  |  |  |

Display of Modbus registers

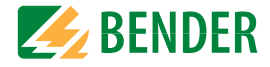

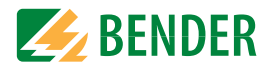

### <span id="page-41-0"></span> **10.4.6 Changing parameters in the web browser**

Changed values are highlighted in YELLOW in the input field (see fig. 2.1). Changes can be made via drop-down menu, value input or text input.

The following figure shows application examples.

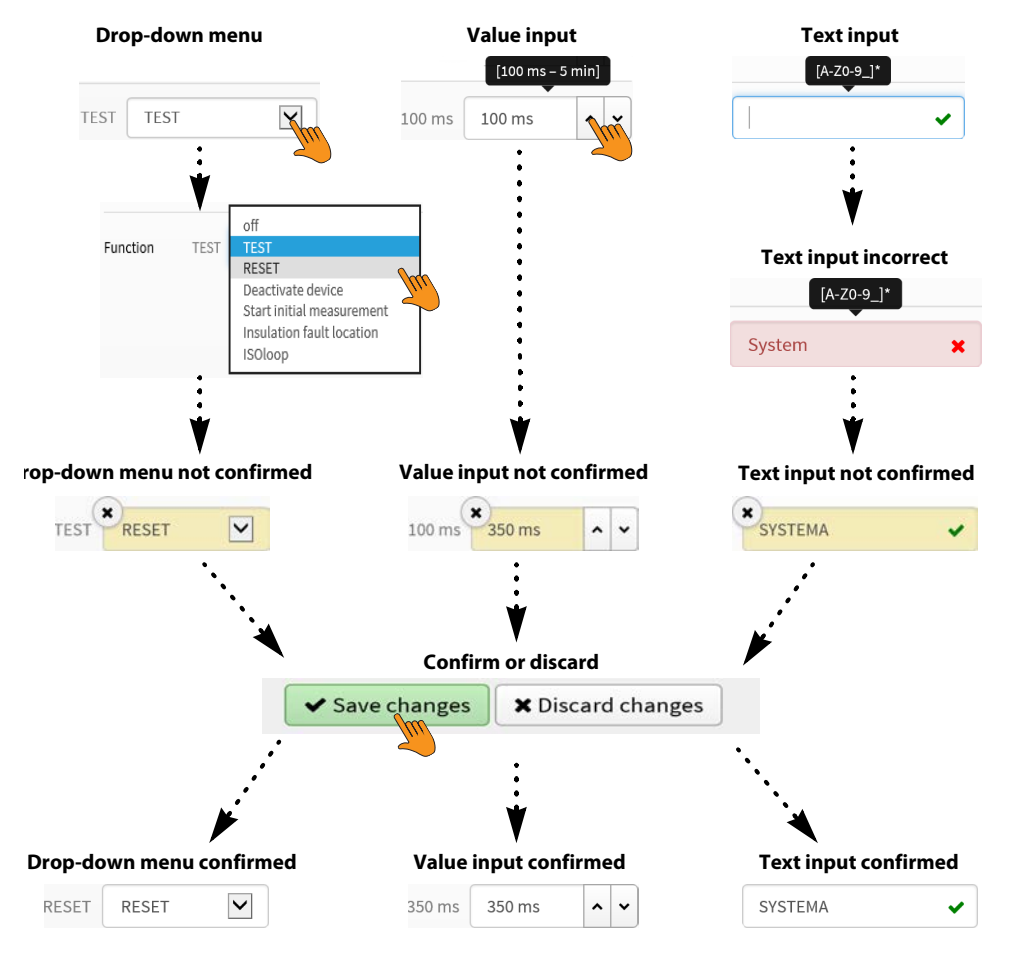

Input options web interface iso685 devices

#### <span id="page-41-1"></span> **10.4.7 Changing parameters in the device menu when the web browser is open**

If values are changed in the iso685 device menu, the changed values are not automatically displayed on an already open browser page in the web server. The values that have been changed in the device menu are highlighted in yellow in the web server, but the old value is still displayed.

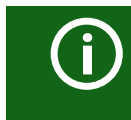

#### *Update of changes*

When opening a new browser page, the changes are already updated.

There are two options:

- The values changed in the device should be accepted and displayed updated in the web server:
	- Click on the "Discard changes" button at the bottom of the screen.

The values changed in the device should NOT be accepted. The old values are restored. Device changes are discarded:

Click on the "Save changes" button at the bottom of the screen.

#### <span id="page-41-2"></span> **10.4.8 Write access for parameter changes**

Deny write access to the ISOMETER® iso685 for the web server, for example to prevent changes of parameters via the web server.

Deny write access in the menu at **Menu/Device settings/Interface/Write access** or directly in the web server. Allowing write access again is only possible in the device itself at **Menu/Device settings/Interface/Write access**.

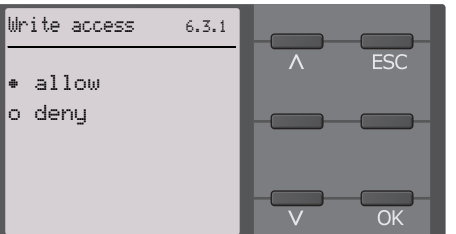

Factory-set to "Deny". A parameter change via the web server is only possible if you allow write access in the device.

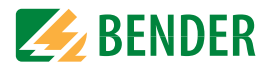

### <span id="page-42-0"></span>**10.5 BS bus**

The BS bus is used to extend Bender measuring devices (e.g. ISOMETER®) It is an RS-485 interface with a specially developed protocol for Bender devices. On the BS bus, the trans[mission of alarm messages takes priority over the transmission of all other messages. For](http://www.bender.de/manuals)  further information, refer to the BS bus manual (document number: D00278) at www.bender.de/en/service-support/downloads .

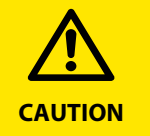

When using interface converters, a galvanic separation is required.

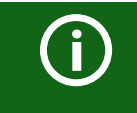

The compatibility of the BS bus and the BMS bus is restricted!

#### <span id="page-42-1"></span> **10.5.1 Master-slave principle**

The BS bus works according to the master-slave principle. This means that the measuring device operates as the MASTER, while all sensor devices operate as SLAVES. The master is responsible for the communication necessary for the measuring function. It also provides the required bus bias voltage for the operation of the BS bus.

#### <span id="page-42-2"></span> **10.5.2 Addresses and address ranges on the BS bus**

Address 1 is assigned to the master. All sensor devices receive unique addresses starting with address 2, assigned in consecutive order without gaps. In the event of a device failure, a maximum gap of 5 addresses is permissible.

### <span id="page-42-3"></span> **10.5.3 RS-485 specifications/cables**

The RS-485 specification restricts the cable length to 1200 m and requires a daisy chain connection. The number of devices on the BS bus is only limited by the BS bus master.

Use twisted pair, shielded cables for bus cabling. For example, cable type J-Y(St)Y <sup>n</sup> <sup>x</sup> 2 <sup>x</sup> 0.8 is suitable. The shield must have a single-ended connection to earth. The BS bus must be terminated at both ends with terminating resistors (120 Ω, 0.25 W). The terminating resistors are connected in parallel to the terminals A and B. Some devices feature integrated terminating resistors and can be activated or deactivated via the "R" button.

### <span id="page-42-4"></span> **10.5.4 Cable routing**

The optimum cable routing for the BS bus is a double-terminated bus topology. The length of the branch line is limited to 1 m. These branch lines do not have to be terminated.

Bus topology examples:

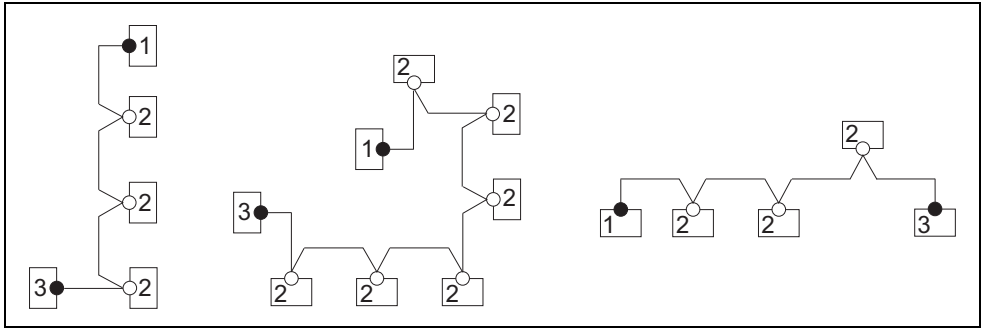

#### **Termination**

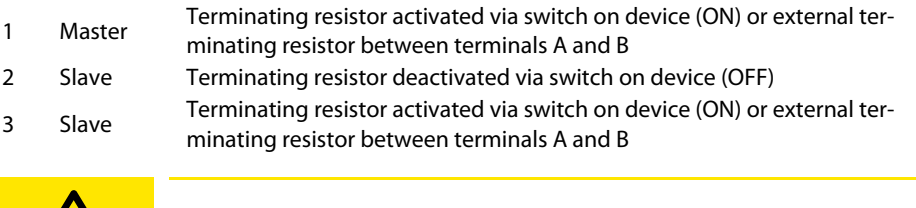

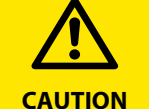

Only the first and last device may be terminated. Therefore, check all devices.

### <span id="page-42-5"></span>**10.6 Modbus RTU**

Modbus RTU is implemented on the RS-485 interface. The data transmission is binary/serial. Error-free and continuous data transmission must be guaranteed.

Measured values, messages and parameters are stored in virtual register addresses. Data can be read out with a read command on the register address. With a write command, [data can be written into a register address. The register addresses of the individual meas](http://www.bender.de/manuals)ured values und parameters can be found in the "iso685-D Annex A" manual with the title ["ISOMETER® iso685 device family - Modbus settings" at](http://www.bender.de/manuals) www.bender.de/en/service-support/downloads.

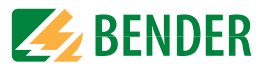

### <span id="page-43-0"></span>**10.7 isoData protocol**

Data transmission is continuous and cannot be interrupted by the device receiving the data or influenced in any other way (unidirectional). This protocol cannot be combined with the BMS protocol.

To evaluate the data by means of a PC or laptop, an USB/RS232-RS485 interface converter are required. Contact Bender Service to receive this device.

#### **Interface data:**

- The RS-485 interface, galvanically isolated from the device electronics
- Connection to terminals A and B.
- Maximum cable length 1200 m (in Mode 1)

A data block is output after each valid measurement.

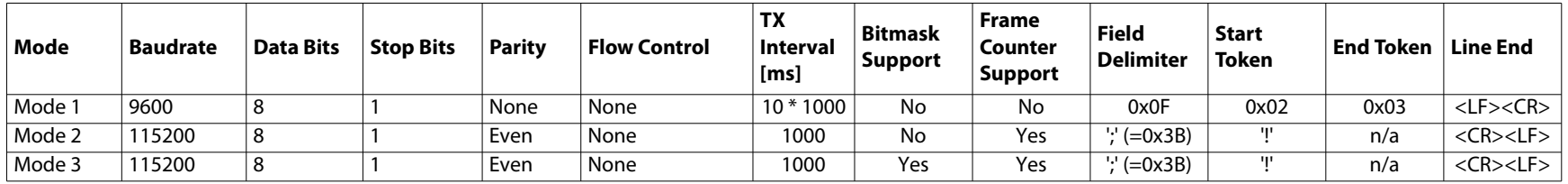

G)

The elements described in the "isoData protocol" table below have a fixed length in the present implementation. However, isoData is a protocol that separates individual elements by means of delimiters (see 'Field Delimiter' in the table above). By using these delimiters, a fixed field length can basically be dispensed with. It is strongly recommended to implement external applications NOT based on field lengths, but based on the element separators.

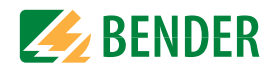

### <span id="page-44-0"></span> **10.7.1 isoData-protocol table**

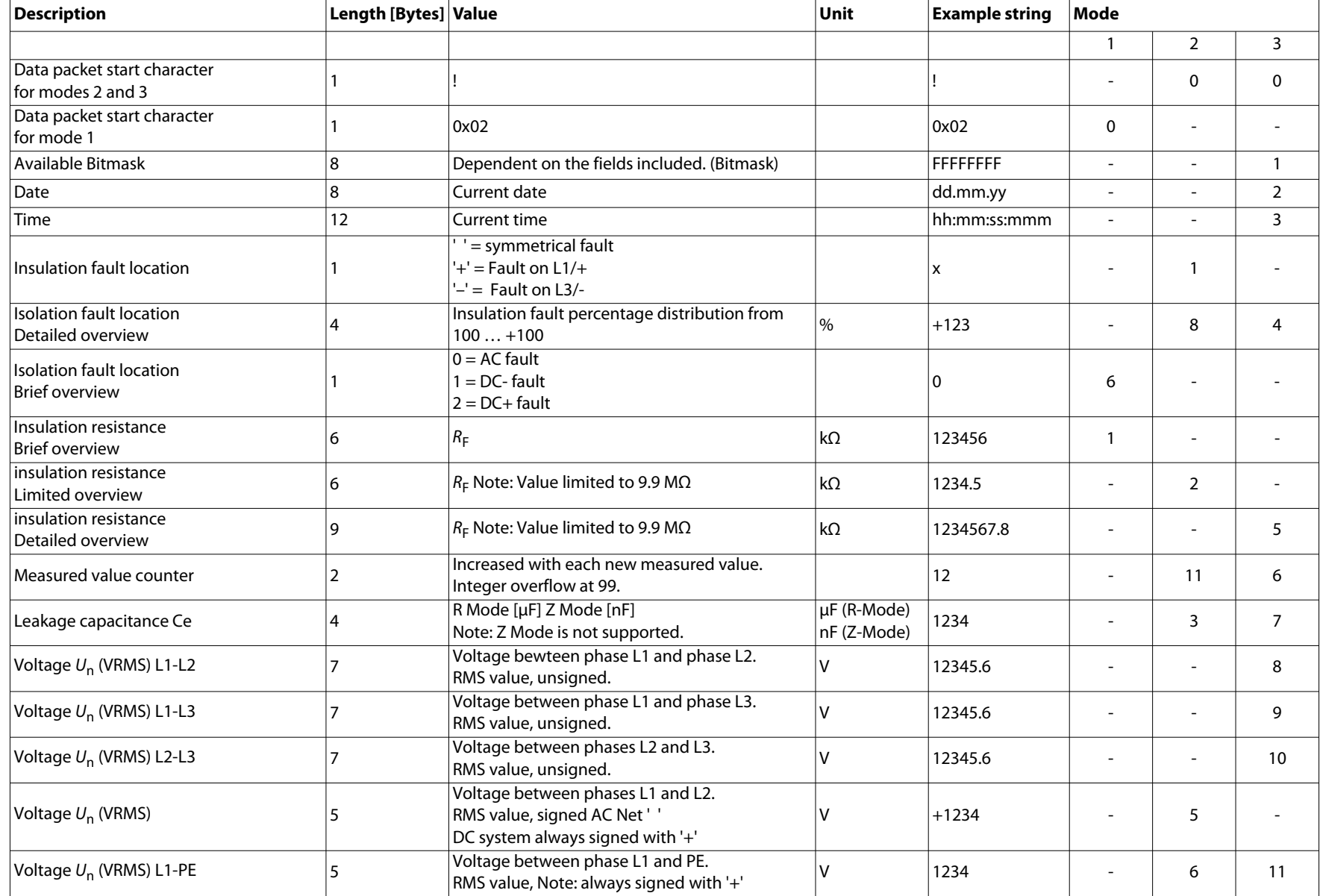

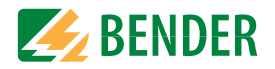

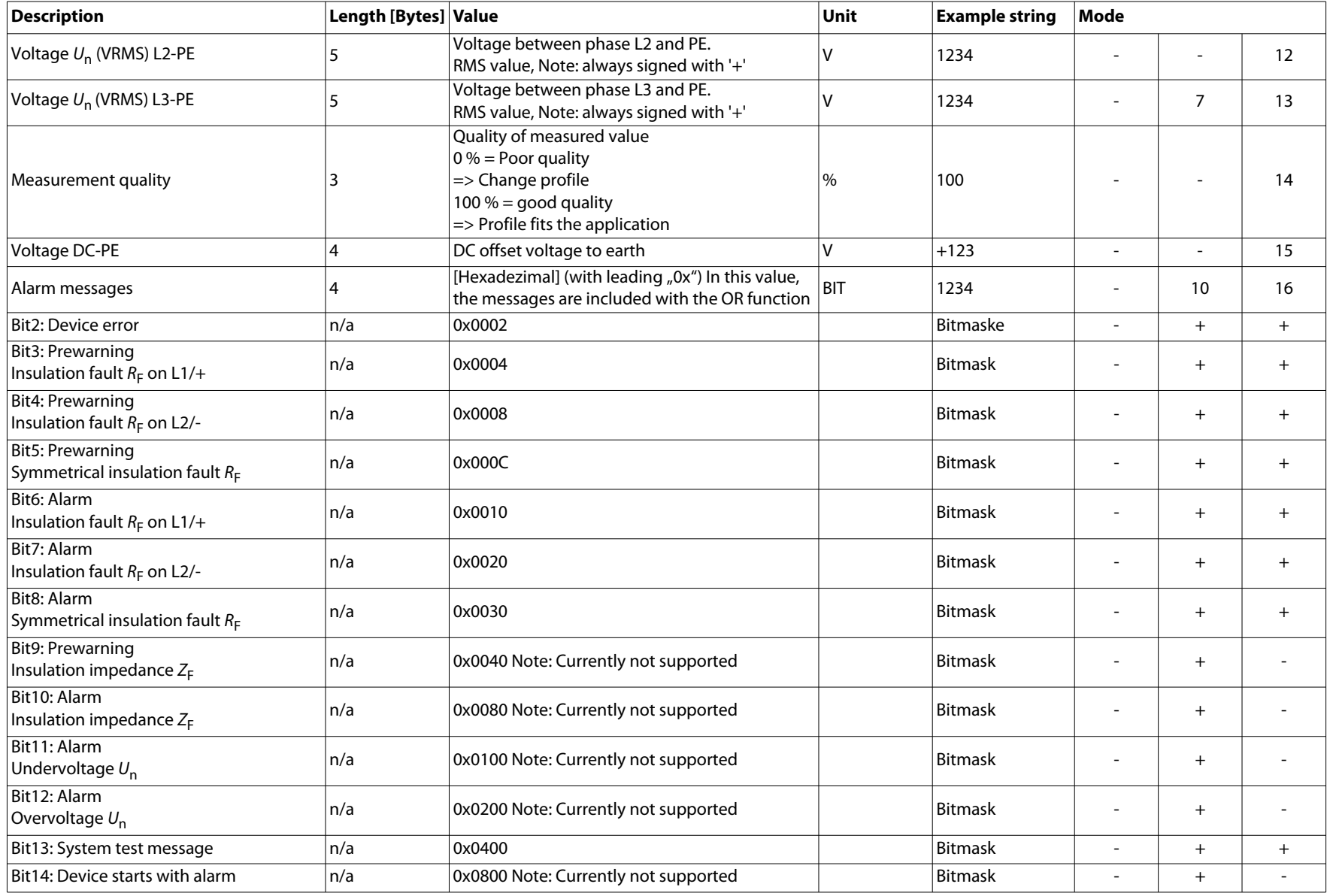

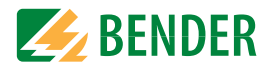

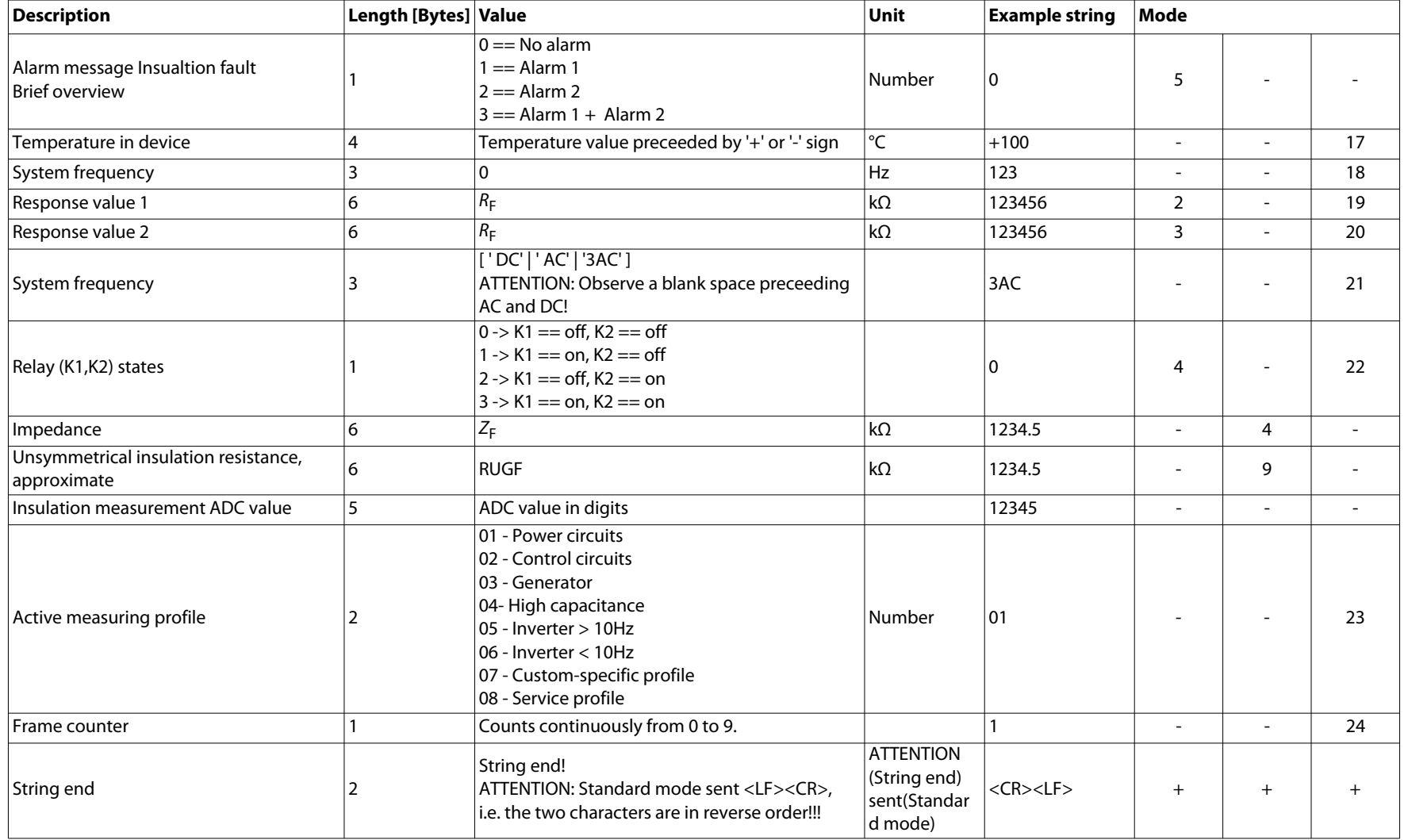

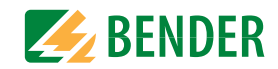

### <span id="page-47-1"></span><span id="page-47-0"></span>**11.1 Particularities when monitoring coupled IT systems**

When using ISOMETER<sup>®</sup>s in IT systems, make sure that only one active ISOMETER<sup>®</sup> is connected in each interconnected system. If several ISOMETER®s are to be connected to the IT system, ensure that only one ISOMETER® is active in the IT system via system isolation using the digital input or Ethernet (ISOnet function).

If IT systems are interconnected via coupling switches, make sure that ISOMETER®s not currently used are disconnected from the IT system and deactivated.

IT systems coupled via diodes or capacitances may also influence the insulation monitoring process so that a central control of the different ISOMETER®s is required.

### <span id="page-47-2"></span>**11.2 System isolation via digital input**

### **with two coupled systems**

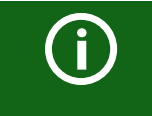

In order to deactivate the ISOMETER® iso685-x-B via one of the digital inputs, the coupling switch must have a free contact.

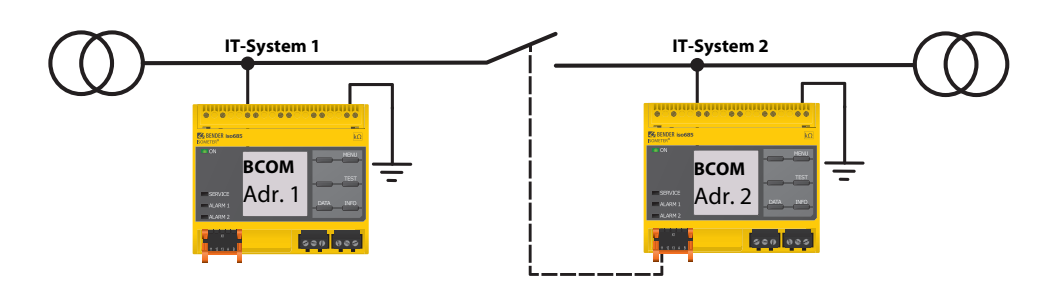

Via the X1 connector, the ISOMETER® can be isolated from the IT system and the measuring functions can be deactivated. Therefore, the function of the digital input in use has to be set to "Device inactive".

If the digital input used for this function is selected, the connectors "L1/+", "L2", "L3/-" are deactivated via internal system isolating switches, the measuring function stops and the following message appears on the display: "Device inactive. Device separated".

Stored fault messages are reset when the cause of the fault has been eliminated (RESET function).

If the digital input is no longer selected, first the connection to the IT system is restored and afterwards, an entirely new measuring cycle for the insulation monitoring starts. This function can be used to disconnect the second ISOMETER® selectively in coupled IT systems via the auxiliary contact of the coupling switch.

### <span id="page-47-3"></span>**11.3 System isolation via ISOnet**

The ISOnet function ensures via an Ethernet connection that only one ISOMETER® of the interconnection is active when several ISOMETER®s are connected to an IT system.

For several ISOMETER®s to be able to measure in the same ISOnet interconnection, the settings for the BCOM system name and the BCOM subsystem have to be the same. Only the device address has to be different. If this is not taken into account, the ISOnet function will not work.

If the ISOnet function is deactivated in an ISOMETER® in an ISOnet interconnection, it will measure continuously and will not forward measuring commands to the next device in the interconnection.

In comparison to a solution with coupling switches and function input, the response time will be extended because the measurement in the IT system is not carried out continuously.

The addresses of the ISOMETER®s in the ISOnet interconnection can be selected at will. The addresses do not have to be subsequent but they have to differ from each other.

If in addition to the ISOnet interconnection the digital inputs are wired and a device is deactivated via a digital input, the device will forward the measuring authorisation until the signal at the digital input disappears. Afterwards, it participates again in the measuring interconnection.

### *Configuration*

(i)

Maximum number of devices in an ISOnet interconnection: 20 devicesThe IP address of the standard gateway must suit the subnet mask, so that the ISOnet function can operate correctly.

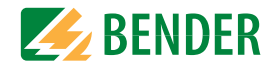

#### <span id="page-48-0"></span> **11.3.1 Systempictures**

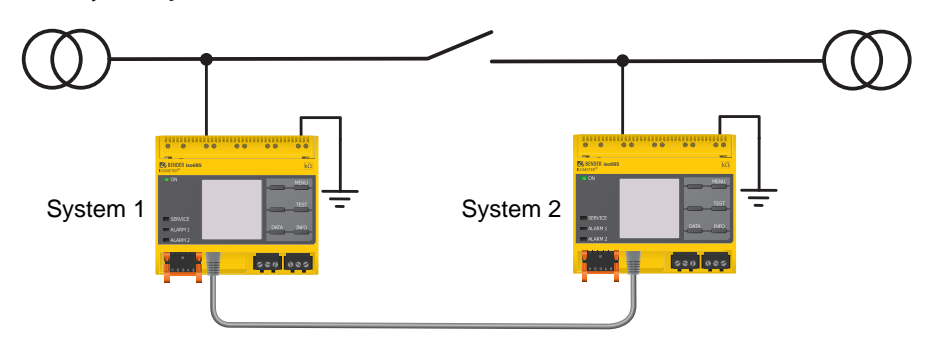

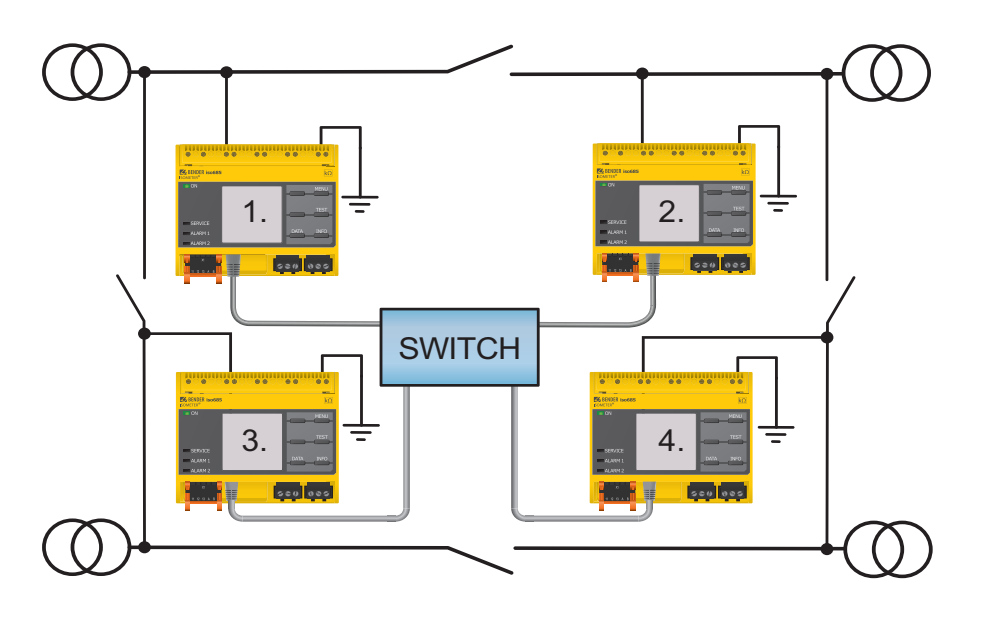

#### <span id="page-48-1"></span> **11.3.2 Configuration and function**

For the ISOnet function, the following settings are made in the menu: Alarm settings  $\rightarrow$  ISONet  $\rightarrow$  BCOM. The ISOnet function of all ISOMETER®s existing in the system has to be activated and the number of devices has to be determined in the menu Alarm settings -> Number of devices.

Also the parameters of the Ethernet and BCOM have to be set so that the devices in the ISOnet interconnection can communicate with each other.

After starting the system, the devices initialise. The initialisation phase ends when the configured number of devices has been reached. Then, the first device with the lowest address starts with a measuring cycle. When an ISOMETER® has finished one measuring cycle, the authorisation for insulation measurement is forwarded to the ISOMETER® with the next higher address. While one ISOMETER® is measuring, all other ISOMETER®s are separated from the system via internal system isolation switches. By limiting to one subsystem it is possible to have several ISOnet interconnections running in one system.

If a single device fails, the remaining ISOMETER®s continue the ISOnet operation. For the failure of one device, two scenarios are possible:

- A device fails during a measuring procedure. After timeout, another device takes over the measuring function. In this way, all devices monitor each other.
- The device fails in the inactive mode.

When forwarding the measuring authorisation, the device is skipped and the next device carries out the measurement.

If a device that has failed before returns, it is taken into the interconnection again and can carry out a measurement during the next run.

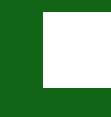

#### *Parallel operation ISOnet and ISOloop*

ISOnet and ISOloop must not be activated together, otherwise a measurement is not guaranteed.

### <span id="page-48-2"></span> **11.3.3 ISOnet priority**

This function makes it possible to give the device in ISOnet mode a permanent priority in the system or to take over the priority from another device. While the function is set to active, all other devices in ISOnet mode are inactive. The last requesting device always has priority. After 12 hours, the device automatically returns to normal mode.

With the ISOnet priority function, priority can be requested or yielded in the Control  $\rightarrow$ ISOnet priority menu.

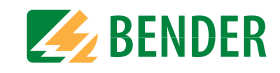

### <span id="page-49-0"></span>**11.4 ISOloop**

Ring systems are a special type of coupled systems in which all systems can be coupled to form a ring interconnection. The ISOloop function ensures that, in a system with several insulation monitoring devices, one device is always actively measuring. The devices that work in an ISOloop configuration are combined into a group. Within the group, digital inputs are used to control which devices are currently working together in a team. Within the team, the device with the lowest BCOM address takes over the measuring task.

If the systems are coupled via the coupling switches, the devices receive a signal via the digital input informing them that they are now working together as a team. If only the upper coupling switch is closed, device 1 and device 2 are in a team and device 1 takes over the measuring task. If all coupling switches are closed, all four devices are in one team and device 1 takes over the measuring task.

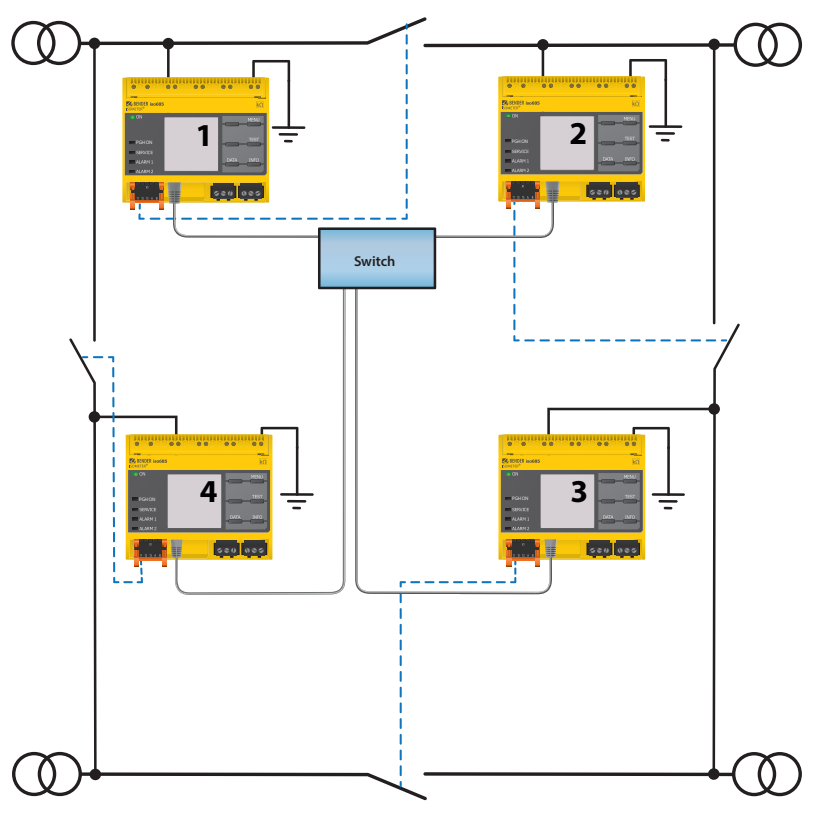

The measuring device with the lowest BCOM address in a team (in the example, device 1) distributes its currently measured insulation value to all team members (here device 2). The parameter "Measured value subscription" can be used to define whether this shared measured value is to be shown on the respective device. If this function is activated, device 2 would also report an insulation alarm 1 and 2 based on the selected alarm thresholds. This function is activated by default.

The basis of the ISOloop function is the combination of several ISOMETER®s to form an interconnection. The grouping of up to 10 ISOMETER®s is carried out with a separate software, the BCOM Group Manager. The program can be downloaded from the Bender website at www.bender.de/service-support/downloads or via the web server ("Menu" > "Settings" > "File" \wwwroot\groupcfg.zip). The tested setup file can be executed on any Windows PC in the network.

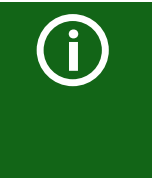

#### *Parallel operation ISOnet and ISOloop*

ISOnet and ISOloop should not be activated simultaneously since the two functions are opposed. In ISOnet mode, the measuring task is assigned cyclically to all devices in the system, while in ISOloop mode, the measuring task is always assigned to the device with the lowest address within a defined interconnection.

### <span id="page-49-1"></span> **11.4.1 Preparing the devices in an interconnection**

In order to enable the cooperation of different devices within an interconnection, each device must be provided with a valid BCOM address. The respective system name must be configured uniformly for all devices.

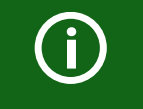

#### *BCOM system name configuration*

All devices in the interconnection must have a common device name.

Information on the configuration of BCOM in the device menu can be found in chapter 9.2 (6.3.3) BCOM. Information about BCOM can be found in chapter 10.2 BCOM in this manual and in the BCOM manual (D00256) at <http://www.bender.de/service-support/downloads>.

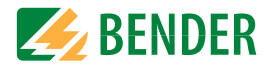

#### <span id="page-50-0"></span> **11.4.2 Creating groups with the BCOM Group Manager**

The BCOM Group Manager provides help for creating ISOMETER® groups. Open the program and select ISOloop mode.

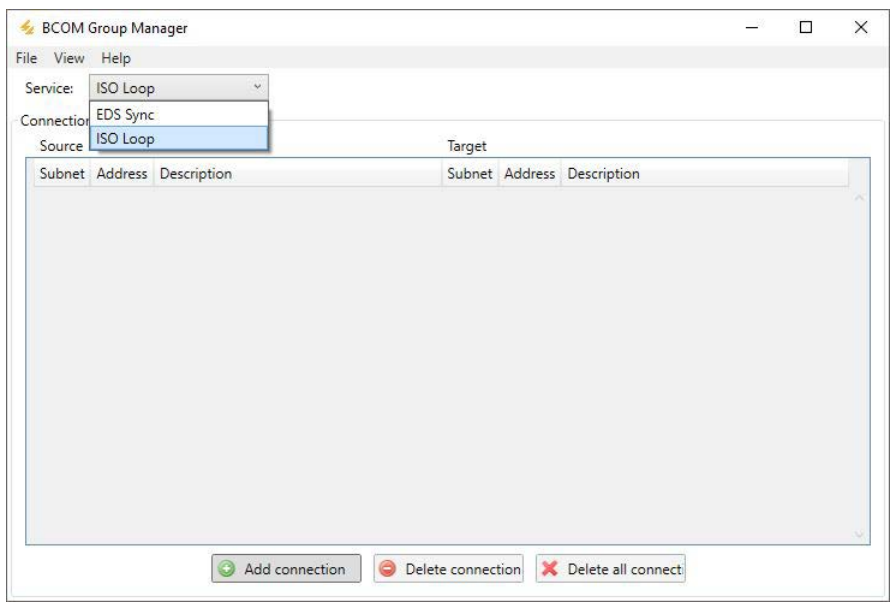

#### **11.4.2.1 Creating groups**

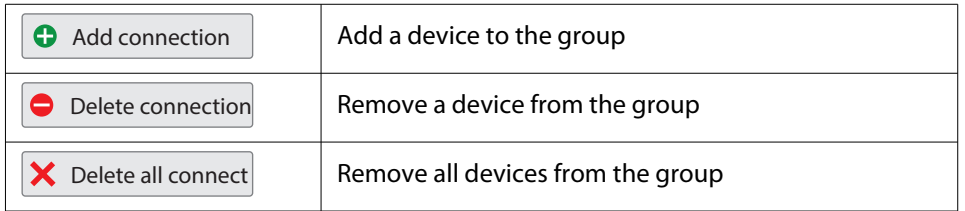

#### **11.4.2.2 Switching rules**

Source and target define the two devices that work together in a team when the coupling switch connected to the source is closed. (Example: The upper coupling switch is connected to device 1 => source is device 1 and target is device 2. Each combination of subnet and device address may only exist once as source and target in an interconnection. Each device requires exactly and exclusively one other device as target.

The "Connection List" must contain all connections that exist in the installation. The following figure shows the connections for the above example.

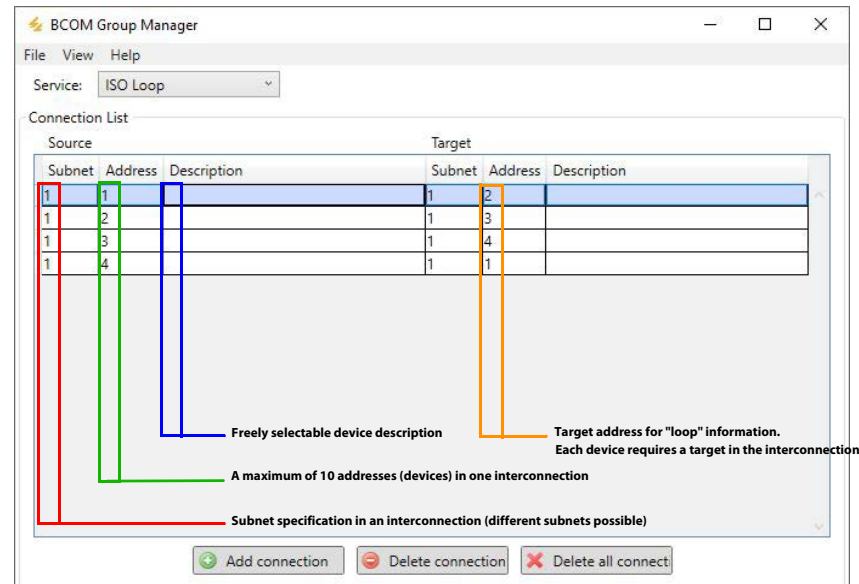

After all settings of the group have been made, the configuration file is saved.

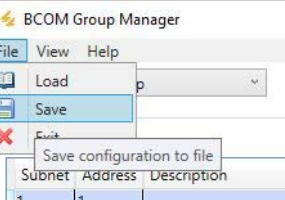

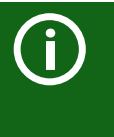

#### *File name of the configuration file*

The name of the configuration file of the ISOloop interconnection is "grp\_0102.cfg". The name must not be changed, since every ISOMETER® receives the information about the ISOloop interconnection from a file with exactly this name. For documentation purposes, we recommend saving the file in a zip file, the name of which can then be changed.

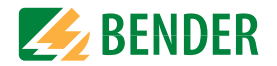

#### **11.4.2.3 Transferring the configuration file to an ISOMETER®**

The configuration file is installed via the web user interface of the iso685-x-P device in the browser of a computer in the network. Proceed as follows:

1. Apply a supply voltage to all correctly connected devices in the interconnection.

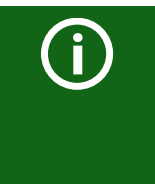

#### *All devices in the interconnection must be switched on*

The ISOloop information is transferred from device to device according to an address sequence defined in the configuration. Therefore, when uploading the configuration file, all devices in the interconnection must be switched on and connected to the network.

- 2. Parameterise the Ethernet settings for all devices and check that the devices can communicate via Ethernet.
- 3. Parameterise the BCOM addresses created in the Group Manager for all devices
- 4. Activate the ISOloop function on all devices
- 5. Enter the IP address of the device to which you want to upload the configuration file in the browser window.
- 6. Navigate to the following menu item: "Device" > "Menu" > "Settings" > "File" The following input window appears in the content area of the COMTRAXX® user interface.

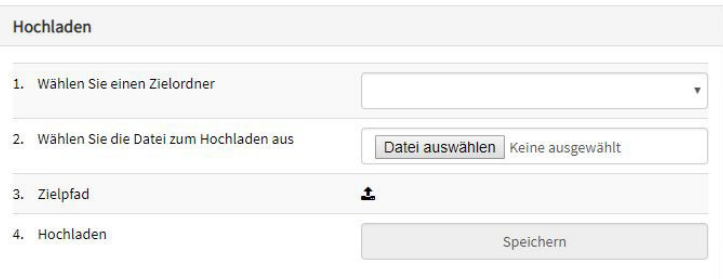

- 7. Select target folder "group" (1.)
- 8. Select file "grp\_0102.cfg" in the corresponding folder of your source PC (2.)
- 9. In the target path line (3.), the following must appear after the symbol: *\group\grp\_0102.cfg*
- 10. Start the upload by pressing the "Save" button (4.)
- 11. The configuration settings of the interconnection are automatically distributed after completing the procedure.

After completion, the file is available for download in the download area of each device:

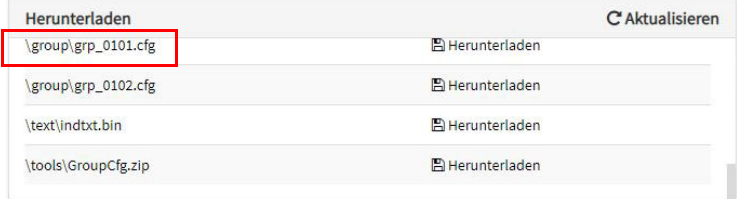

### <span id="page-51-0"></span> **11.4.3 Configuration and function on the ISOMETER®**

The ISOloop function is enabled or disabled in the menu at Alarm settings  $\rightarrow$  ISOloop . The function must be activated and configured for all ISOMETER®s in the system that have to work synchronously.

To enable the devices in the ISOloop interconnection to communicate with each other, the Ethernet settings (DHCP on or IP address, subnet mask and default gateway) must be made in addition to the ISOloop function.

Menu Alarm settings -> ISOloop Activate ISOloop function

Menu Alarm settings  $\rightarrow$  Inputs  $\rightarrow$  Digital input X Select ISO loop as function

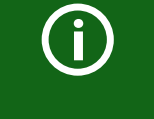

#### *ISOloop function*

If the ISOloop function is not activated before the Group Manager file is uploaded, or if the devices do not have valid IP/BCOM parameters, the file is not automatically distributed in the system.

# <span id="page-52-0"></span>**12. Coupling devices 12. Coupling devices**

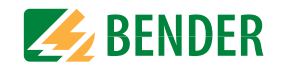

Coupling devices extend the nominal system voltage range of an ISOMETER®.

Depending on the configuration, systems up to a nominal system voltage of 12 kV can be monitored.

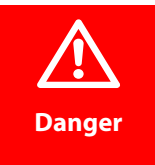

#### *Risk of electric shock!*

The coupling device is operated with high voltage, which can be life-threatening in case of direct contact. Make sure that only electrically skilled persons work on or with the device. Read the operating manual of the coupling device carefully.

### <span id="page-52-1"></span>**12.1 Connection using the AGH150W-4(DC)**

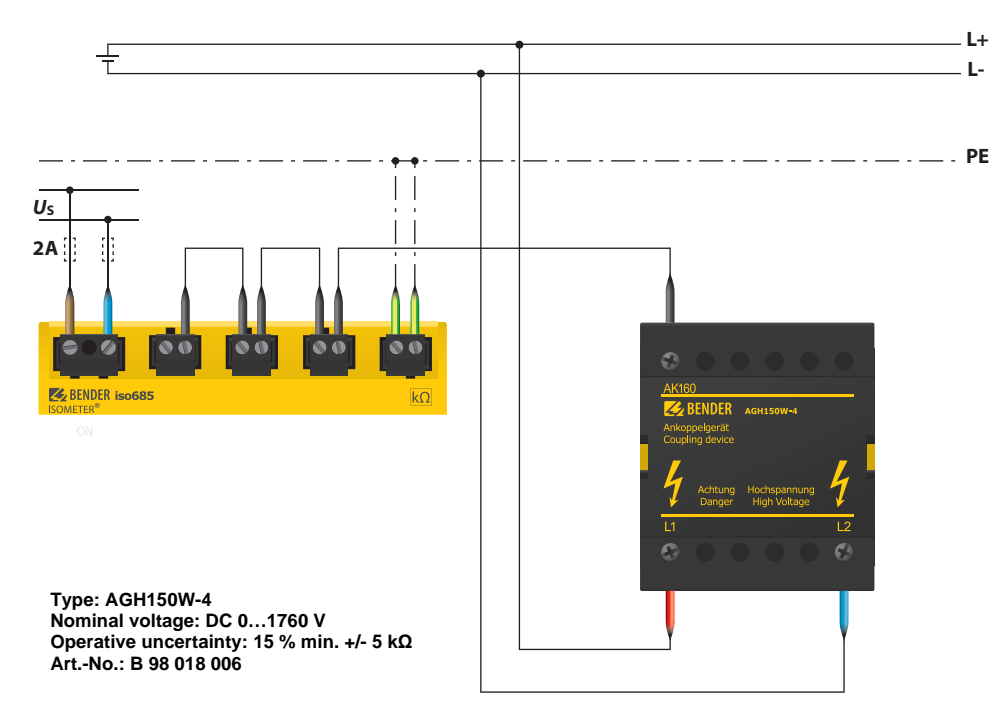

#### **Behaviour of system:**

- If the ISOMETER® is operated with a coupling device, this device must be specified in the commissioning assistant during commissioning or in the device menu later on.
- If a coupling device is selected during the commissioning or in the device menu, the ISOMETER® automatically sets the system type to 3AC. This setting must not be changed.
- If the ISOMETER® is operated with a coupling device, the DC alarm and the coupling monitoring are deactivated.
- If the ISOMETER® is operated with a coupling device, the values of the coupling monitoring, the DC offset and the measured values are not determined correctly.

# **L1L2L3NPE** $U_5$ **2A** $\epsilon$ BENDER iso685 **Type: AGH150W-4 Nominal voltage: 3(N)AC 0…1150 V Operative uncertainty: 15 % min. +/- 5 kΩ Art.-No.: B 98 018 006**

### <span id="page-52-2"></span>**12.2 Connection using the AGH150W-4(3(N)AC)**

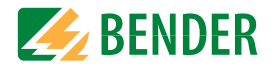

### <span id="page-53-0"></span>**12.3 Connection using the AGH520S (3AC)**

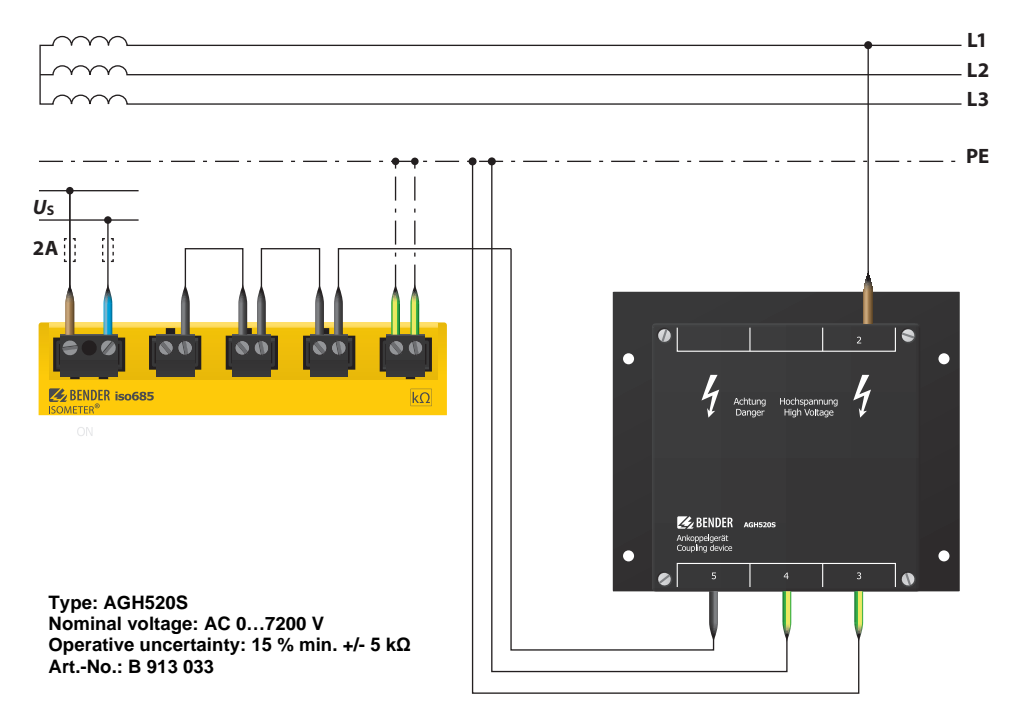

### <span id="page-53-1"></span>**12.4 Connection using the AGH520S (3(N)AC)**

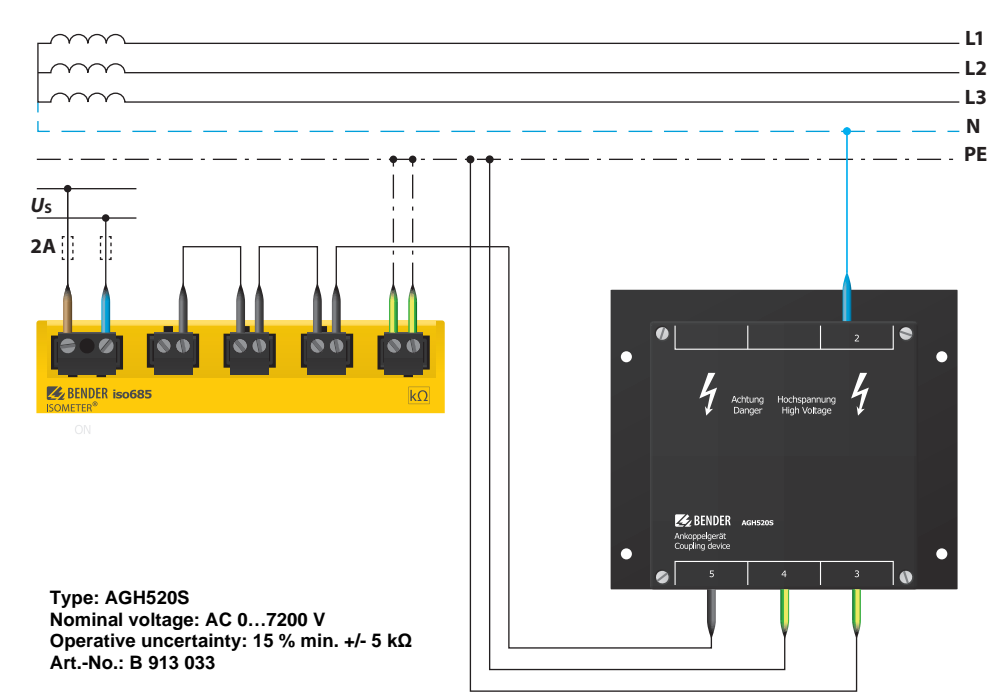

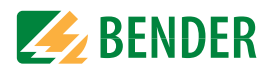

### <span id="page-54-0"></span>**12.5 Connection using the AGH204S-4**

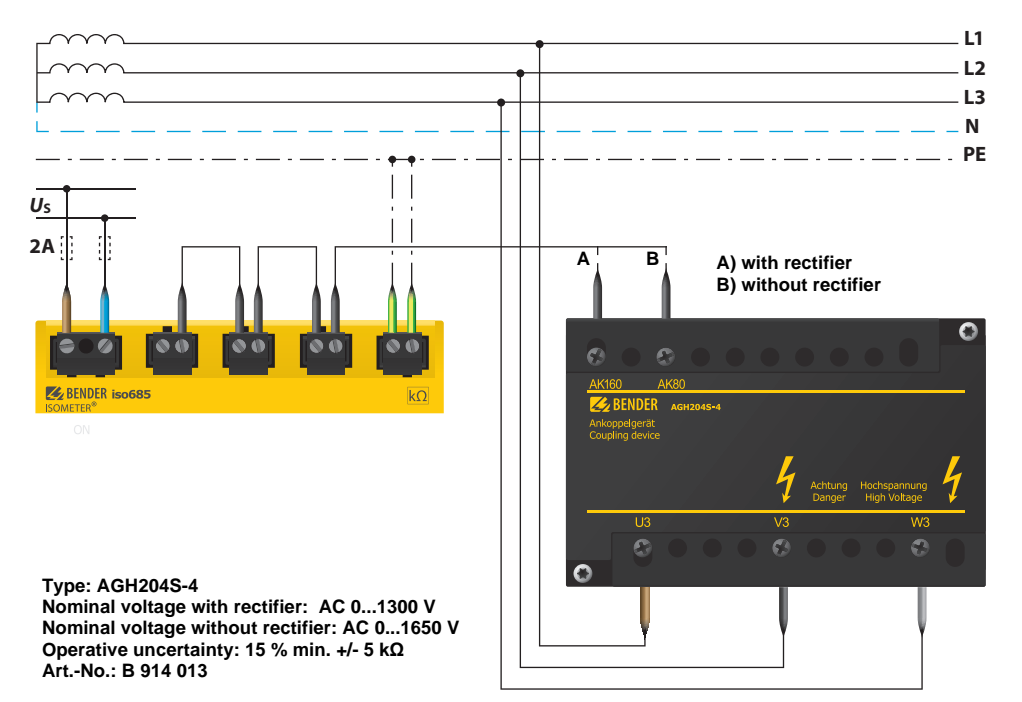

### <span id="page-54-1"></span>**12.6 Connection using the AGH676S-4**

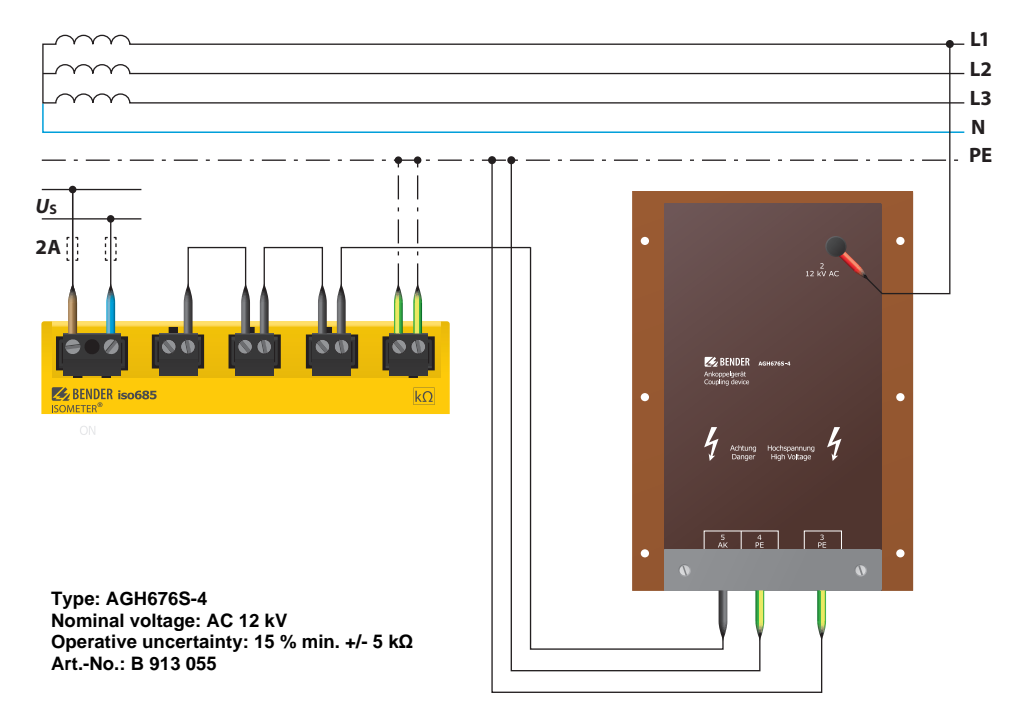

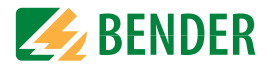

### <span id="page-55-1"></span><span id="page-55-0"></span>**13.1 Measured value alarms**

Alarm messages are activated directly after switching on and can occur immediately.

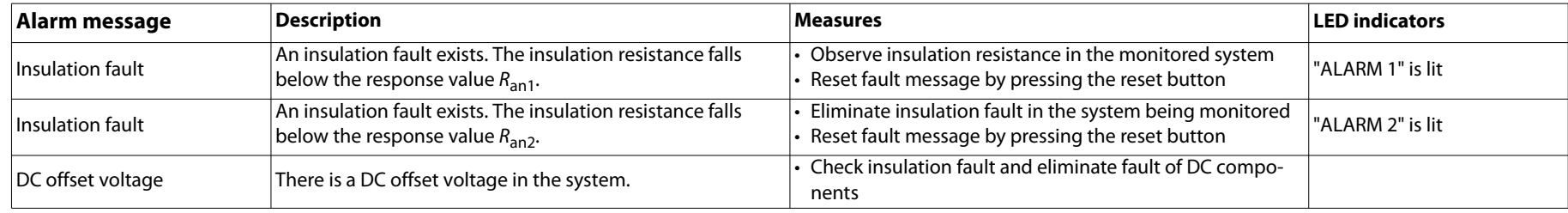

### <span id="page-55-2"></span>**13.2 General**

Alarm messages are activated directly after switching on and can occur immediately.

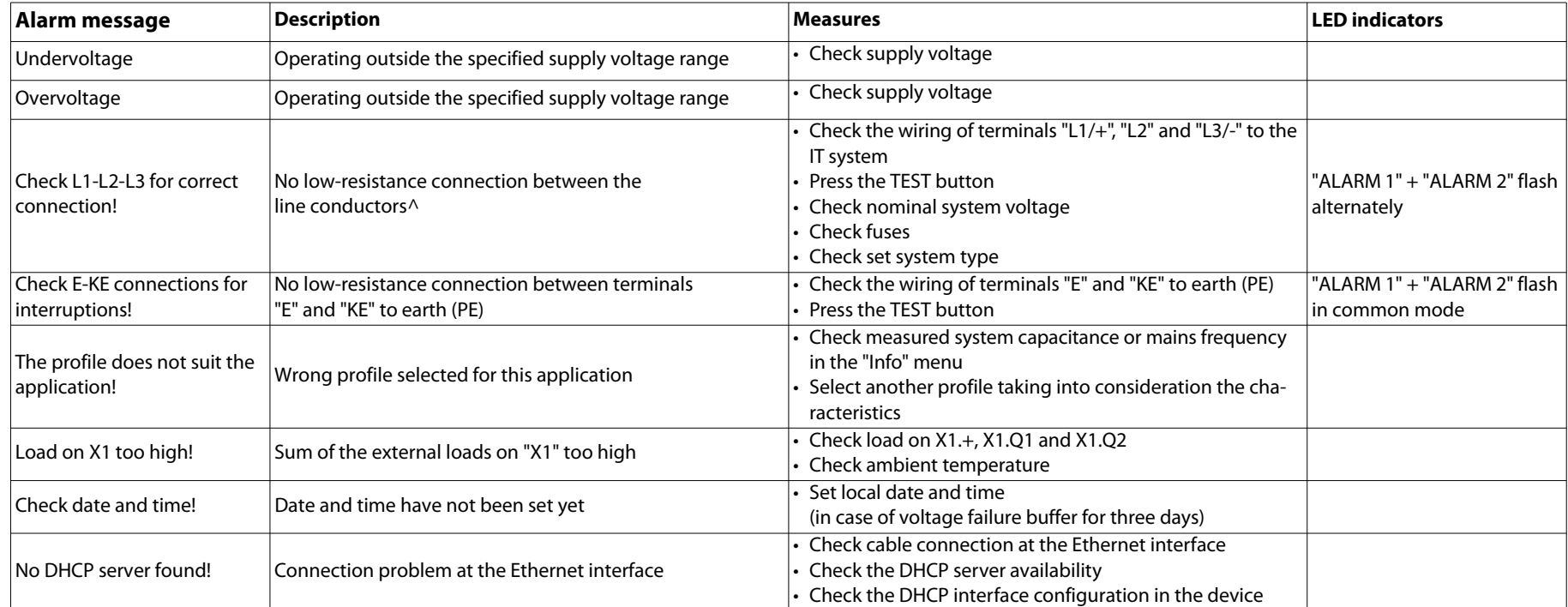

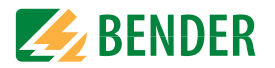

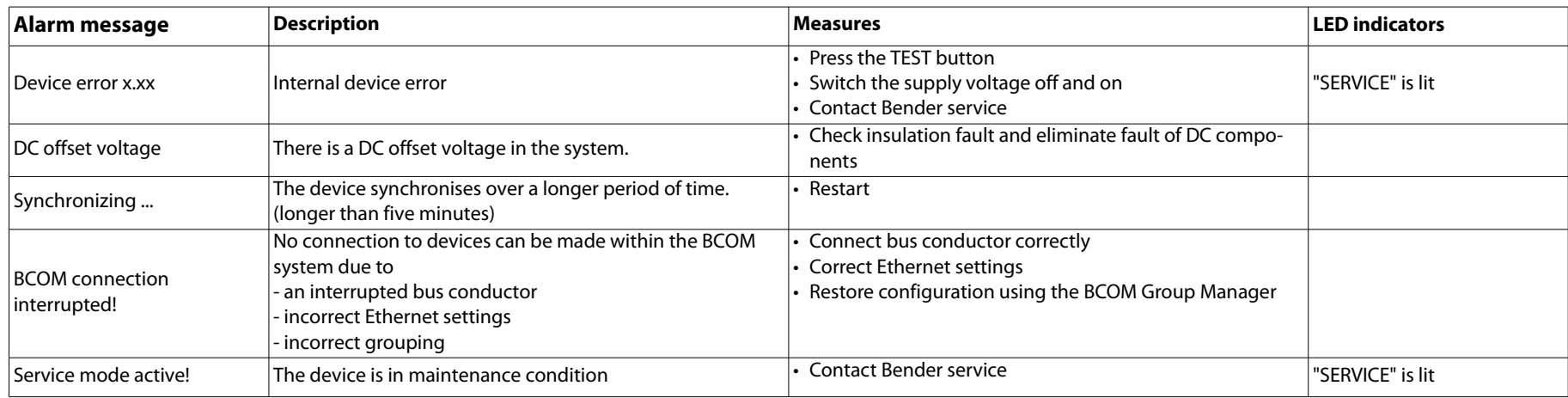

### <span id="page-56-0"></span>**13.3 ISOnet**

These messages only become active after activating the ISOnet function.

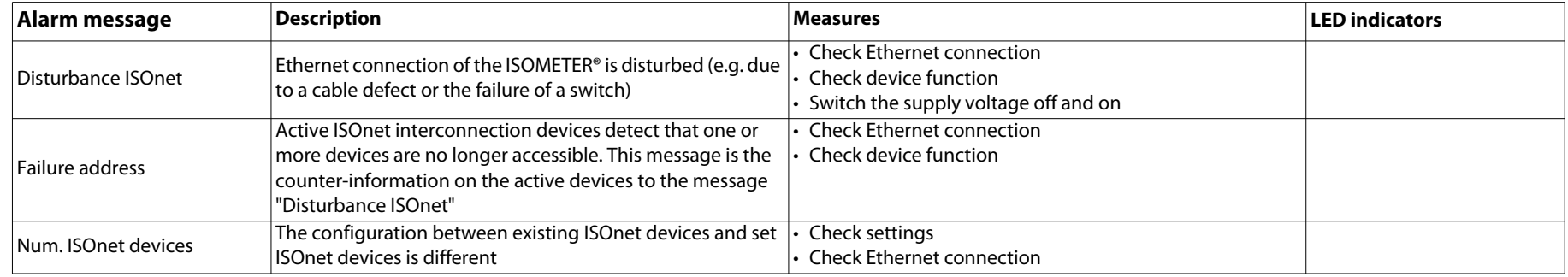

### <span id="page-57-0"></span>**13.4 ISOloop**

These messages only become active after activating the ISOloop function.

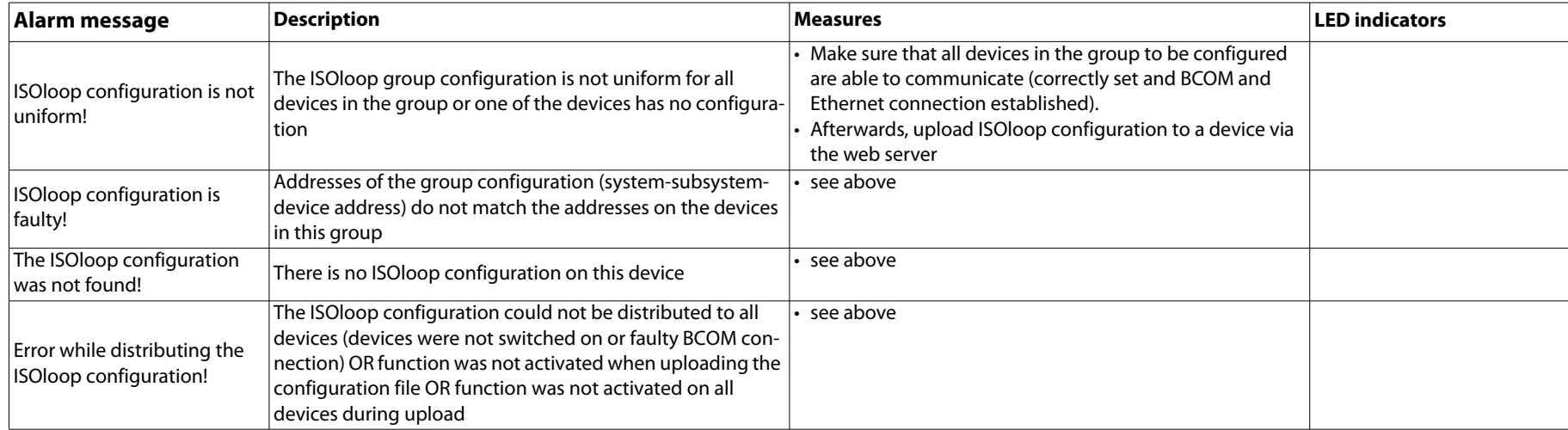

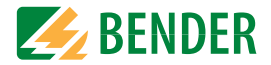

# <span id="page-58-0"></span>**14. Technical data**

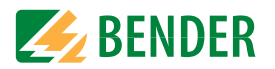

### <span id="page-58-1"></span>**14.1 Device profiles**

Adjustment to different applications can be carried out very easily by selecting a device profile.

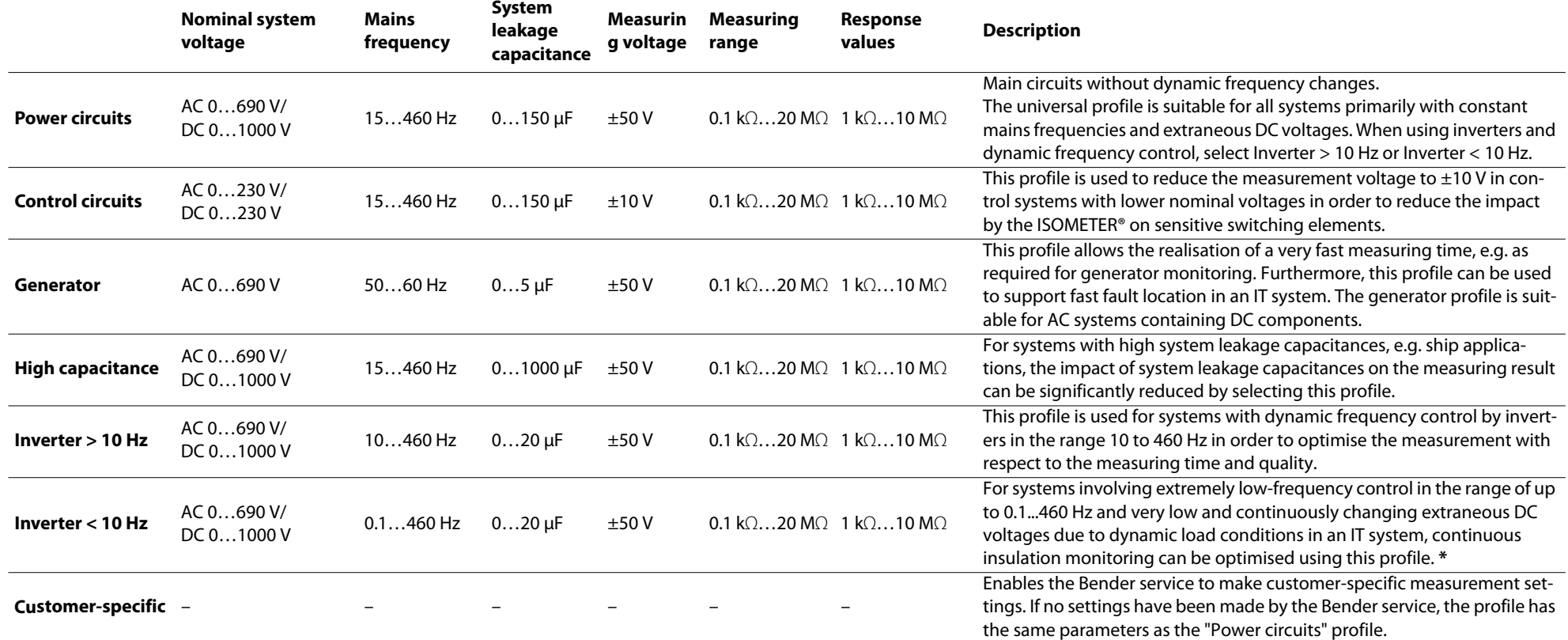

For response times, refer "Device profiles" at the follwing sections.

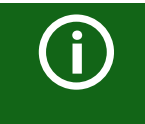

#### *Switching between profiles*

When switching a profile, the value of  $R_{min}$  is reset. Switching a profile may result in longer measuring times.

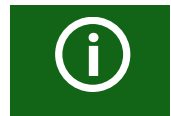

#### *\* Low-frequency system voltages*

For very low-frequency systems, the nominal system voltage is reduced in accordance with the specifications in this chapter .

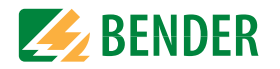

### <span id="page-59-0"></span>**14.2 Diagrams**

#### <span id="page-59-1"></span> **14.2.1 Response time profile power circuits**

**Response time depending on response value and system leakage capacitance acc. to IEC 61557-8 (** $U_n$  **= 690 V,**  $f$  **= 50 Hz) measuring range < 10 MΩ** 

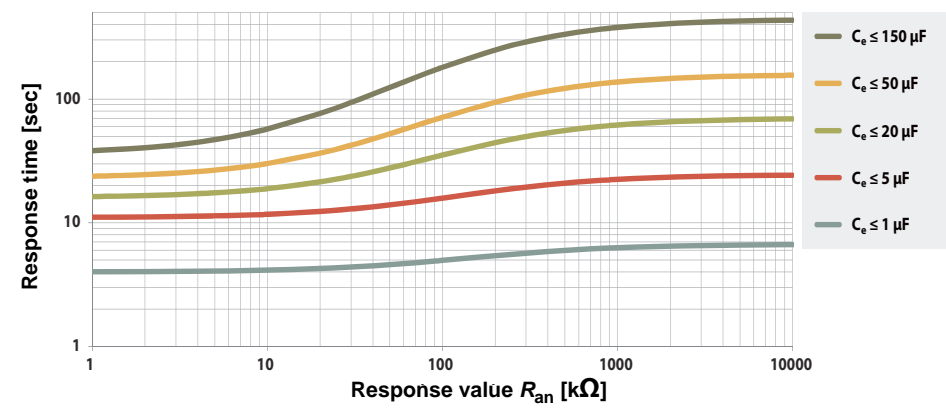

#### <span id="page-59-2"></span> **14.2.2 Response time control circuits profile**

**Response time depending on response value and system leakage capacitance acc. to IEC 61557-8 (** $U_n$  **= 230 V,**  $f$  **= 50 Hz) measuring range < 10 MΩ** 

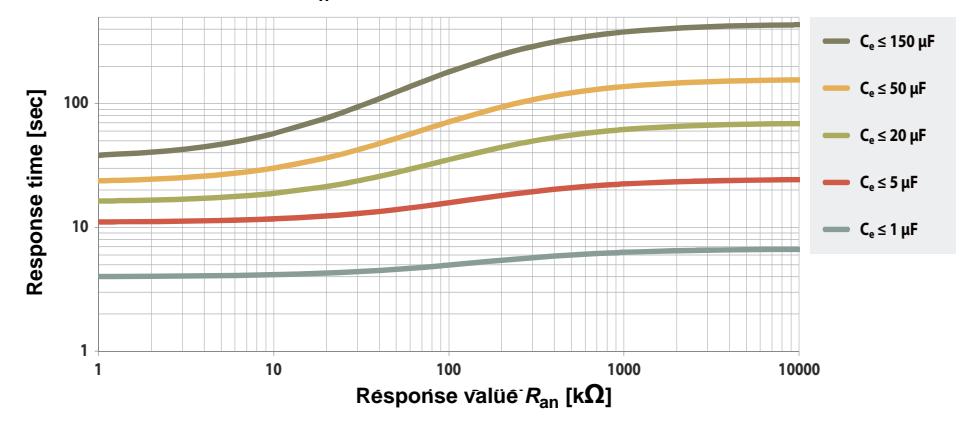

#### <span id="page-59-3"></span> **14.2.3 Response time generator profile**

**Response time depending on response value and system leakage capacitance acc. to IEC 61557-8 (** $U_n$  = 690 V,  $f$  = 50 Hz) measuring range < 10 MΩ

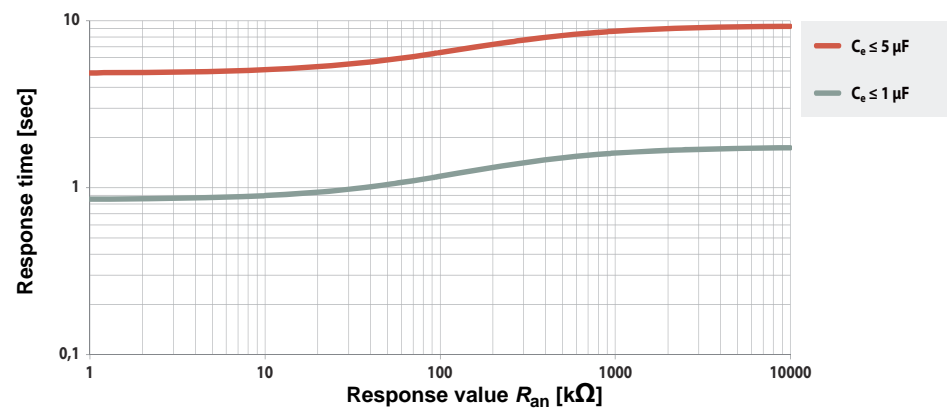

#### <span id="page-59-4"></span> **14.2.4 Response time high capacitance profile**

**Response time depending on response value and system leakage capacitance acc. to IEC 61557-8 (** $U_n$  **= 690 V,**  $f$  **= 50 Hz) measuring range < 10 MΩ** 

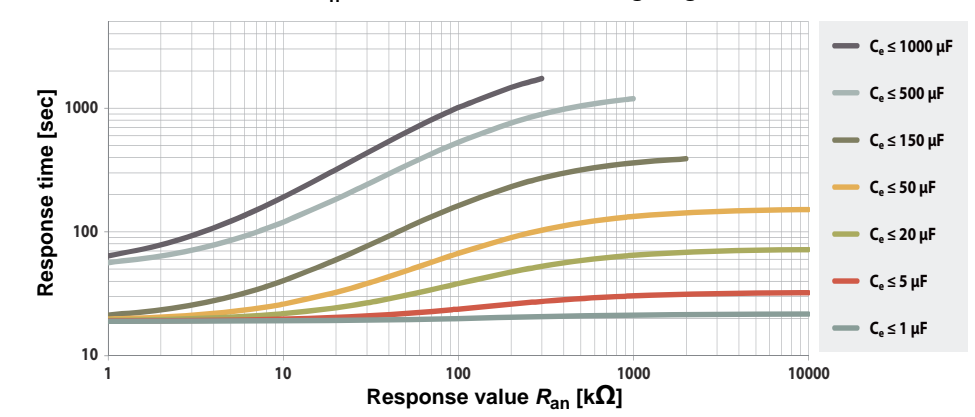

<span id="page-60-0"></span>**Response time depending on response value and system leakage capacitance acc. to IEC 61557-8 (** $U_n$  **= 690 V,**  $f$  **= 50 Hz) measuring range < 10 MΩ** 

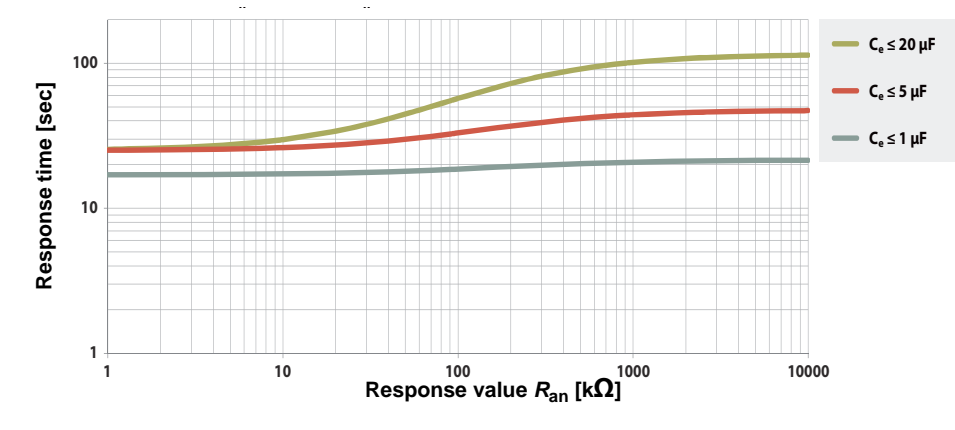

### <span id="page-60-1"></span> **14.2.6 Response time inverter < 10 Hz profile**

**Response time depending on response value and system leakage capacitance acc. to IEC 61557-8 (** $U_n$  = 690 V,  $f$  = 50 Hz) measuring range < 10 MΩ

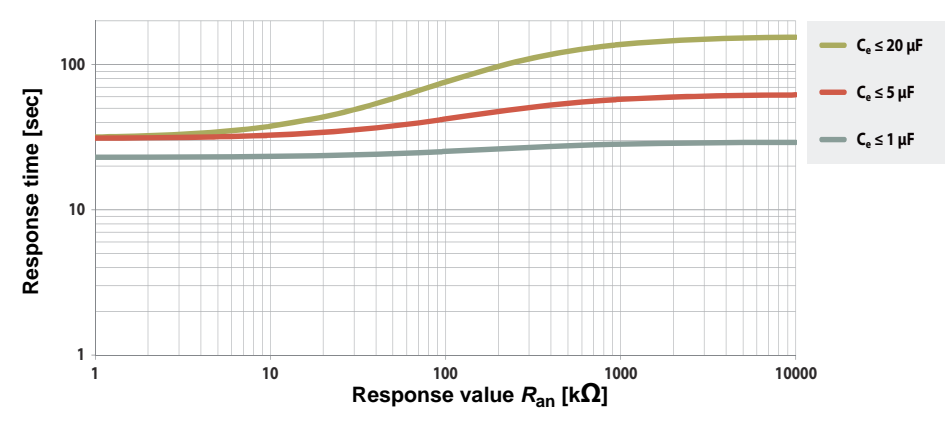

Technical data

#### <span id="page-60-2"></span> **14.2.7 Response time DC alarm**

**Typical response times DC alarm at RF depending on the measurement profile and the system leakage capacitance**

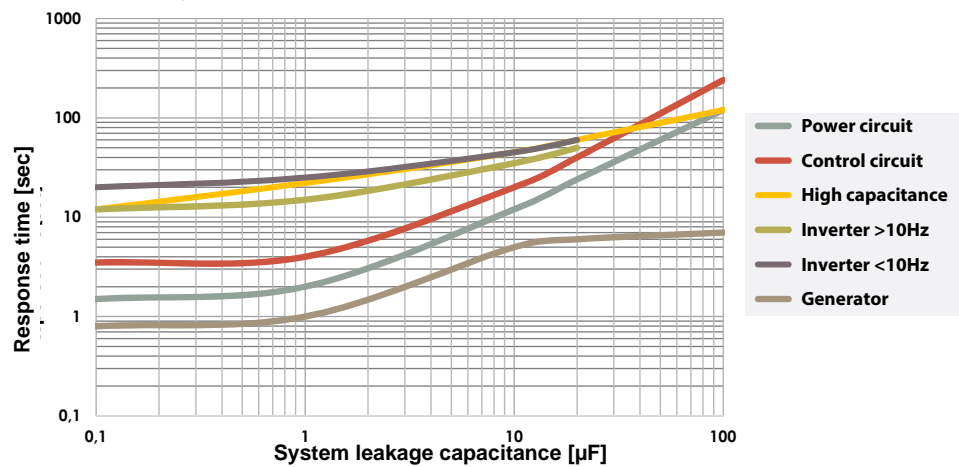

#### <span id="page-60-3"></span> **14.2.8 Relative uncertainty**

**acc. to IEC 61557-8 (** $U_n$  **= 690 V,**  $f$  **= 50 Hz) measuring range < 10 MΩ** 

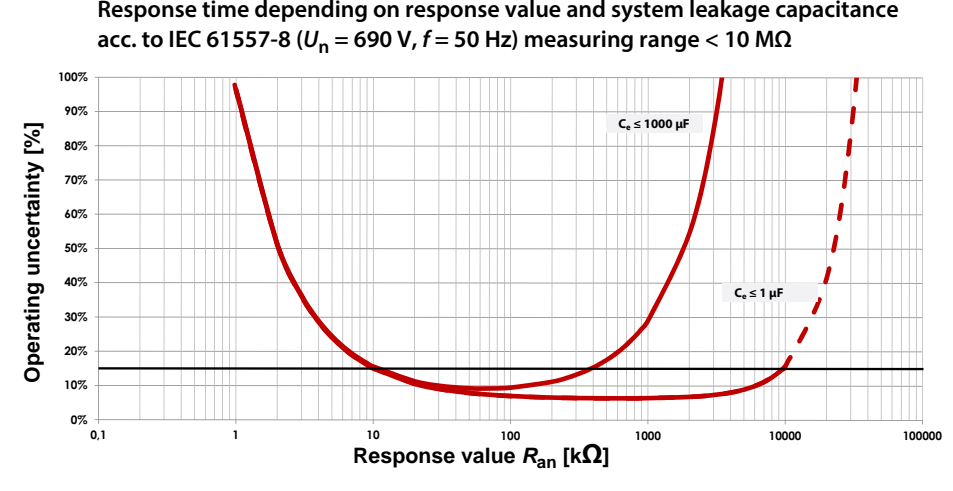

isoRW685W-D-B\_D00419\_02\_M\_XXEN/12.2021 61

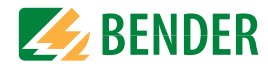

### <span id="page-61-0"></span>**14.3 Factory settings iso685-x-B**

# **Parameter**

**Value**

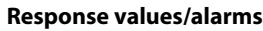

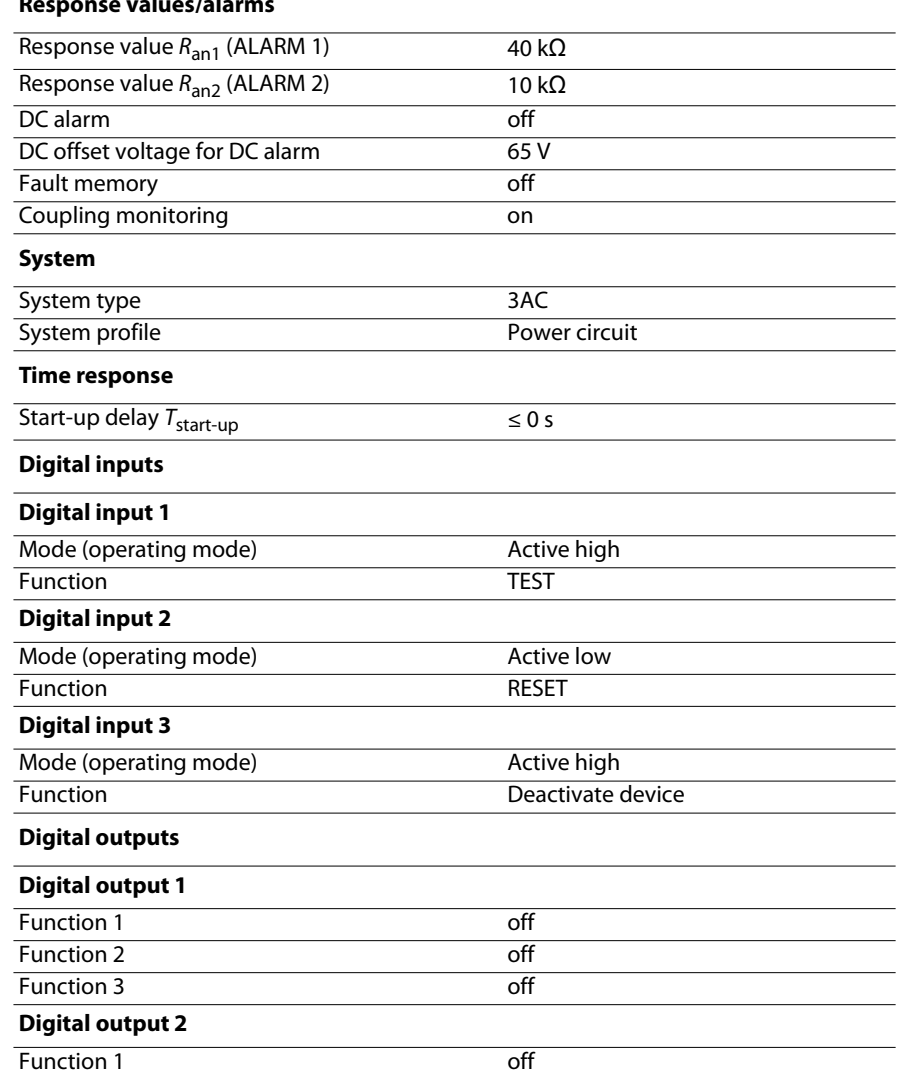

 $\overline{off}$ 

 $\overline{off}$ 

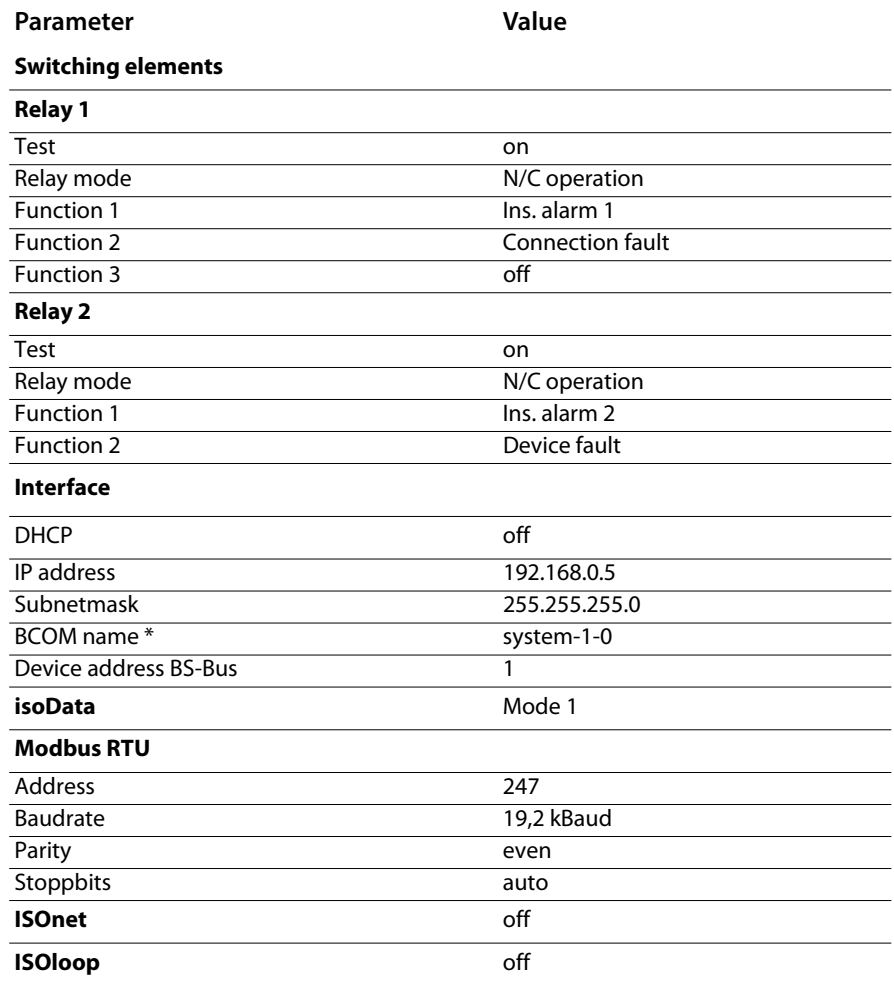

\* The BCOM name is not changed when restoring the factory settings.

 $F$ unction 2

Function 3

Technical data

<sup>-</sup>

Ξ

J. 

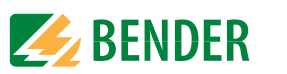

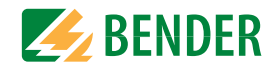

### <span id="page-62-0"></span>14.4 Tabular data isoRW685W-D-B

### Insulation coordination acc. to IEC 60664-1/IEC 60664-3

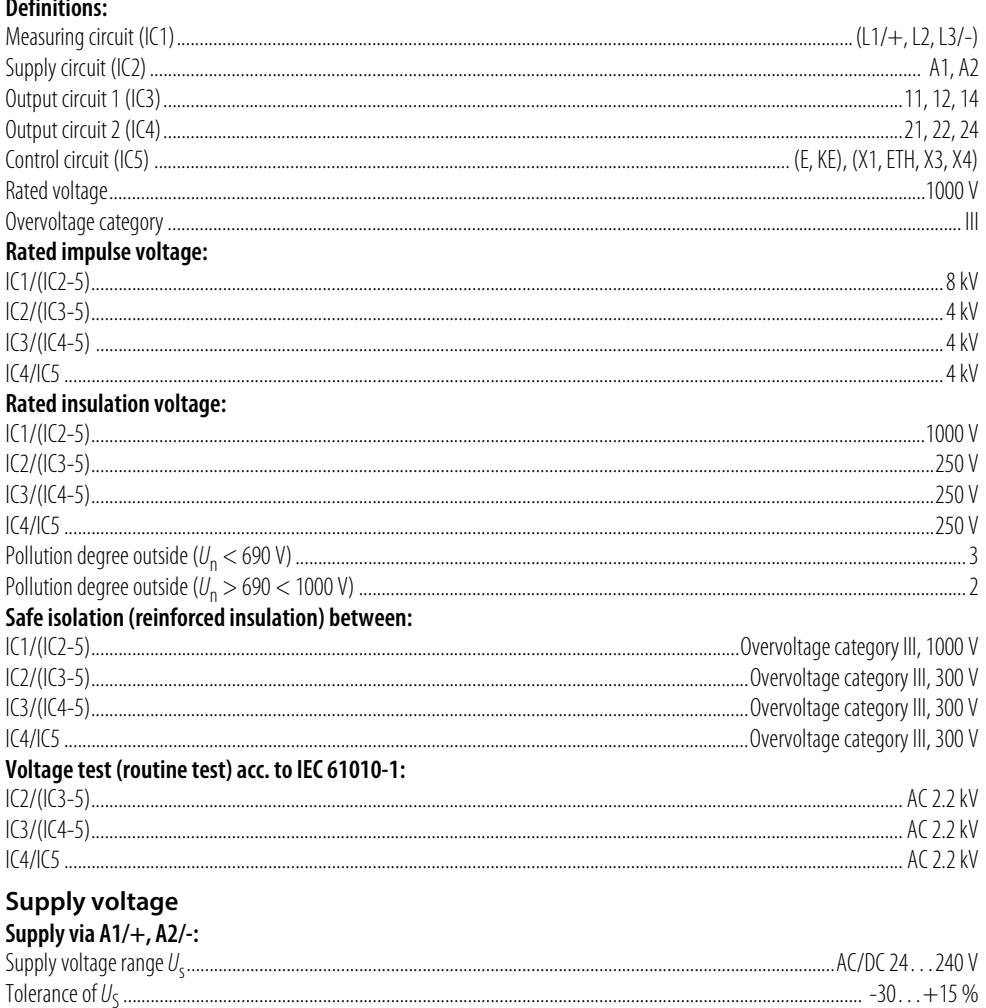

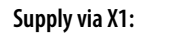

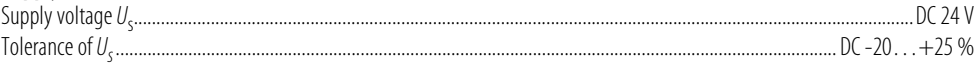

#### IT system being monitored

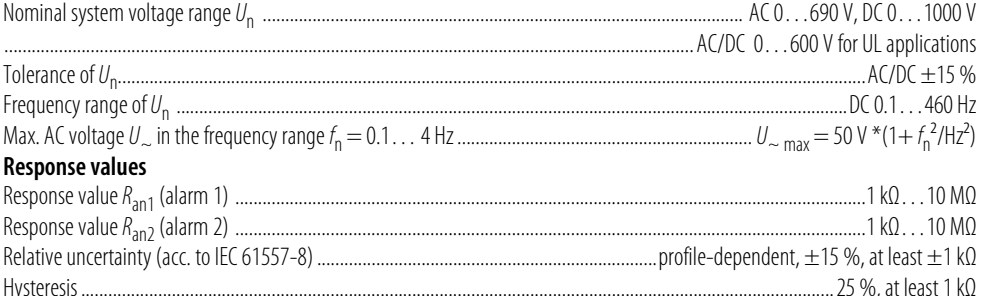

#### **Time response**

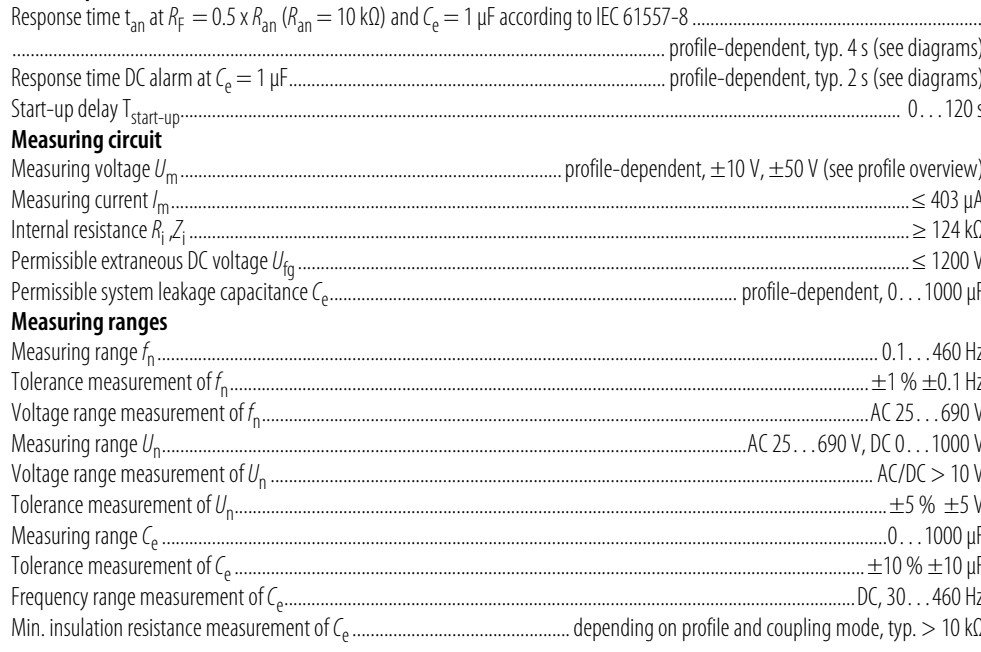

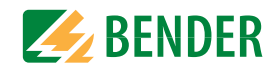

#### **Display**

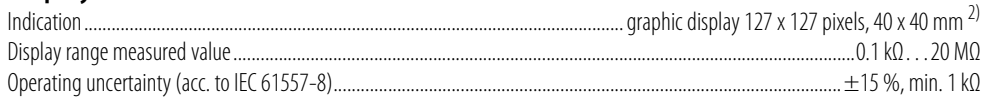

### **LEDs**

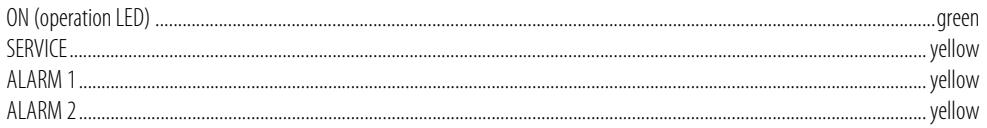

### Inputs/outputs (X1-Interface)

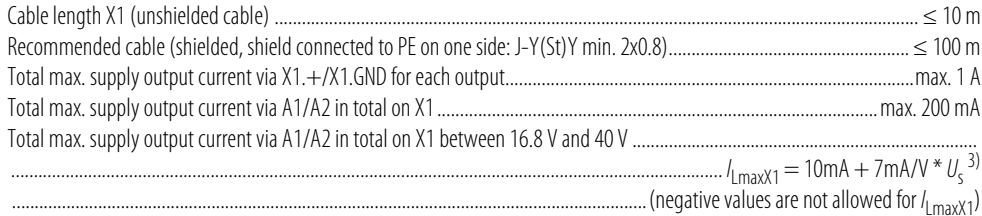

#### Digital inputs (I1, I2, I3)

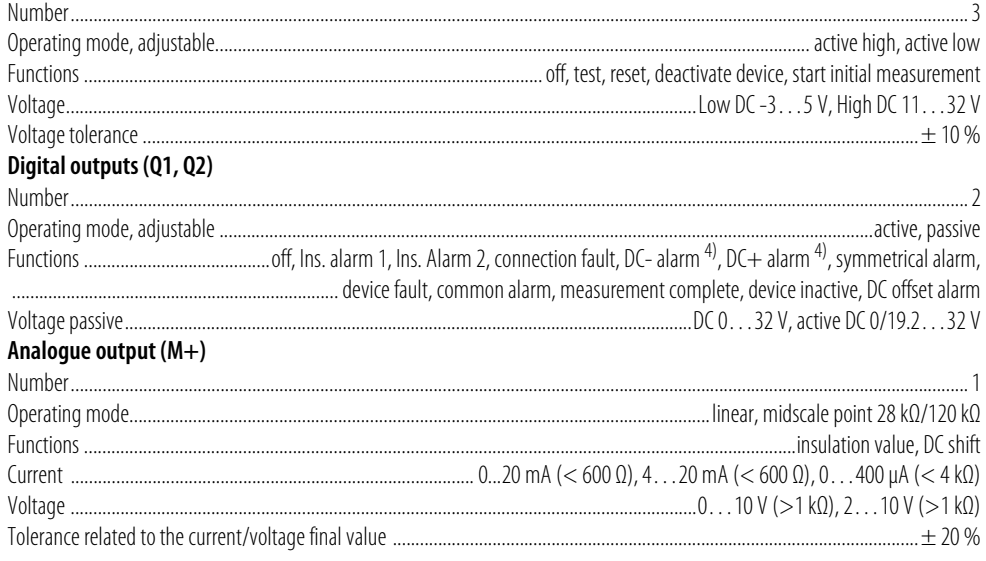

#### **Interfaces** Field hus:

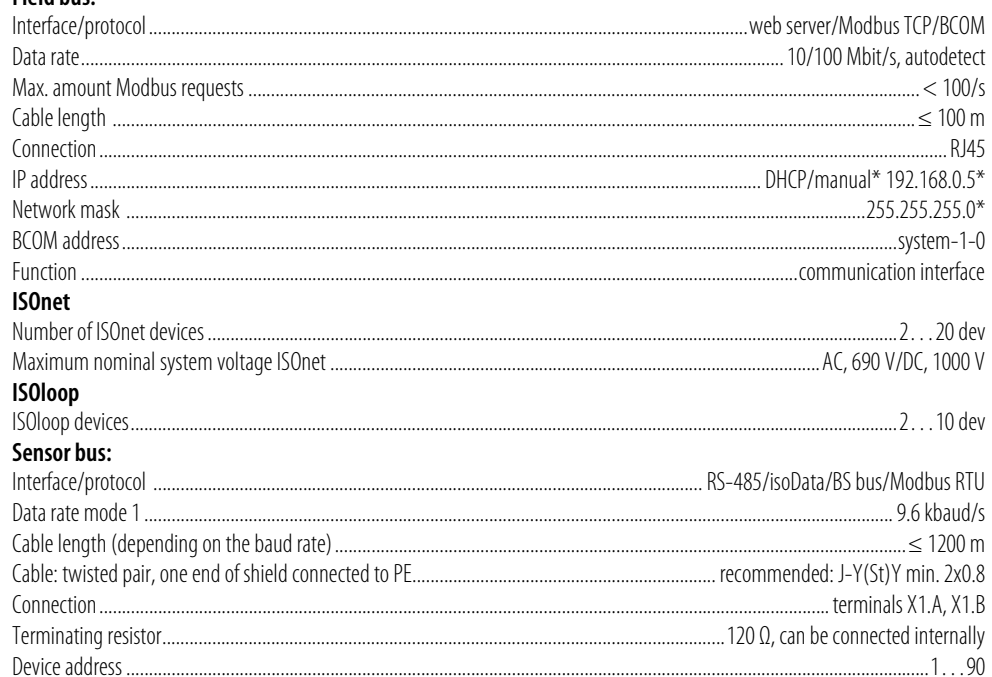

### **Switching elements**

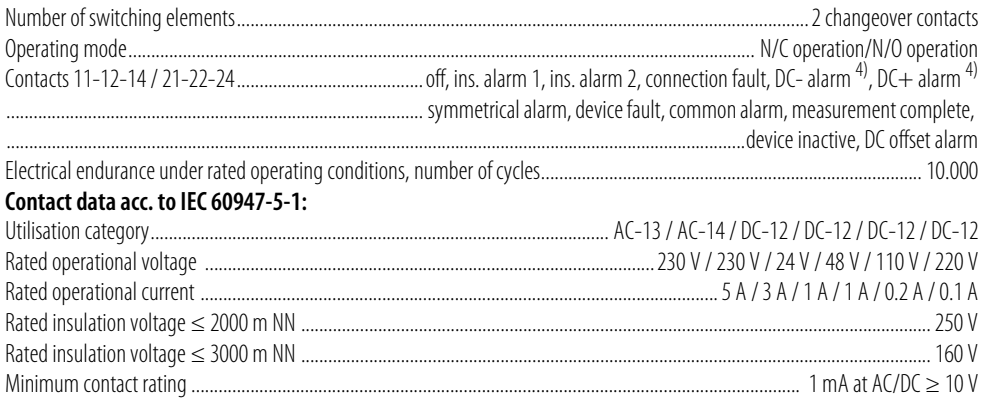

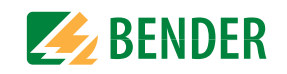

#### **Environment/EMC and temperature ranges**

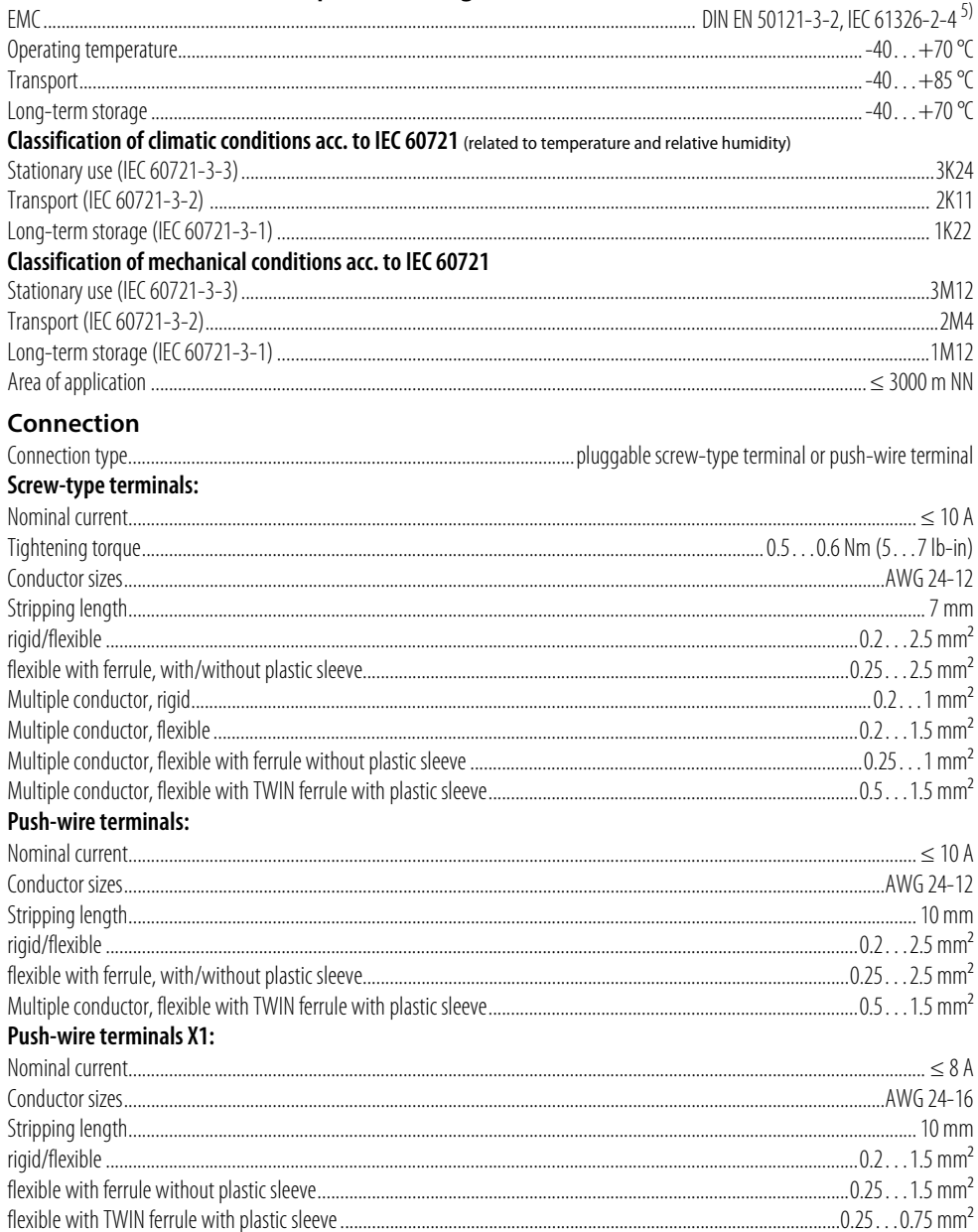

#### Other

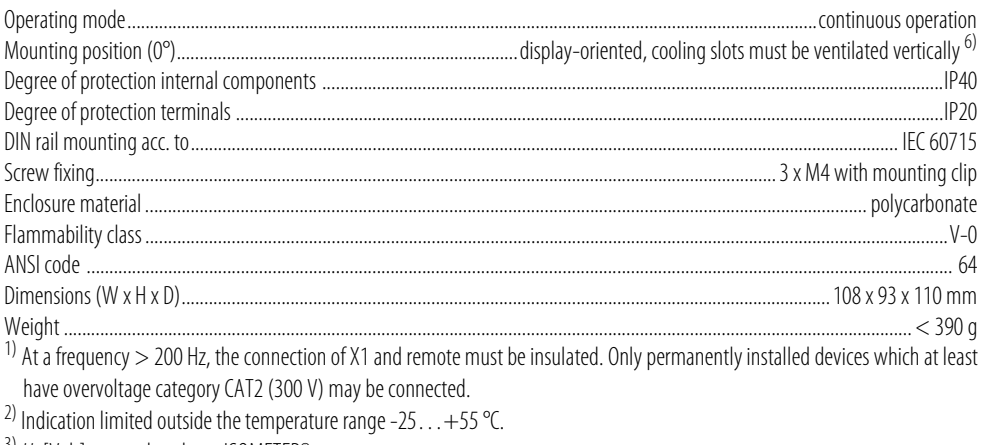

<sup>3)</sup>  $U_s$  [Volt] = supply voltage ISOMETER<sup>®</sup>

```
<sup>4)</sup> Only for U_n \ge 50 V.
```
<sup>5)</sup> This is a class A product. In a domestic environment, this product may cause radio interference. In this case, the user may be required to take corrective actions.

 $^{6)}$  Recommendation: Mounting position 0° (display-oriented, cooling slots must be ventilated vertically).

At mounting position 45°, the max. operating temperature is reduced by 10 °C.

At mounting position 90°, the max. operating temperature is reduced by 20 °C.

### <span id="page-64-0"></span>14.5 Standards and certifications

The ISOMETER® has been developed in compliance with the following standards:

- DIN EN 61557-8 (VDE 0413-8): 2015-12
- $\cdot$  IEC 61557-8: 2014-12
- · IEC 61557-8: 2014/COR1:2016
- DIN EN 61557-8 Cor 1 (VDE 0413-8 Cor 1): 2016-12
- DIN EN 50155:2018-05
- DIN EN 45545-2:2016

Subject to change! The specified standards take into account the edition valid until December/17 unless otherwise indicated.

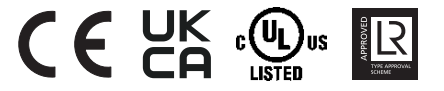

# <span id="page-65-0"></span>**14.6 Ordering details isoRW685W-D-B**

#### <span id="page-65-1"></span> **14.6.1 Device**

<span id="page-65-2"></span>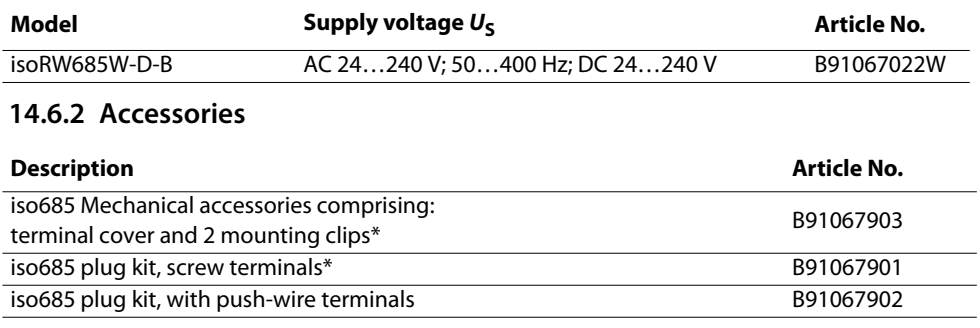

\* included in the scope of delivery

#### <span id="page-65-3"></span> **14.6.3 Suitable system components**

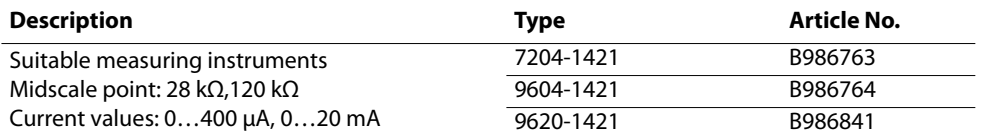

### <span id="page-65-4"></span> **14.6.4 Coupling devices**

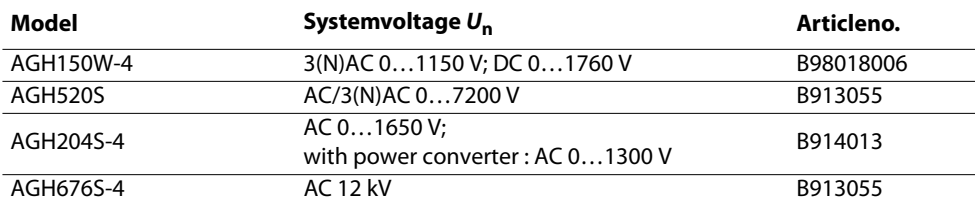

### Technical data

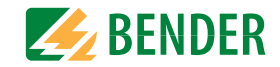

### <span id="page-65-5"></span>**14.7 Glossary**

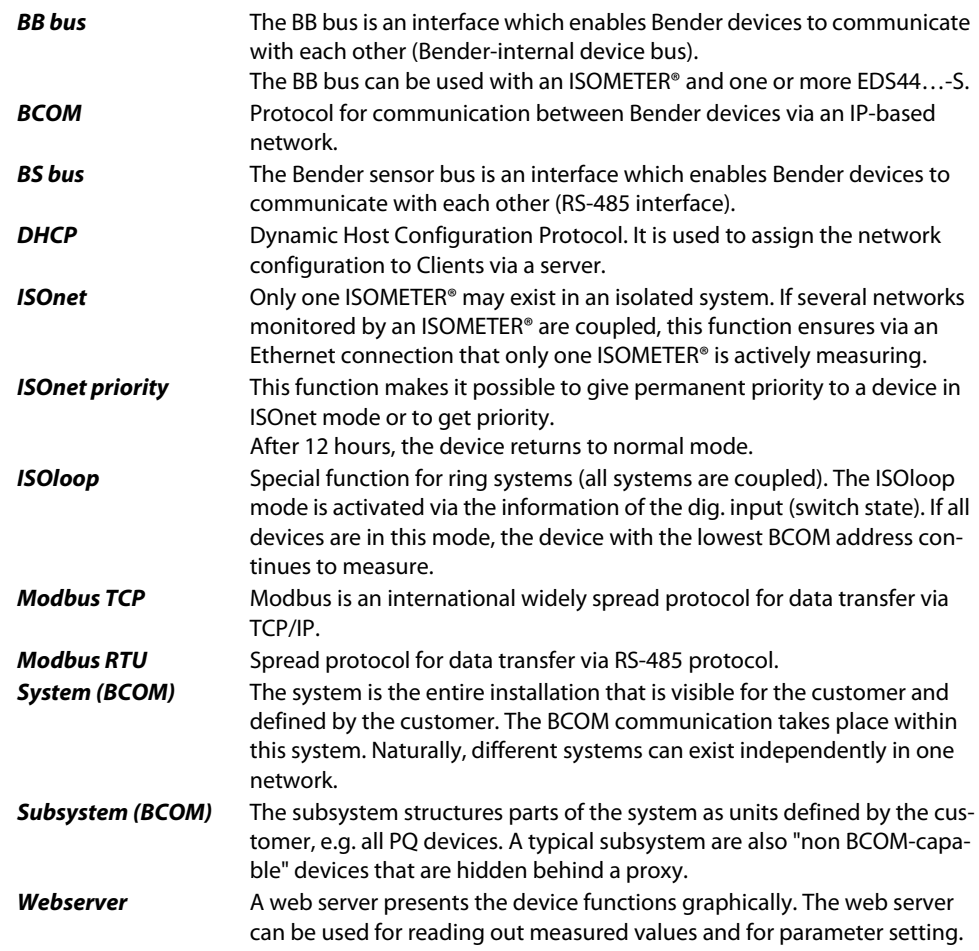

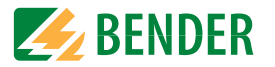

# **14.8 Document revision history**

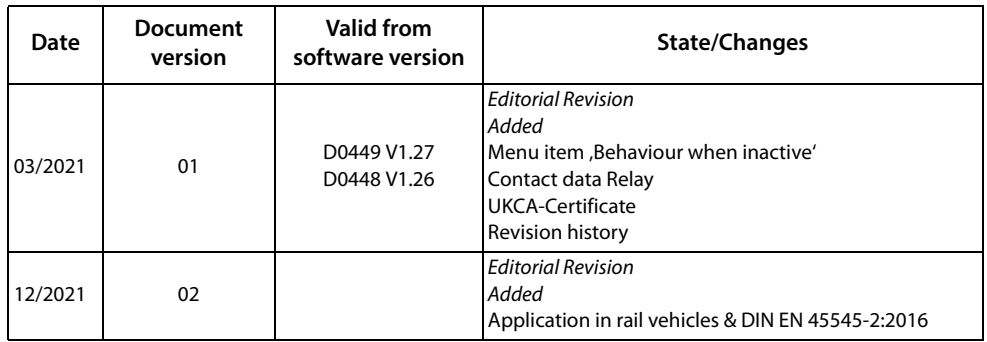

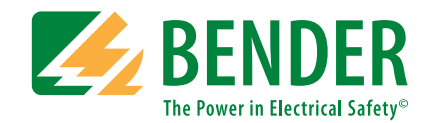

#### **Bender GmbH & Co. KG**

Postfach 1161 • 35301 Grünberg • Germany Londorfer Straße 65 • 35305 Grünberg • Germany

Tel.: +49 6401 807-0Fax: +49 6401 807-259

E-Mail: info@bender.de Web: www.bender.de

#### **Field Service**

Service-Hotline: 0700-BenderHelp (Telefon und Fax) Carl-Benz-Straße 8 • 35305 Grünberg • Germany

Tel.: +49 6401 807-760Fax: +49 6401 807-629

E-Mail: info@bender-service.com Web: http://www.bender.de **BENDER Group**

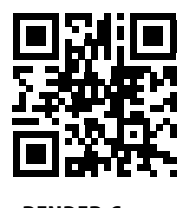